## **Les Aventuriers du Bout du Monde**

## La revue des clubs Microcam

Rampe de Lancement numéro 109 - 20/07/2016

*À la découverte de PowerPoint pour iPad.*

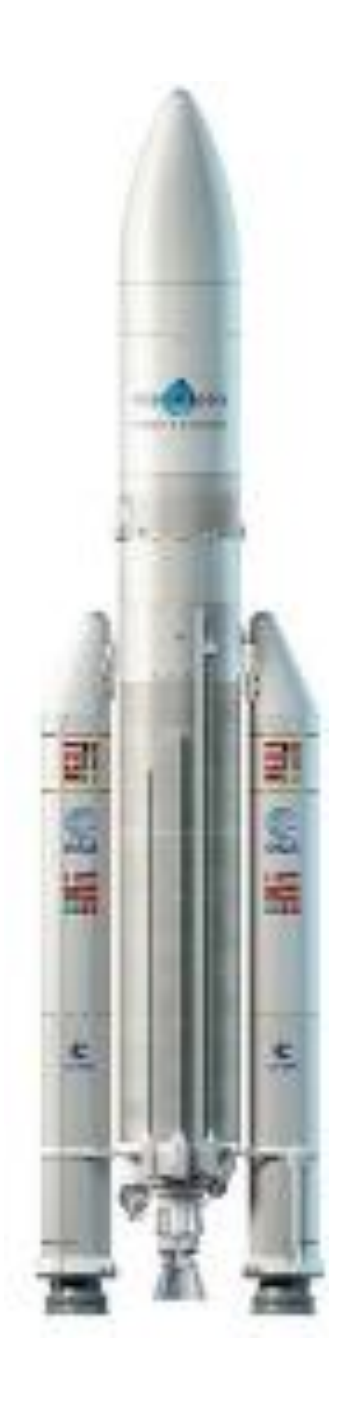

*Version 1.23*

### *Les ABM*

#### **Les Aventuriers du Bout du Monde**

Le journal des clubs Microcam Clubs de micro-informatique du Crédit Agricole, Association loi 1901. © Copyright *Les ABM* Dépôt légal 641 Rennes ISSN 0295-938

#### [www.microcam06.org](http://www.microcam06.org/)

**Microcam** – Crédit Agricole 4 rue Louis Braille CS 64017 Saint-Jacques-de-la-Lande

35040 Rennes cedex

**Communautés Numériques** Chez Yves Cornil 139 rue du Buisson A19 59800 Lille [www.conum.fr](http://www.conum.fr/)

**Directeur de la publication :** Yves-Roger Cornil

**Numéro réalisé par :** Yves Roger Cornil

Logiciels et matériels utilisés : Microsoft PowerPoint sur iPad sous iOS 9 Microsoft PowerPoint 2016 pour Mac Microsoft Word 2016 pour Mac Aidé de OneDrive, Photos, Graphic Converter 10

*La plupart des logiciels cités est des marques déposées de leurs éditeurs respectifs.*

*Site Internet : http://www.cornil.com* *Après PowerPoint pour iPhone (Rampe 110), voici une Rampe de Lancement consacrée à PowerPoint pour iPad.*

*Il n'est pas nécessaire de connaître le fonctionnement de PowerPoint sur une autre plateforme matérielle pour lire cette publication ; par contre je suppose que le lecteur maitrise l'utilisation des appareils iOS.*

*Bonne lecture*

*Yves Cornil*

2

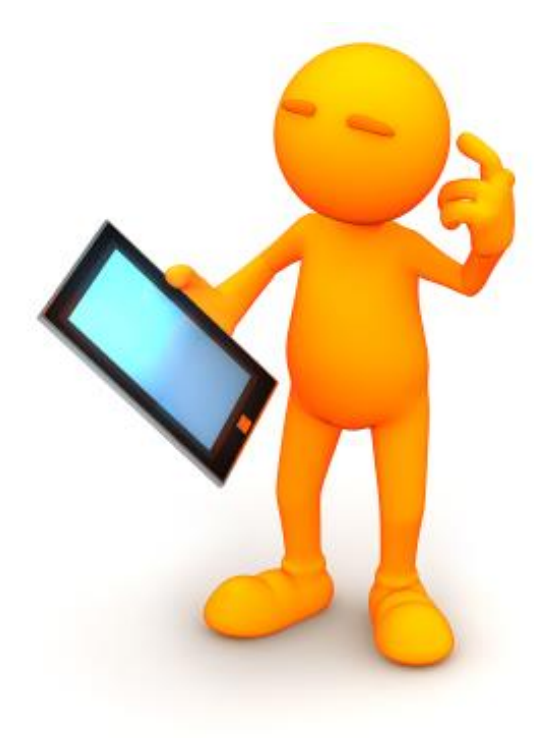

# Microsoft Office pour iPad. PowerPoint version 1.23.

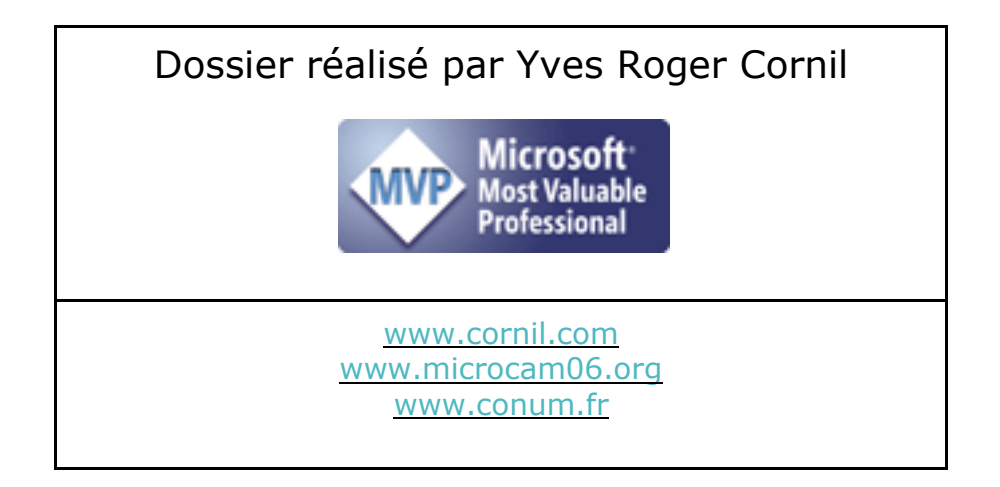

3

### Table des matières.

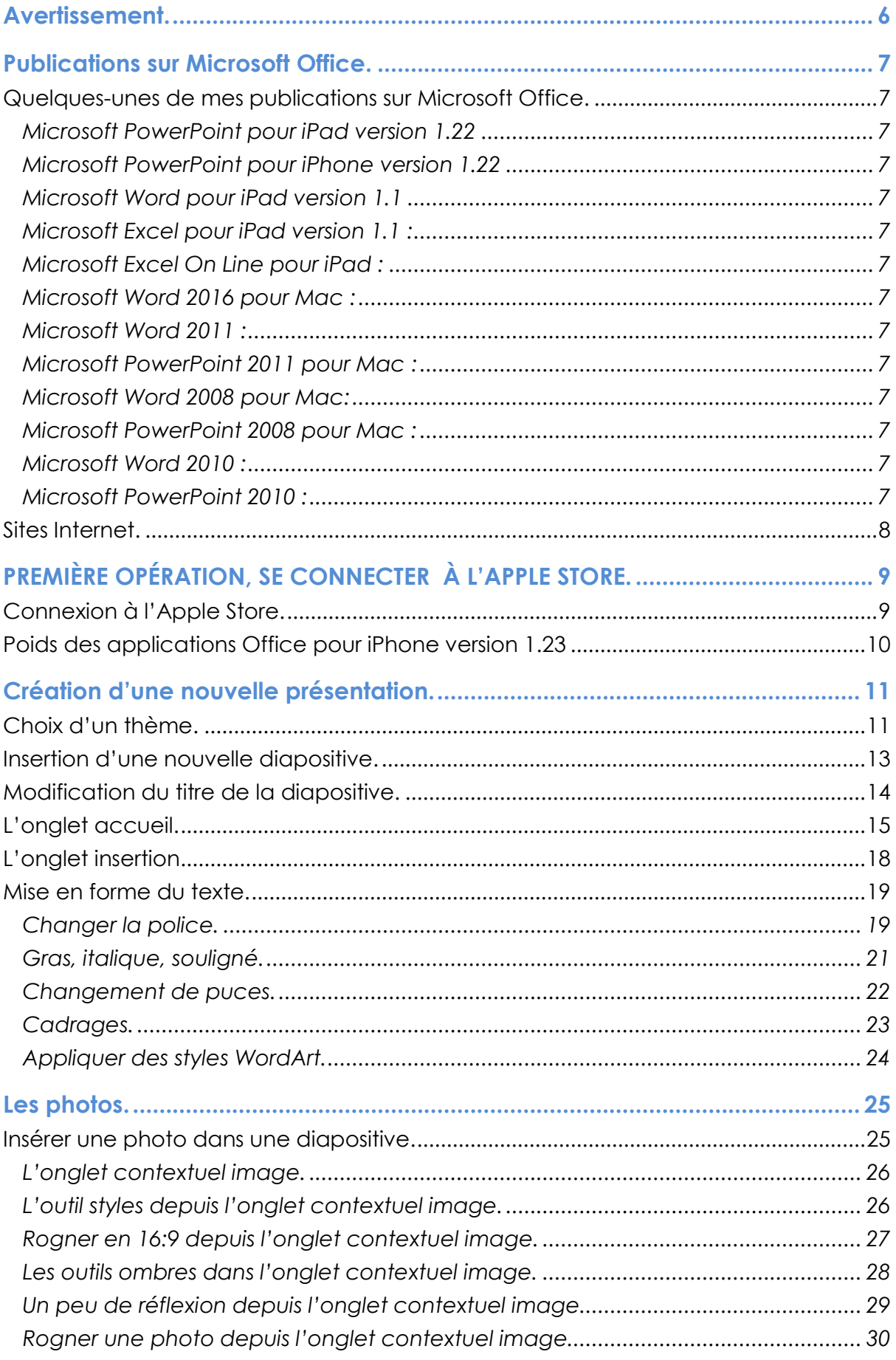

 $\overline{4}$ 

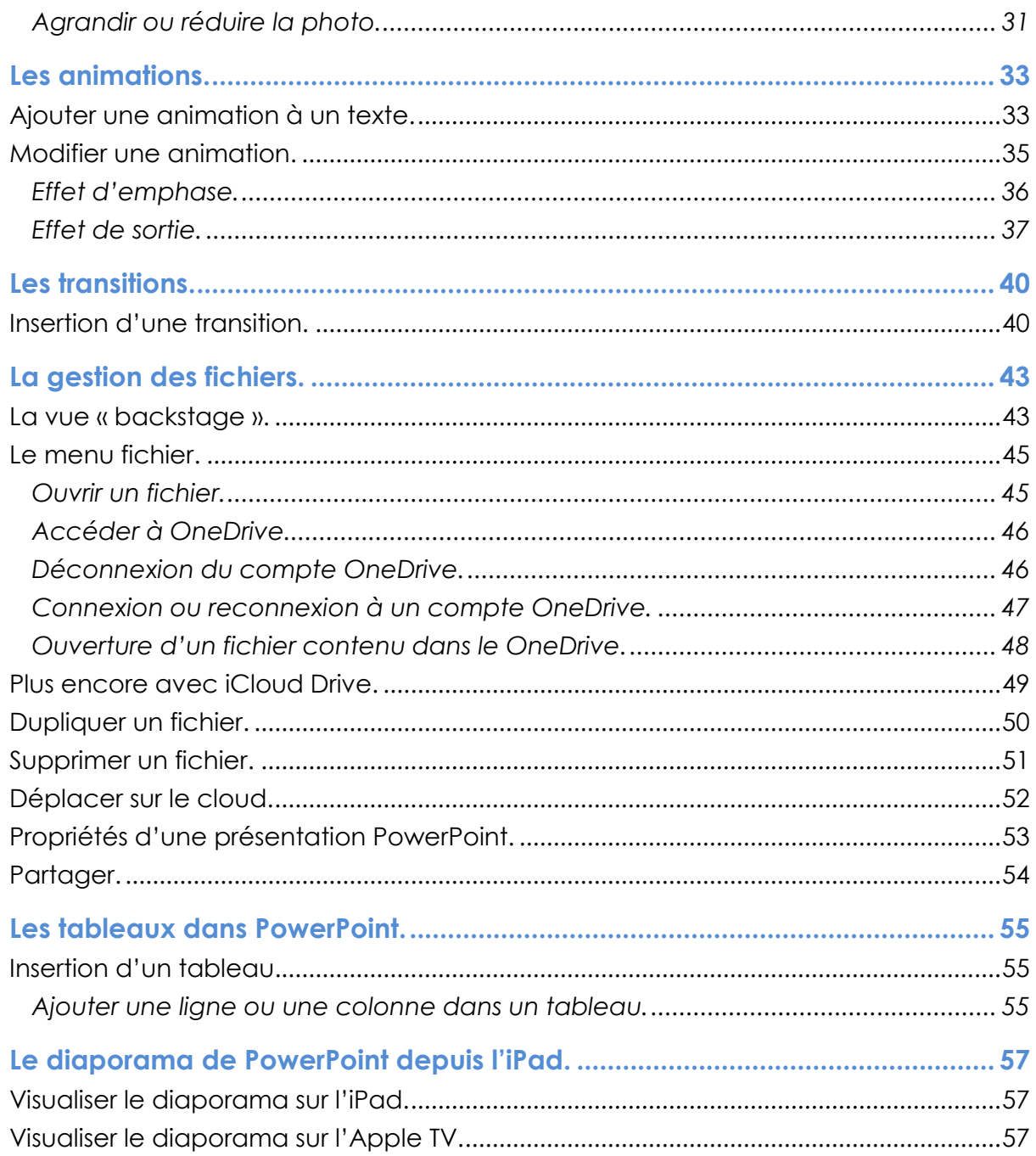

### **Avertissement.**

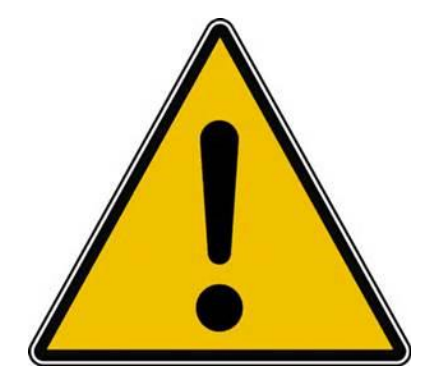

*Les informations contenues dans ce document sont fournies sans garantie d'aucune sorte, explicite ou implicite.* 

*Le lecteur assume le risque de l'utilisation des informations données.*

### **Publications sur Microsoft Office.**

### **Quelques-unes de mes publications sur Microsoft Office.**

**Microsoft PowerPoint pour iPad version 1.22**

<http://www.microcam06.org/abm/rampe109.pdf>

#### **Microsoft PowerPoint pour iPhone version 1.22**

<http://www.microcam06.org/abm/rampe110.pdf>

#### **Microsoft Word pour iPad version 1.1**

<http://www.microcam06.org/abm/rampe79.pdf>

#### **Microsoft Excel pour iPad version 1.1 :**

<http://www.microcam06.org/abm/rampe80.pdf>

#### **Microsoft Excel On Line pour iPad :**

<http://www.microcam06.org/abm/rampe77.pdf>

#### **Microsoft Word 2016 pour Mac :**

Livre 1 :<http://www.microcam06.org/abm/rampe90.pdf> Livre 2 :<http://www.microcam06.org/abm/rampe92.pdf> Livre 3 : travail collaboratif.<http://www.microcam06.org/abm/rampe93.pdf> Livre 4 : le publipostage.<http://www.microcam06.org/abm/rampe105.pdf>

#### **Microsoft Word 2011 :**

Maxi rampe :<http://www.microcam06.org/abm/rampe106.pdf>

#### **Microsoft PowerPoint 2011 pour Mac :**

Maxi Rampe :<http://www.microcam06.org/abm/rampe108.pdf>

#### **Microsoft Word 2008 pour Mac:**

Livre 1 :<http://www.microcam06.org/abm/rampe19.pdf> Livre 2 :<http://www.microcam06.org/abm/rampe20.pdf>

#### **Microsoft PowerPoint 2008 pour Mac :**

<http://www.microcam06.org/abm/rampe27.pdf>

#### **Microsoft Word 2010 :**

Livre 1 :<http://www.microcam06.org/abm/rampe35.pdf> Livre 2 :<http://www.microcam06.org/abm/rampe36.pdf>

#### **Microsoft PowerPoint 2010 :**

Livre 1 :<http://www.microcam06.org/abm/rampe34.pdf> Livre 2 :<http://www.microcam06.org/abm/rampe34.2.pdf>

### **Sites Internet.**

- Word 2016 pour Mac <http://www.cornil.com/Word2016/Bienvenue.html>
- Word 2011<http://www.cornil.com/Word2011/Bienvenue.html>
- Word 2010<http://www.cornil.com/word2010/Bienvenue.html>
- iPad sous iOS 9<http://www.cornil.com/iPad9/Bienvenue.html>
- iPad sous iOS 8 <http://www.cornil.com/iPad8/Bienvenue.html>
- iPad sous iOS 7<http://www.cornil.com/iPad7/Bienvenue.html>
- OneDrive<http://www.cornil.com/onedrive/Bienvenue.html>

### **Initiation à l'informatique** (Office Mac et PC, Parallels, Windows 7, 8, 10,

Surface, etc.)

<http://www.cornil.com/informatique/Bienvenue.html>

### **PREMIÈRE OPÉRATION, SE CONNECTER À L'APPLE STORE.**

### **Connexion à l'Apple Store.**

Connectez-vous à l'Apple Store et choisissez votre application Office, ici Microsoft PowerPoint pour iPad ; donnez votre identifiant et son mot de passe, comme d'habitude.

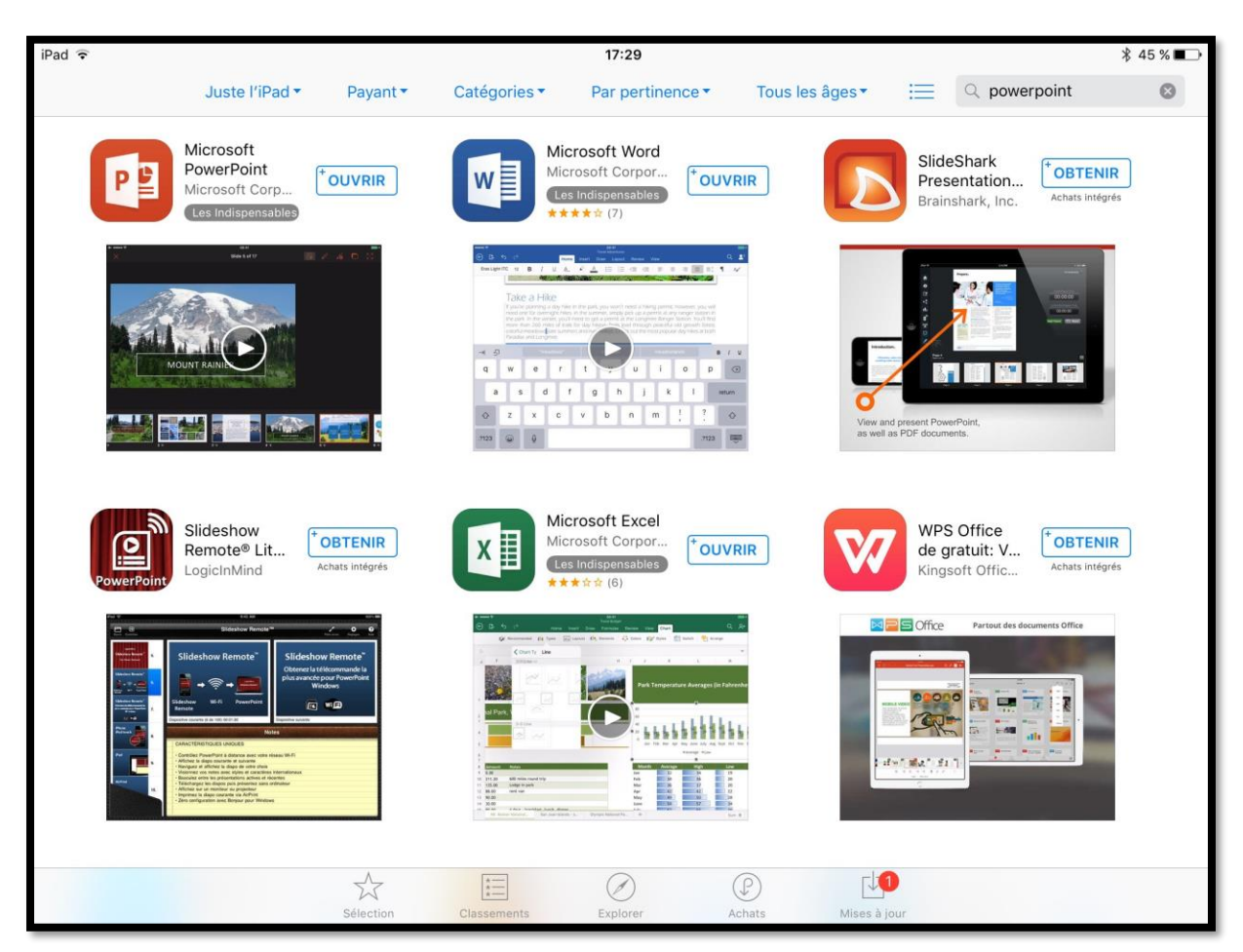

**PS :** j'ai installé les applications Microsoft Office sur mon iPad et sur mon iPhone et je ne peux donc pas retélécharger PowerPoint ; l'application App Store propose d'**ouvrir**  PowerPoint.

**Attention** : pour pouvoir utiliser Office pour iPad et sur iPhone, en particulier pour créer ou modifier des documents vous devez souscrire un abonnement à Office 365 (99 € par an ou 10 € par mois) ; il existe une possibilité d'un essai gratuit pour un mois ou des offres promotionnelles.

Pour créer ce document j'utiliserai les versions Office 365 (Word pour Mac et PowerPoint, PowerPoint pour iPhone et PowerPoint pour iPad), c'est-à-dire avec toutes les fonctionnalités disponibles (tout au moins pour la version 1.23).

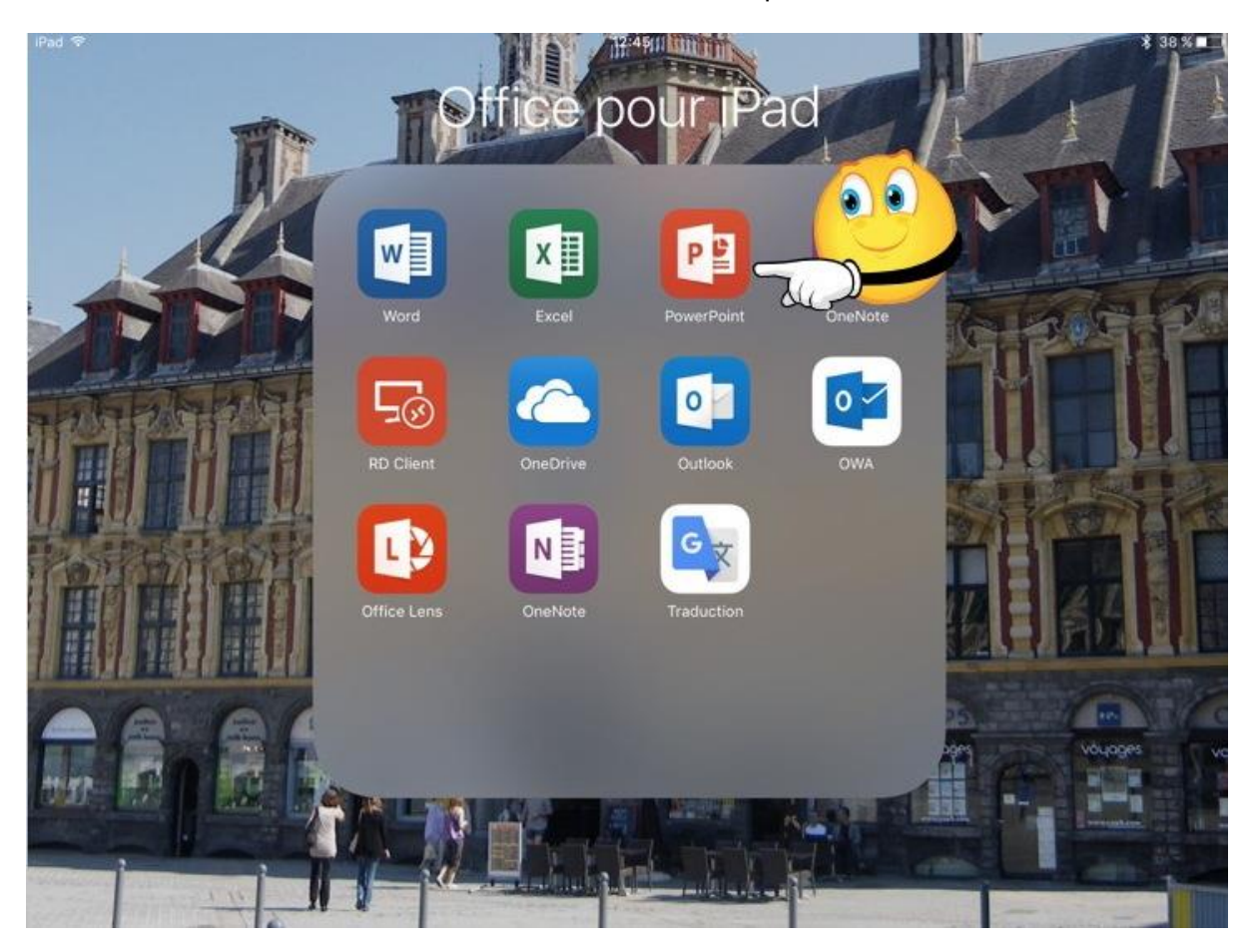

J'ai organisé mon écran d'accueil de l'iPad en regroupant les applications Office dans un dossier nommé Office. Je touche l'icône de PowerPoint pour lancer l'application.

### **Poids des applications Office pour iPad version 1.23**

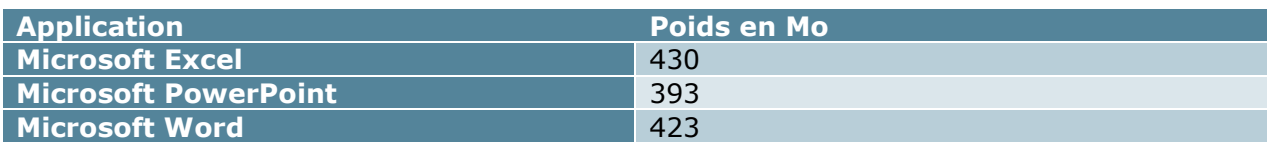

### **Création d'une nouvelle présentation.**

Pour débuter je vous propose de créer une nouvelle présentation à partir d'un thème proposé par PowerPoint.

### **Choix d'un thème.**

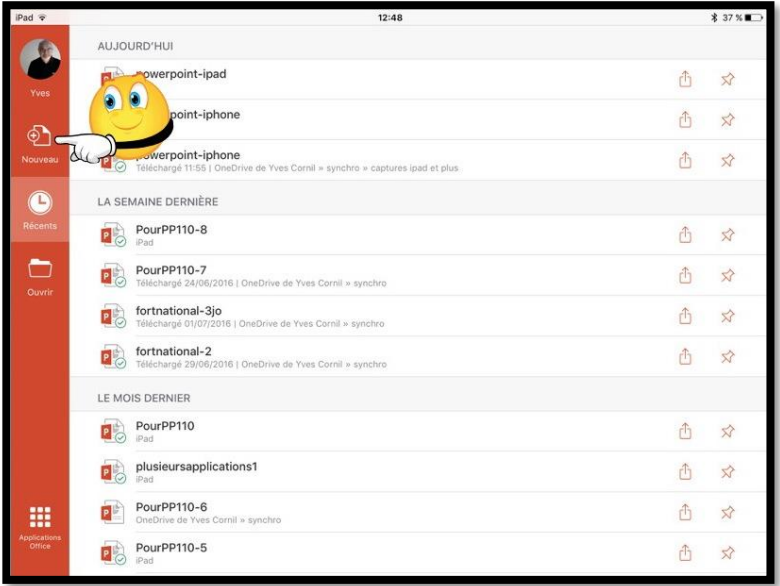

Ce n'est pas la première fois que PowerPoint a été utilisé sur cet iPad ; dans la vue « backstage » on peut voir dans le panneau de gauche différents outils dont l'outil **Nouveau**.

Pour créer une nouvelle présentation touchez **Nouveau**.

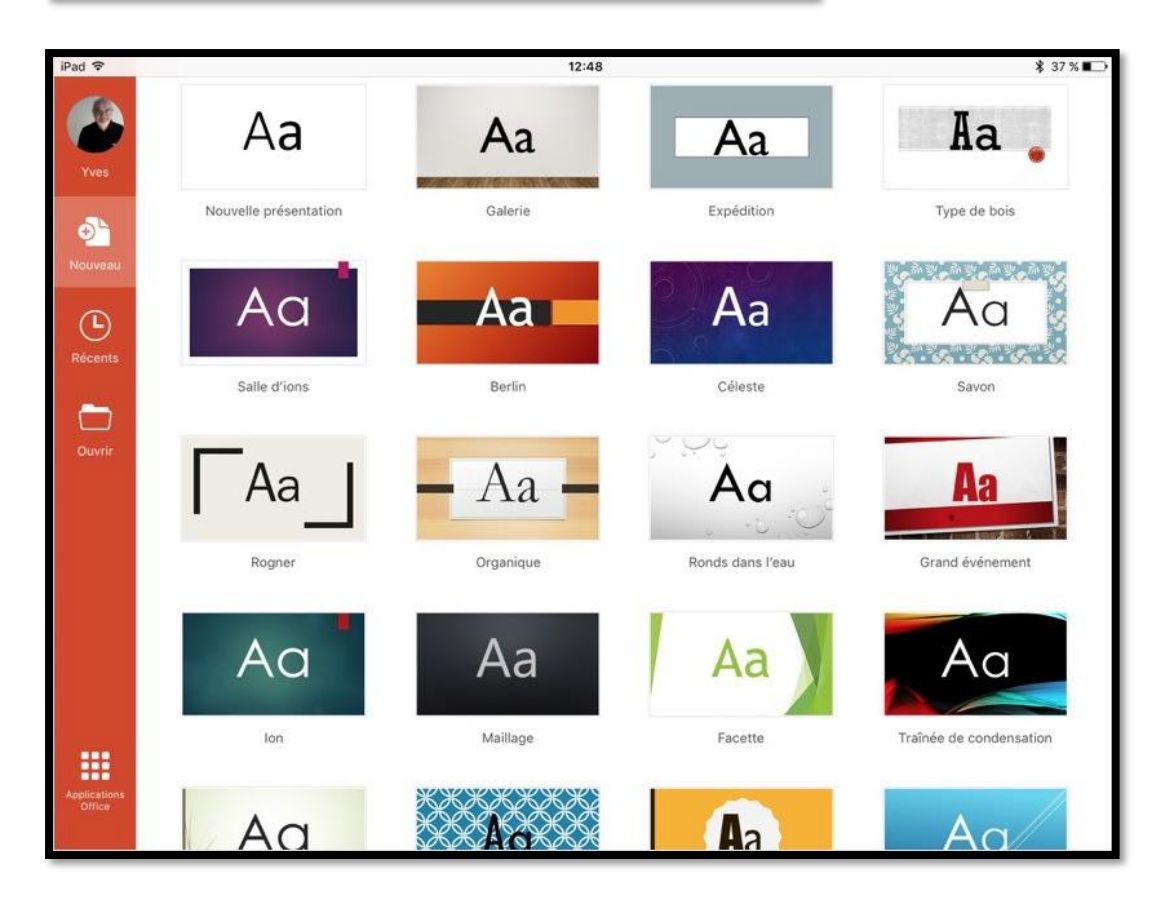

PowerPoint affiche les différents thèmes disponibles. Je choisis le thème « grand évènement ».

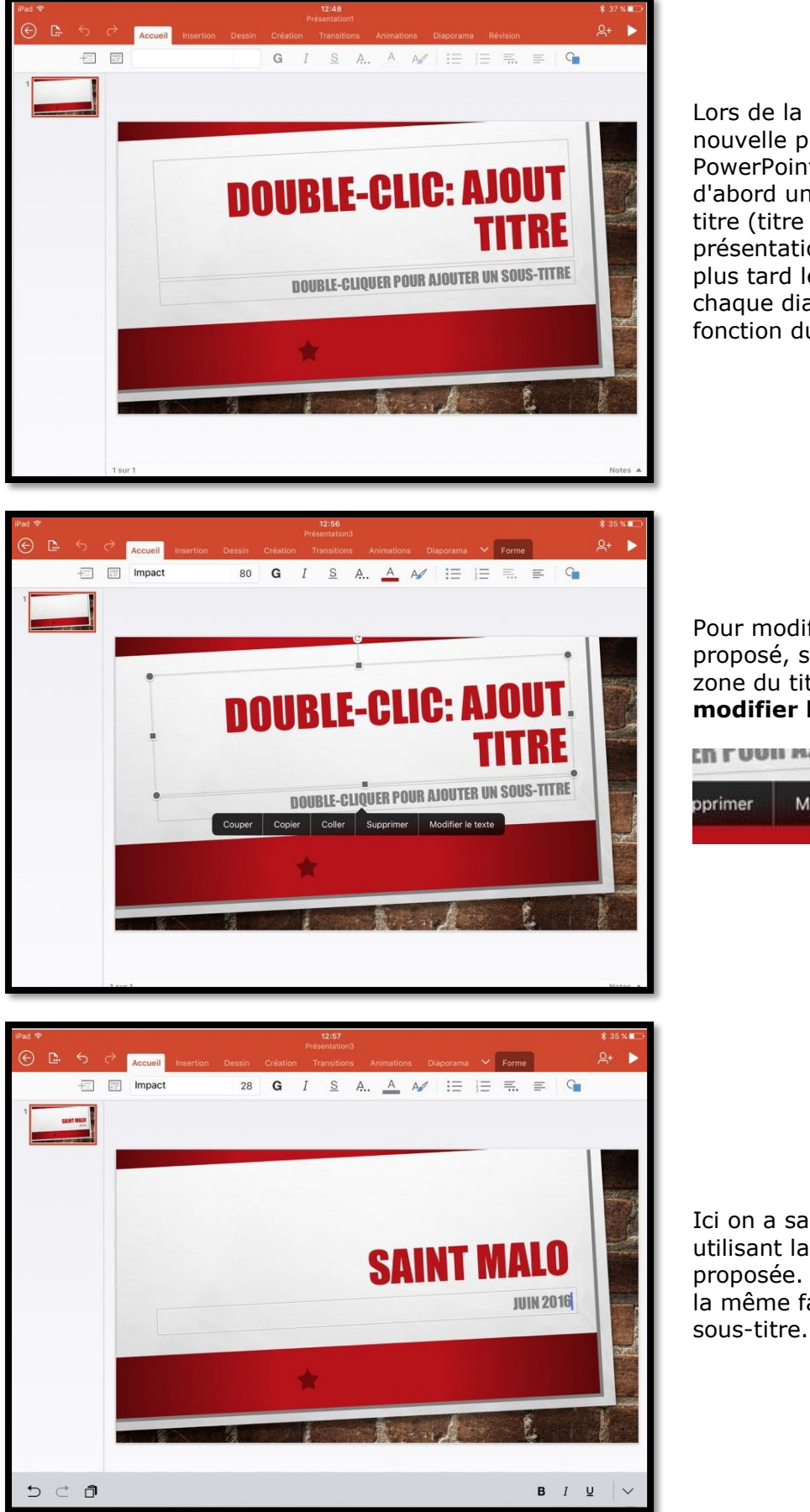

Lors de la création d'une nouvelle présentation PowerPoint crée tout d'abord une diapositive de titre (titre de la présentation ; nous verrons plus tard les titres de chaque diapositive), en fonction du thème choisi.

Pour modifier le titre proposé, sélectionnez la zone du titre puis touchez **modifier le texte**.

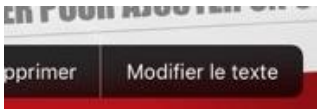

Ici on a saisi Saint Malo, en utilisant la police qui était proposée. On procèdera de la même façon pour le sous-titre.

### **Insertion d'une nouvelle diapositive.**

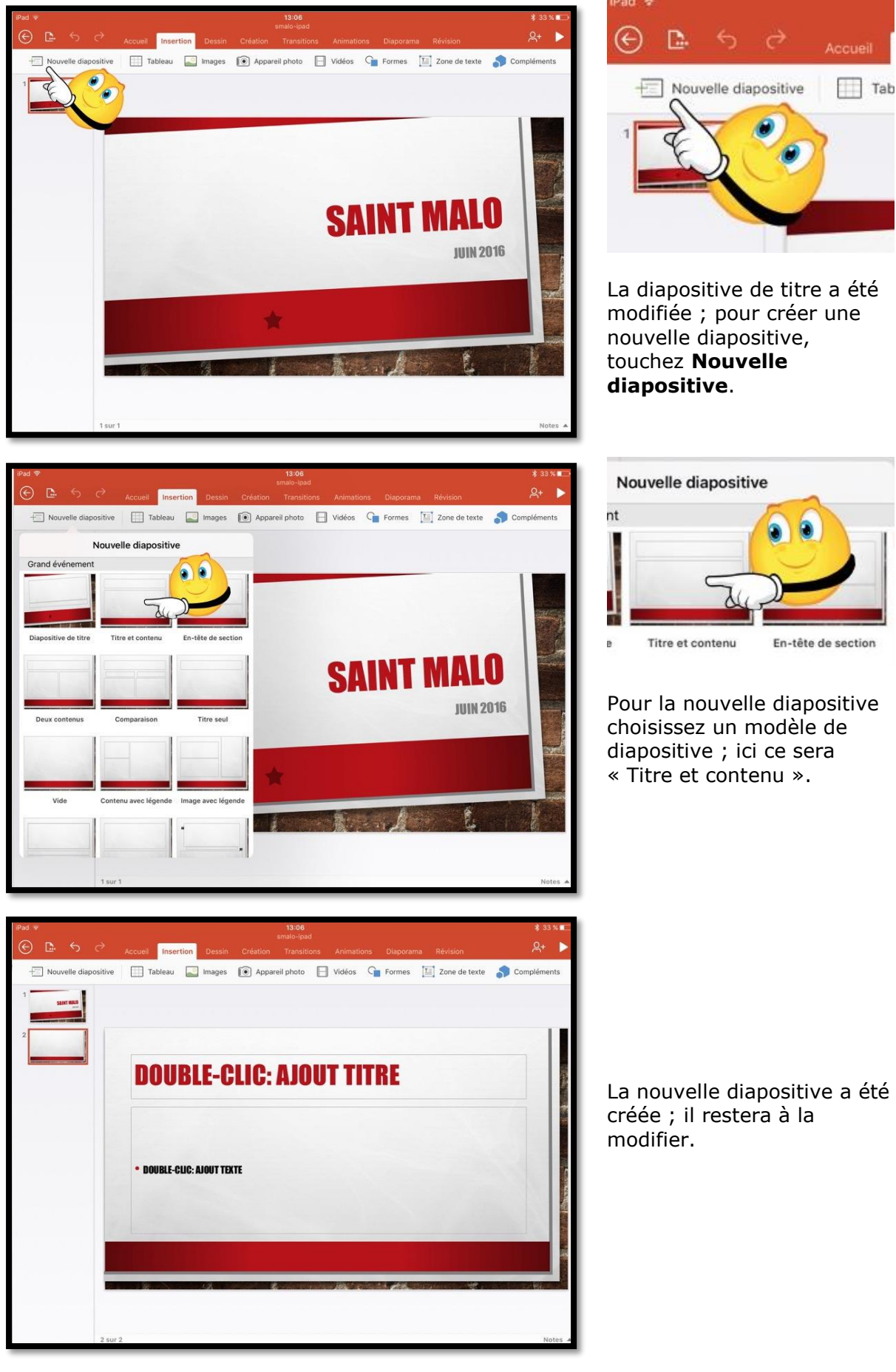

### **Modification du titre de la diapositive.**

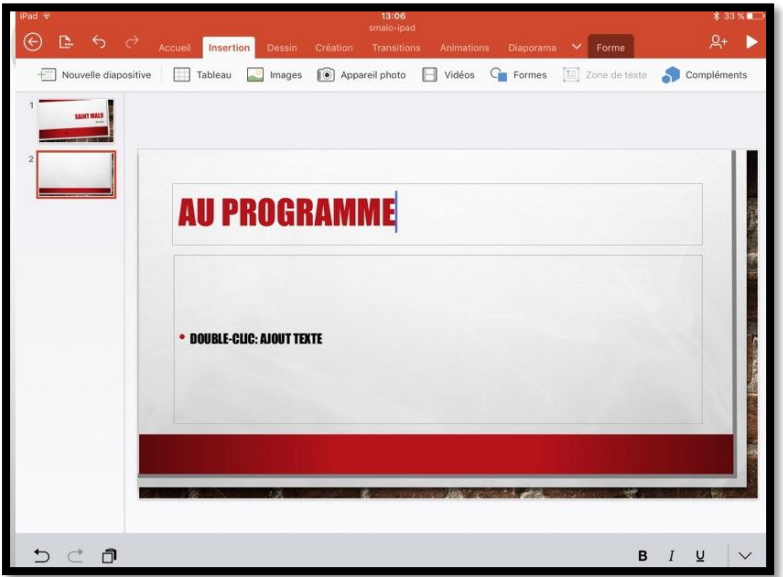

Comme vu précédemment, modifiez le titre ; ici le titre est « au programme ».

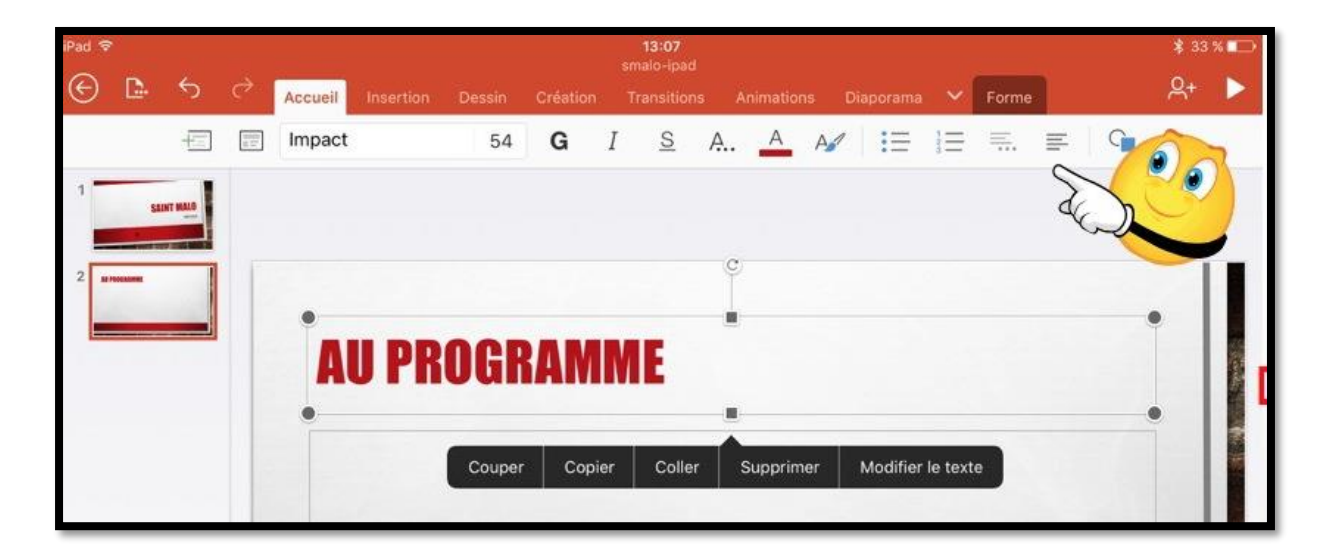

Vous pouvez déplacer la zone du titre. Sélectionnez-la et déplacez ou réduisez la zone du titre. Pour modifier le texte, touchez « modifier le texte » ; pour changer le cadrage, touchez un des outils contenus dans l'onglet accueil.

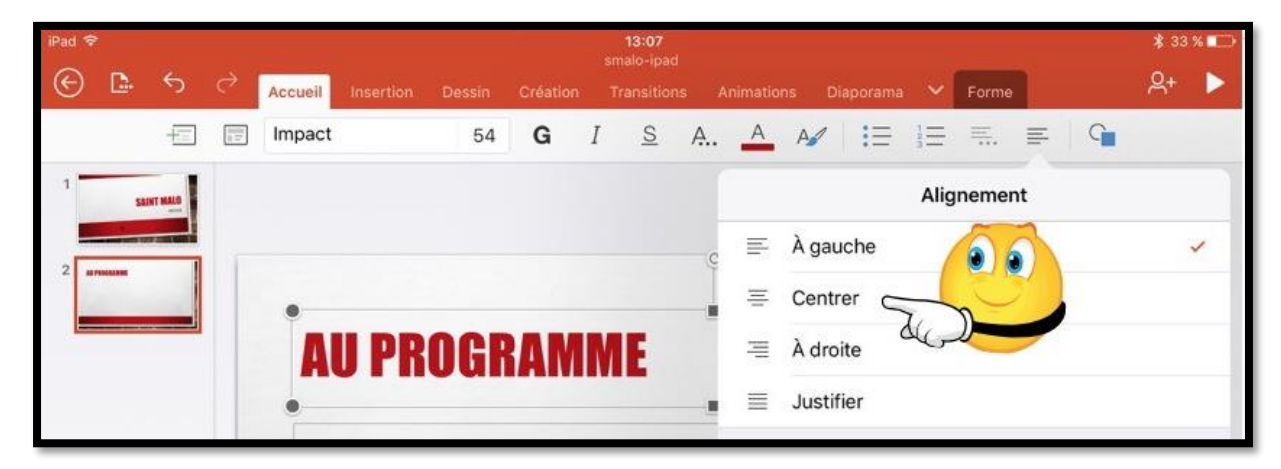

Choisissez dans le menu déroulant le type de cadrage ; ici ce sera **centrer**.

### **L'onglet accueil.**

L'onglet accueil contient :

- $\triangleright$  Les polices et la taille ;
- Stas, italique et souliqné ;
- Couleur de police ;
- > Styles WordArt;
- Autres options de mise en forme (barré, indice, exposant, effacer la mise en forme) ;
- $\triangleright$  Puces;
- > Numérotation ;
- $\triangleright$  Retraits ;
- $\triangleright$  Cadrage;
- $\triangleright$  Alignement du texte (haut, milieu, bas) ;
- Orientation du texte (horizontal, pivoter dans le sens horaire, faire pivoter vers la gauche, empiler) ;
- $\triangleright$  Nouvelle diapositive ;
- $\triangleright$  Disposition.

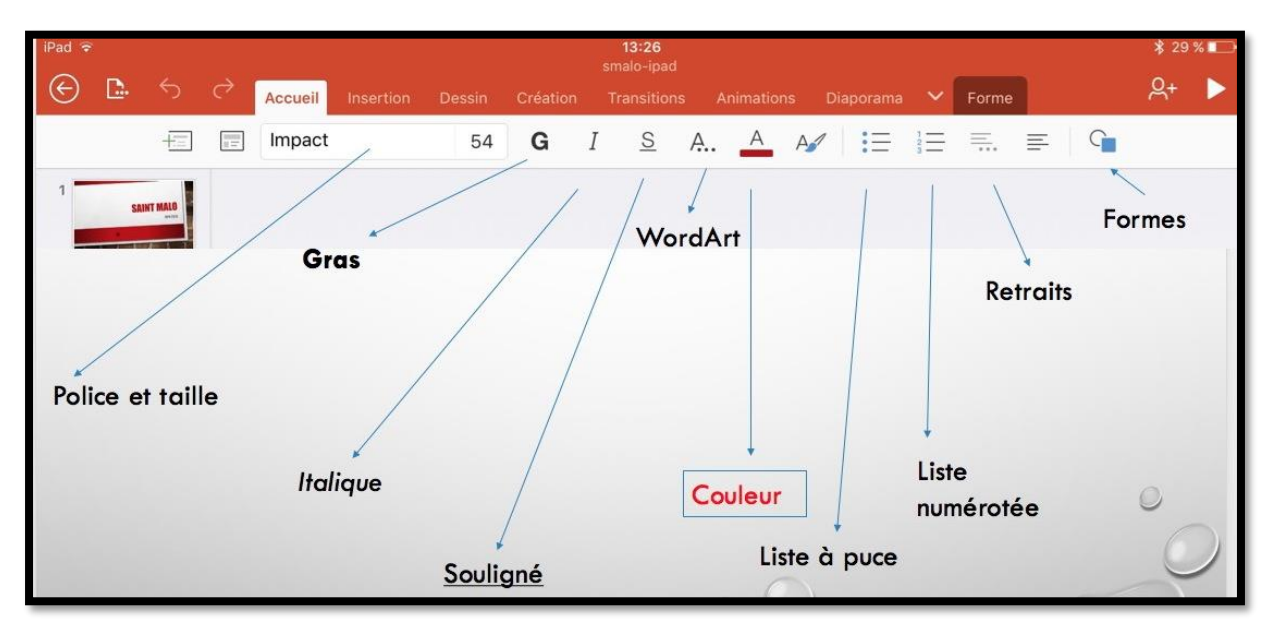

*Vue des différents outils de l'onglet accueil.*

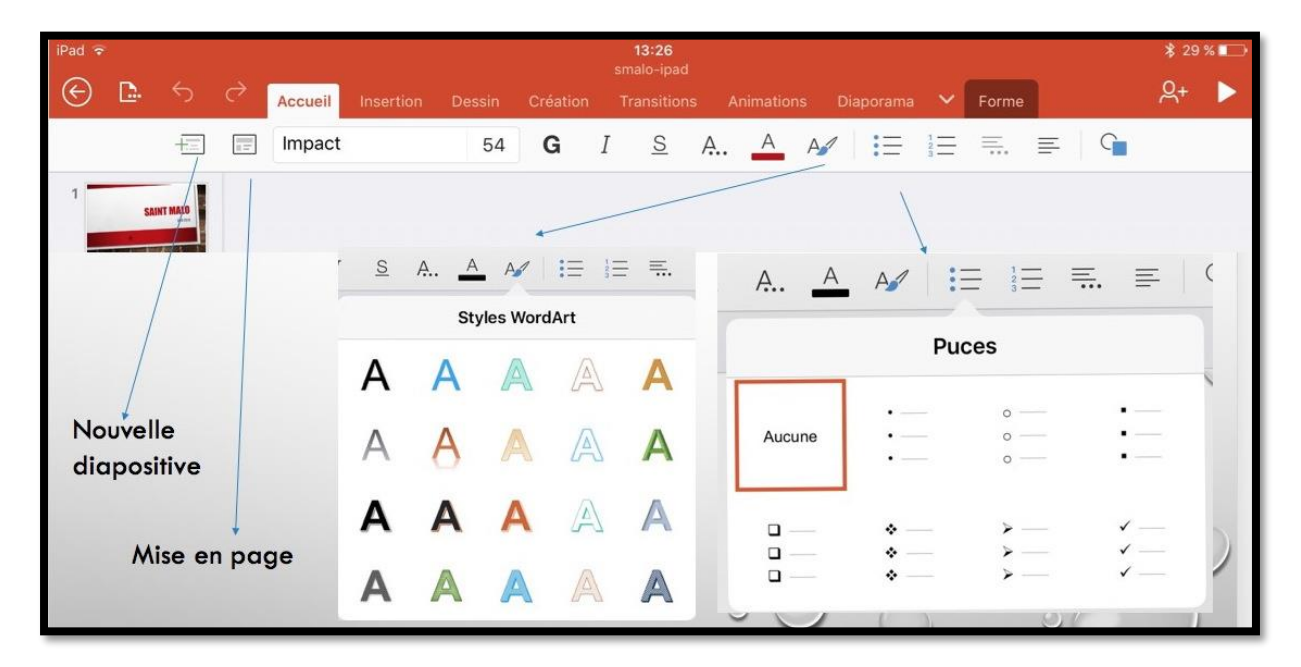

*Vue des différents outils de l'onglet accueil ; WordArt et puces.*

| IPad    |                |                   |                                                                                                    |                       |                |                                                |          | 13:26<br>smalo-ipad                       |            |           |                |       |                        |                                      | 29 % |  |
|---------|----------------|-------------------|----------------------------------------------------------------------------------------------------|-----------------------|----------------|------------------------------------------------|----------|-------------------------------------------|------------|-----------|----------------|-------|------------------------|--------------------------------------|------|--|
| $\odot$ | D.             | $\leftrightarrow$ | ್                                                                                                    | Accueil               | Insertion      | Dessin                                         | Création | Transitions                               | Animations | Diaporama | $\mathsf{v}$ . | Forme |                        | $A^+$                                |      |  |
|         |                | 七                 | $\overline{z}$                                                                                                    | Impact                |                | 54                                             |          | G $I$ S A A A $ E  \equiv E$ $\equiv$ $C$ |            |           |                |       |                        |                                      |      |  |
|         |                | <b>SAINT MALO</b> |                                                                                                    |                       |                |                                                |          |                                           |            |           |                |       |                        |                                      |      |  |
| ï.      | A              |                   |                                                                                                    | $E \equiv E \equiv E$ |                |                                                |          |                                           |            |           |                |       | $\frac{1}{3}$ $\equiv$ | $\equiv$ .<br>三                      |      |  |
|         |                |                   |                                                                                                    | Numérotation          |                |                                                |          |                                           |            |           |                |       |                        | Paragraphe                           |      |  |
|         | Aucune         |                   | $\begin{array}{c} \textbf{1.} \quad \textcolor{red}{\overbrace{\phantom{123}}\textbf{2.} \quad \textcolor{blue}{\overbrace{\phantom{123}}\textbf{2.} \quad \textcolor{blue}{\overbrace{\phantom{123}}\textbf{2.} \quad \textcolor{blue}{\overbrace{\phantom{123}}\textbf{2.} \quad \textcolor{blue}{\overbrace{\phantom{123}}\textbf{2.} \quad \textcolor{blue}{\overbrace{\phantom{123}}\textbf{2.} \quad \textcolor{blue}{\overbrace{\phantom{123}}\textbf{2.} \quad \textcolor{blue}{\overbrace{\phantom{123}}\textbf{2$<br>3. | $2)$ - $3)$           |                | $\frac{L}{L}$<br>III. $\overline{\phantom{0}}$ |          |                                           |            |           |                |       | $\sqrt{2\pi}$<br>运     | Promouvoir<br>Abaisser<br>$\tilde{}$ |      |  |
|         | A.<br>B.<br>C. |                   | a)<br>$b)$ —<br>$c)$ —                                                                                                    |                       | a.<br>b.<br>c. | $\mathbf{L}$<br>iii. -                         |          |                                           |            |           |                |       |                        |                                      |      |  |

*Vue des différents outils de l'onglet accueil ; puces numérotées et retraits.*

| $iPad \approx$ |                                   |            |                   |              |        |          | 13:26<br>smalo-ipad |                                                           |           |                       | 29 %■                                                       |
|----------------|-----------------------------------|------------|-------------------|--------------|--------|----------|---------------------|-----------------------------------------------------------|-----------|-----------------------|-------------------------------------------------------------|
| ∈              | D.<br>$\leftrightarrow$           | ₹          | Accueil           | Insertion    | Dessin | Création | Transitions         | Animations                                                | Diaporama | $\checkmark$<br>Forme | $R_{+}$                                                     |
|                | 卡三                                | 言          | Impact            |              | 54     | G        | S<br>I              | A. A $\mathsf{A}'$ is $\equiv$ $\equiv$ $\equiv$ $\equiv$ |           |                       | $\Gamma$                                                    |
|                | <b>SAINT MALO</b>                 |            |                   |              |        |          |                     |                                                           |           |                       | 1日 日 馬 車<br>$G_{\blacksquare}$                              |
|                | 巨<br>1三                           | 三 三        | $\Gamma$          |              |        |          |                     |                                                           |           |                       | Formes<br>Formes récemment utilisées                        |
|                |                                   | Alignement |                   |              |        |          |                     |                                                           |           |                       | $A \equiv$                                                  |
| $\equiv$       | À gauche                          |            |                   | $\checkmark$ |        |          |                     |                                                           |           |                       |                                                             |
| 垩              | Centrer                           |            |                   |              |        |          |                     |                                                           |           |                       |                                                             |
| 差              | À droite                          |            |                   |              |        |          |                     |                                                           |           |                       | Lignes                                                      |
| 盖              | Justifier                         |            |                   |              |        |          |                     |                                                           |           |                       |                                                             |
|                |                                   |            |                   |              |        |          |                     |                                                           |           |                       |                                                             |
| 三              | Haut                              |            |                   | $\checkmark$ |        |          |                     |                                                           |           |                       | Rectangles                                                  |
| 弄              | Au milieu                         |            |                   |              |        |          |                     |                                                           |           |                       |                                                             |
|                | $=$ Bas                           |            |                   |              |        |          |                     |                                                           |           |                       |                                                             |
|                |                                   |            |                   |              |        |          |                     |                                                           |           |                       | Formes de base                                              |
| 益              | Horizontal                        |            |                   | $\checkmark$ |        |          |                     |                                                           |           |                       |                                                             |
| $\mathbb{R}$   | Pivoter dans le sens horaire      |            |                   |              |        |          |                     |                                                           |           |                       |                                                             |
|                | 1111 Esira nivotar vare la naucha |            | <b>CONTRACTOR</b> |              |        |          |                     |                                                           |           |                       | $\vee$<br>B<br>$\mathsf{u}$<br>$\overline{I}$<br>$-20.0000$ |

*Vue des différents outils de l'onglet accueil ; cadrages et formes.*

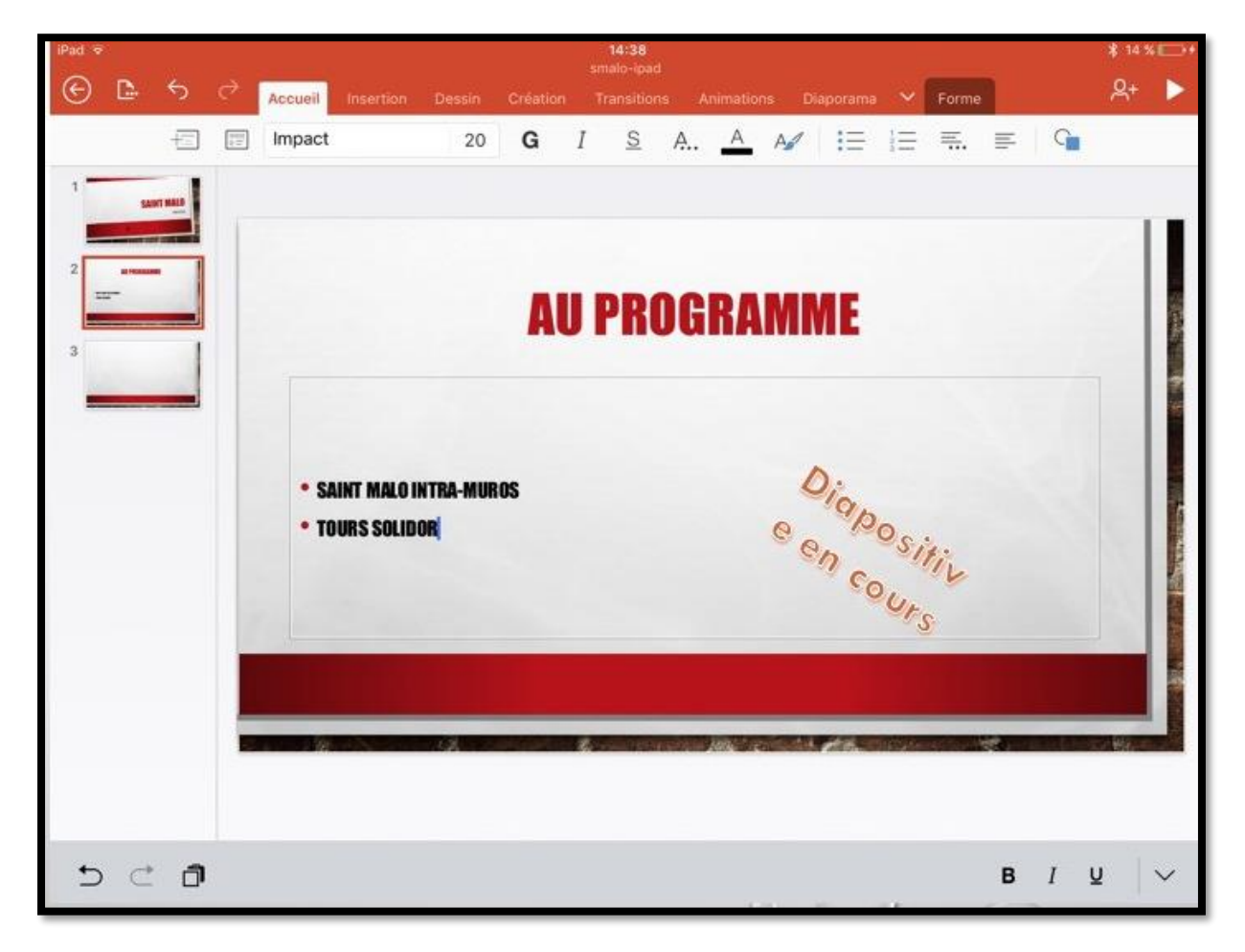

*Ici vue d'une diapositive après saisie de quelques lignes.*

### **L'onglet insertion.**

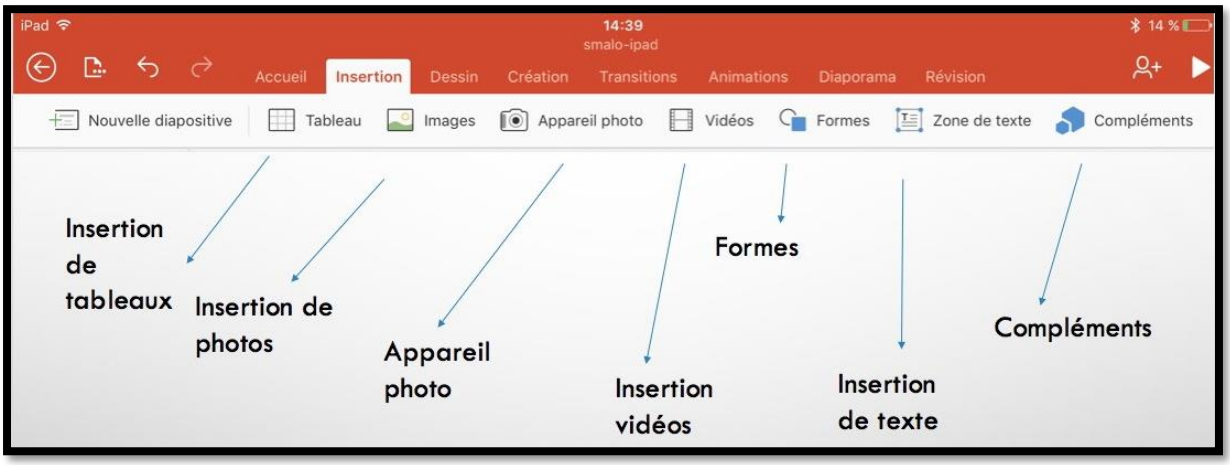

#### *Vue des outils de l'onglet insertion*.

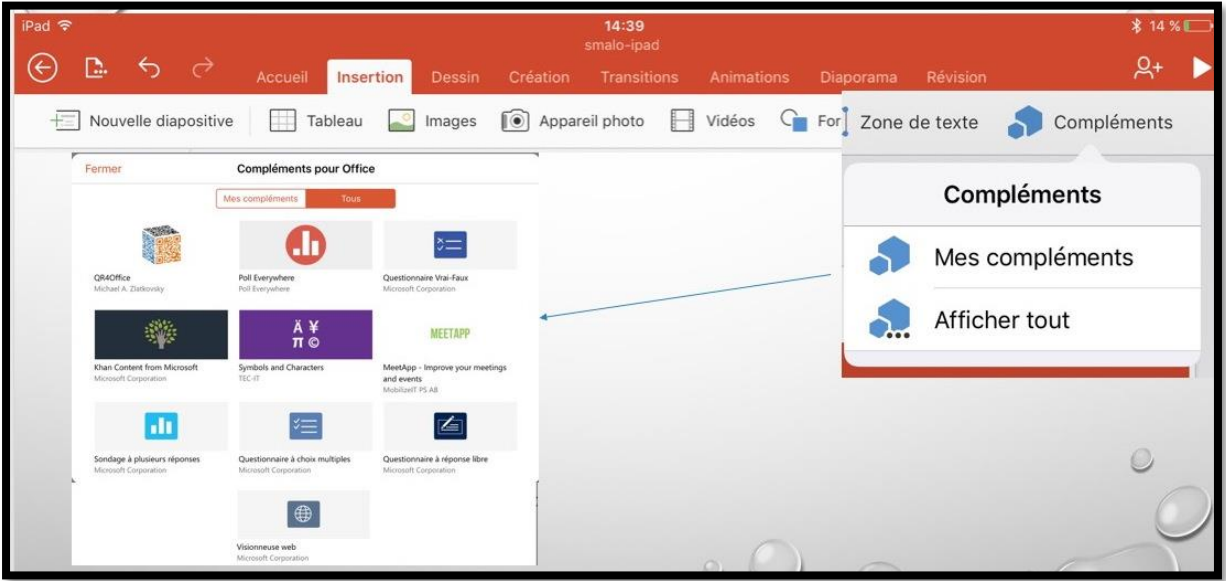

*Les outils complémentaires pour Office ; pour installer les outils il faudra aller à l'App Store.*

### **Mise en forme du texte.**

#### **Changer la police.**

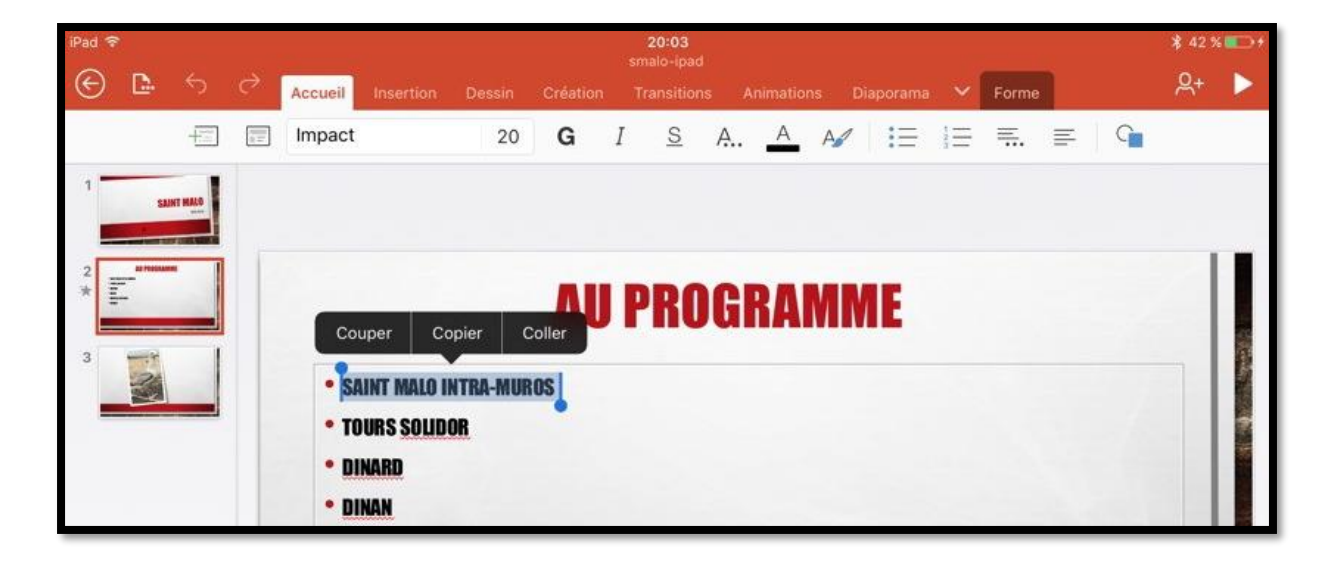

Le texte qui a été précédemment saisi utilise la police standard attachée au thème initialement choisi. Pour modifier le texte, sélectionnez-le puis allez dans les outils de l'onglet accueil.

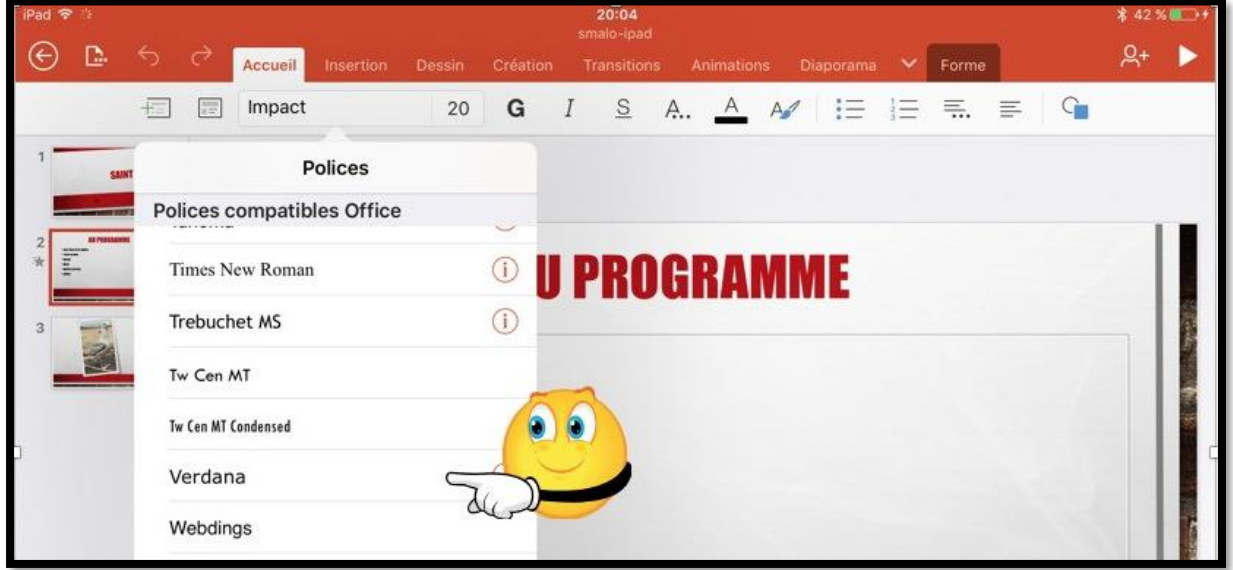

Ici la police est Impact ; elle sera remplacée depuis le menu déroulant Polices par Verdana.

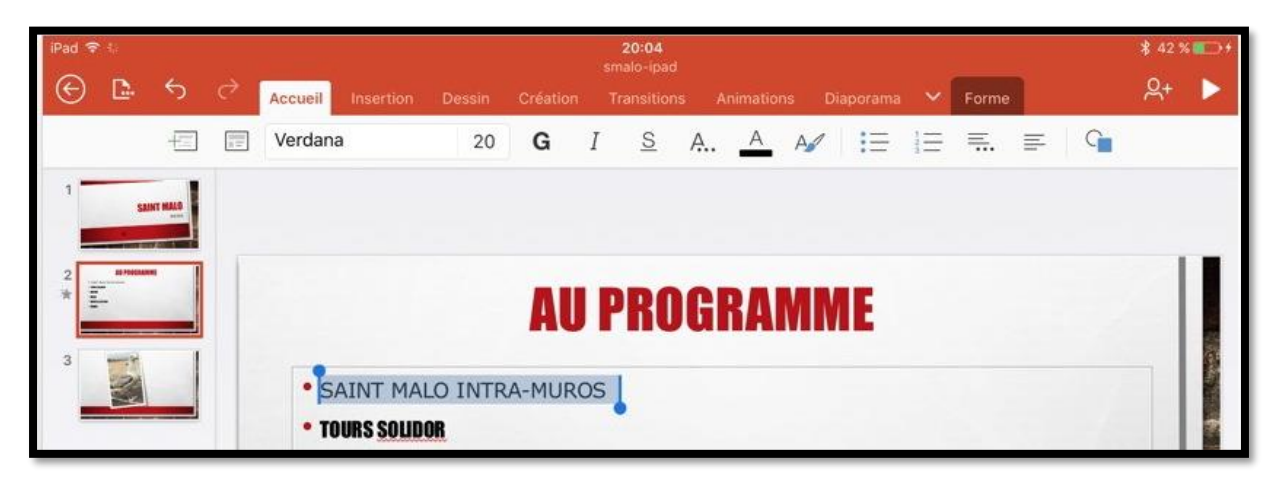

*La ligne est maintenant en police Verdana, taille 20 points.*

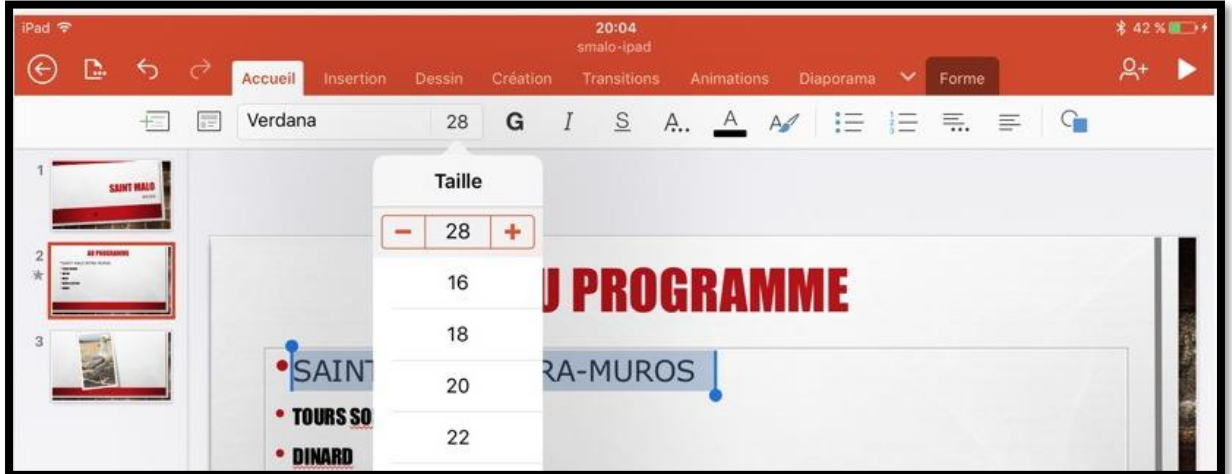

Pour changer la taille de la police, touchez la taille voulue dans le menu déroulant ou touchez les outils – ou +.

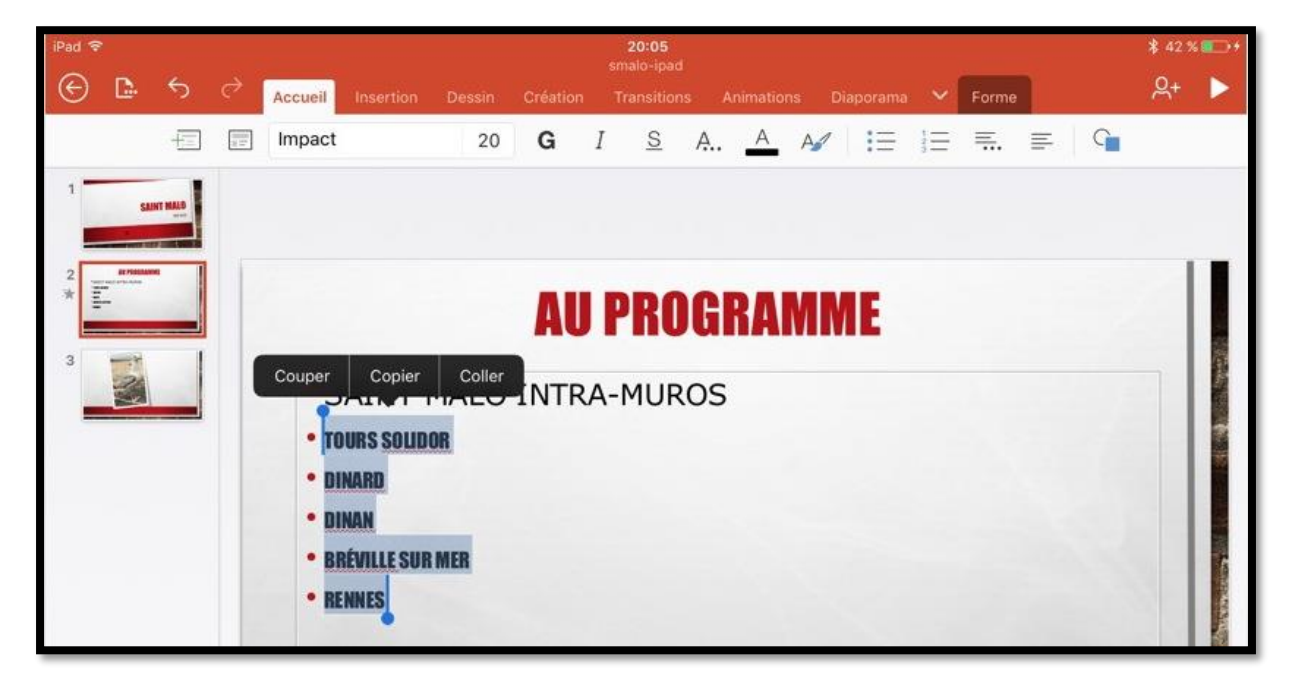

Vous pouvez aussi sélectionner plusieurs lignes de texte pour y apporter des changements de mise en forme.

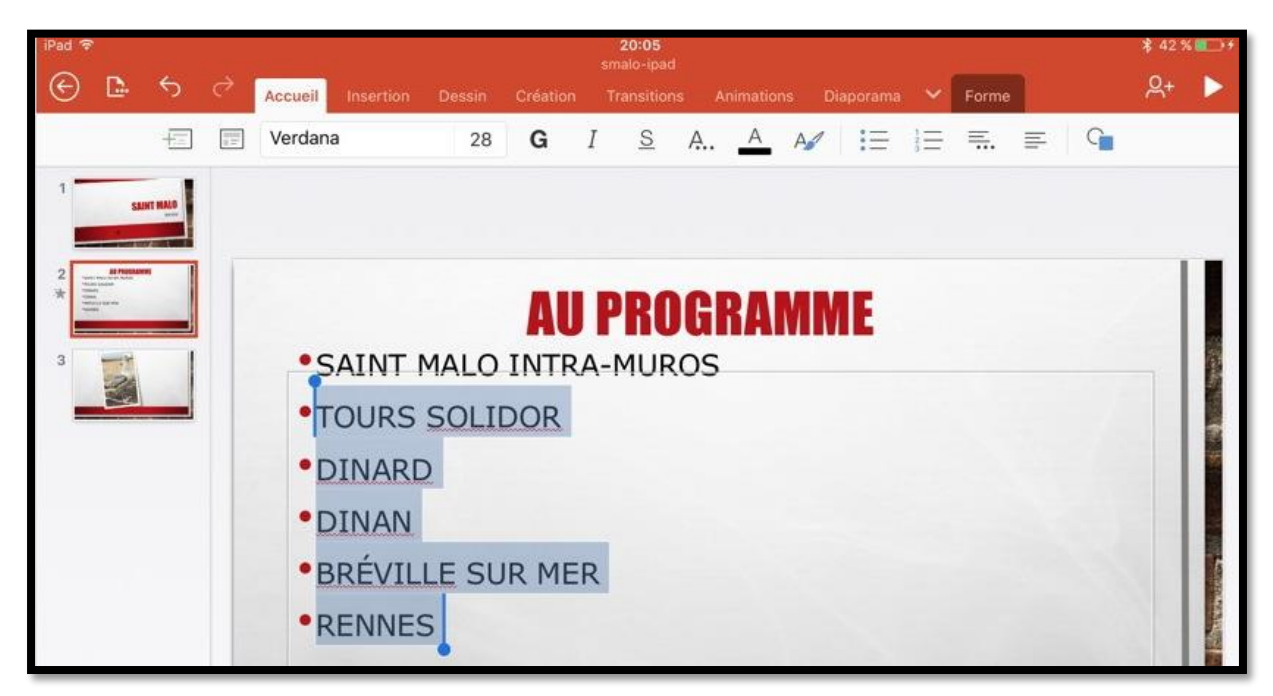

*Application de la police Verdana, taille 28 au texte sélectionné.*

### **Gras, italique, souligné.**

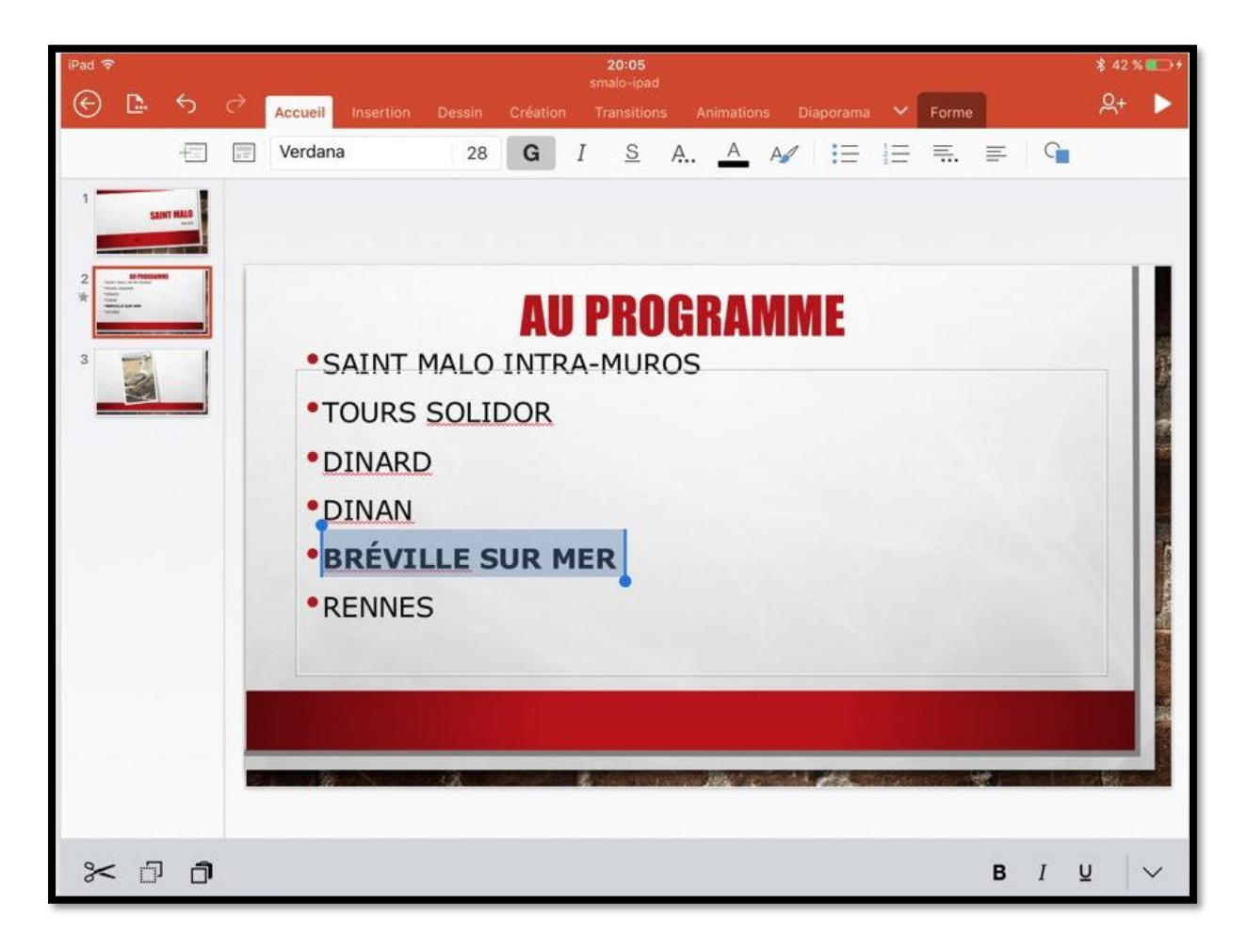

*Ici sélection d'une ligne et application du gras.*

#### **Changement de puces.**

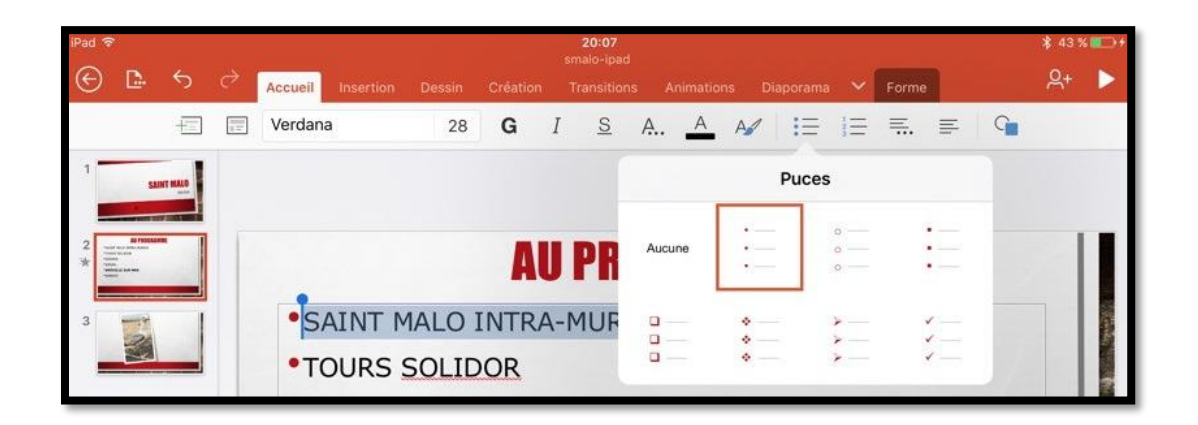

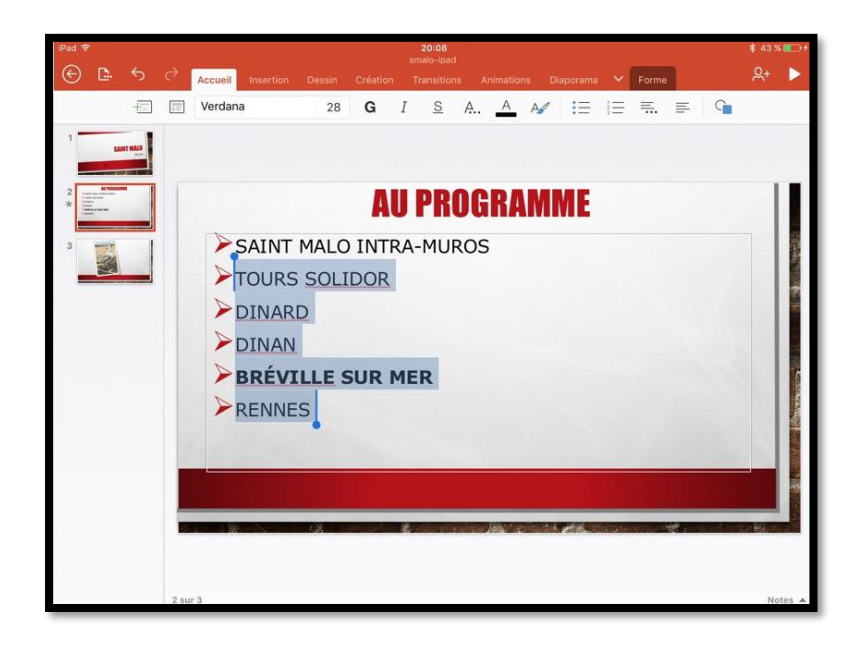

Vous pouvez changer les puces pour une ou plusieurs lignes de texte :

- Sélectionnez la ligne et touchez l'outil **puces** de l'onglet accueil.
- Choisissez ensuite le style de puce.

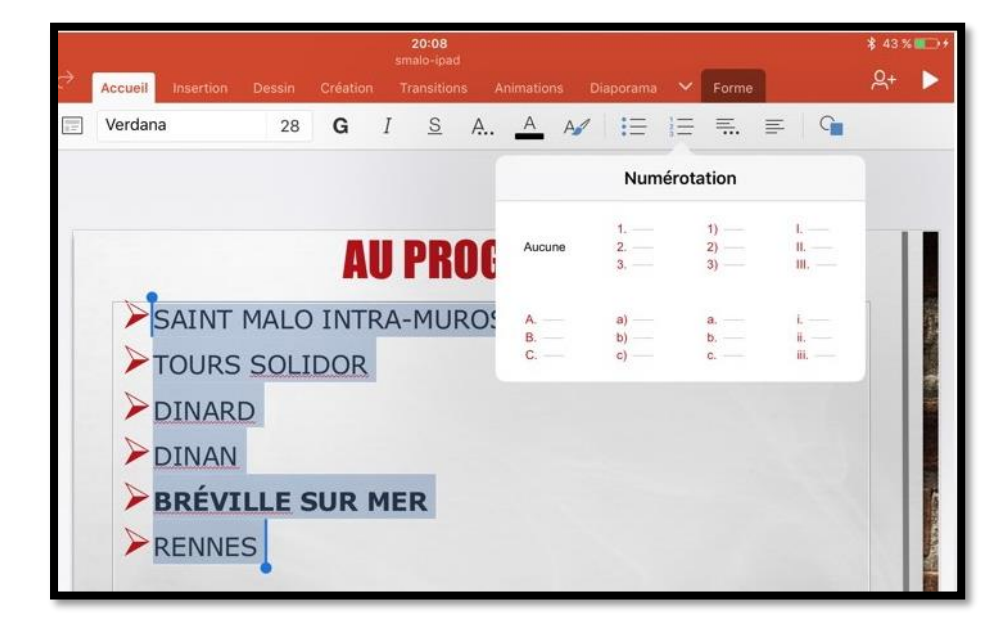

Vous pouvez aussi changer le type de puces en passant aux puces numérotées.

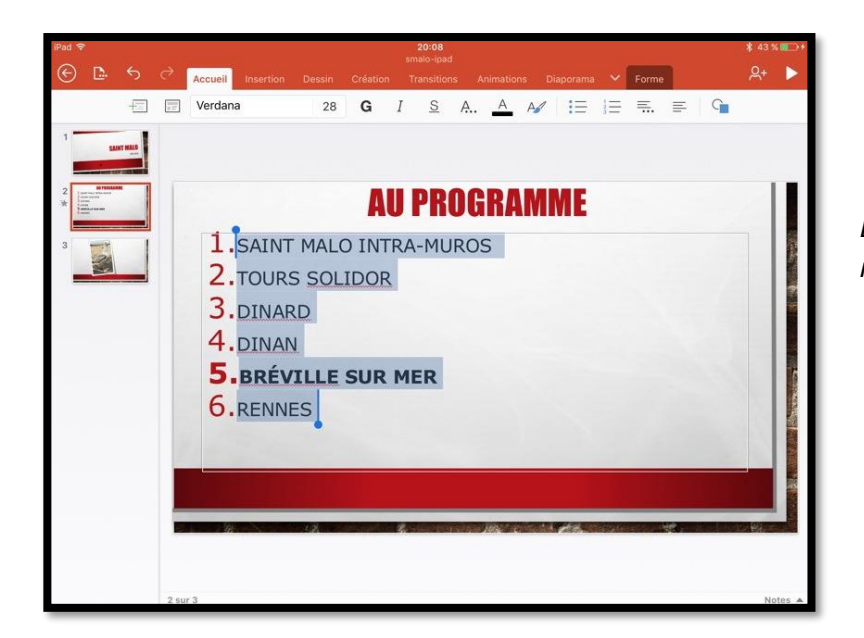

*Les puces sont maintenant numérotées.*

#### **Cadrages.**

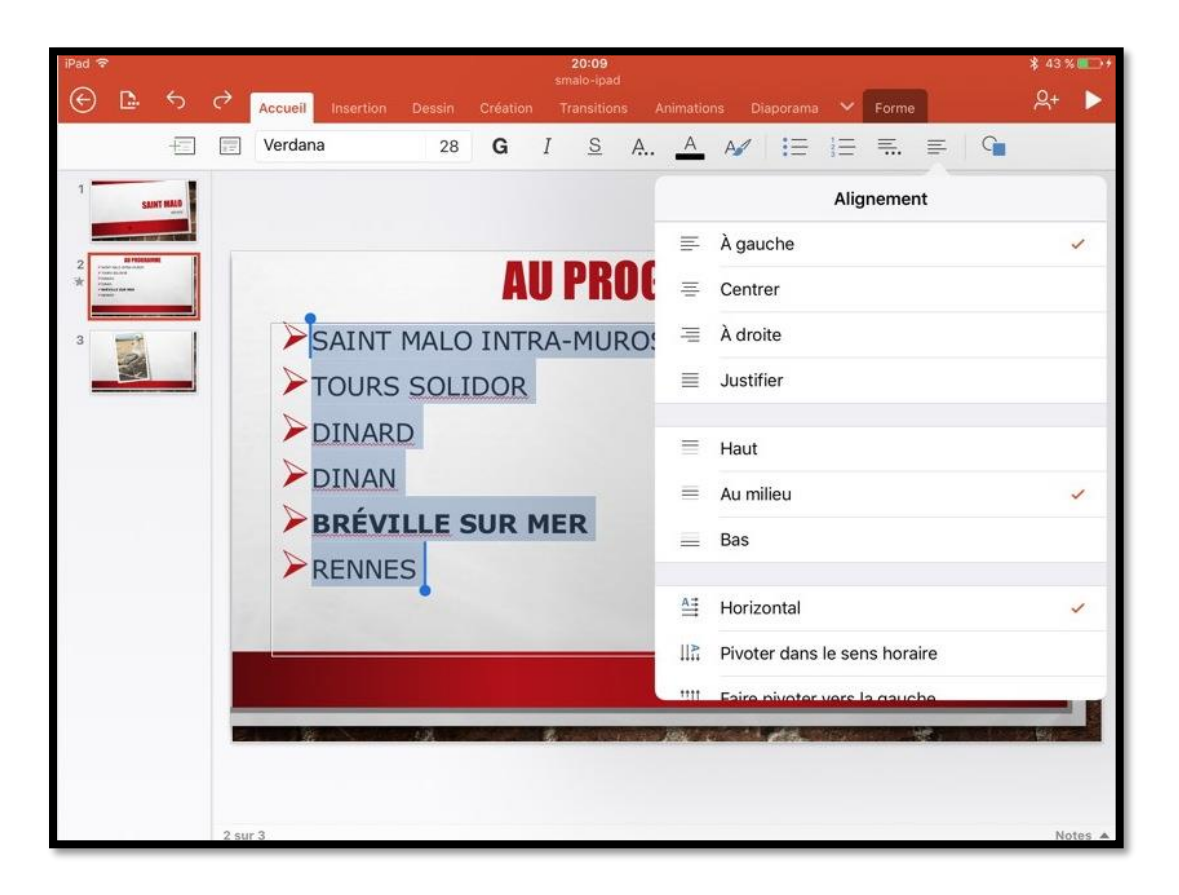

Vous pouvez aussi changer le cadrage du texte ; sélectionnez le texte à cadrer et choisissez un cadrage dans les outils de l'onglet accueil.

#### **Appliquer des styles WordArt.**

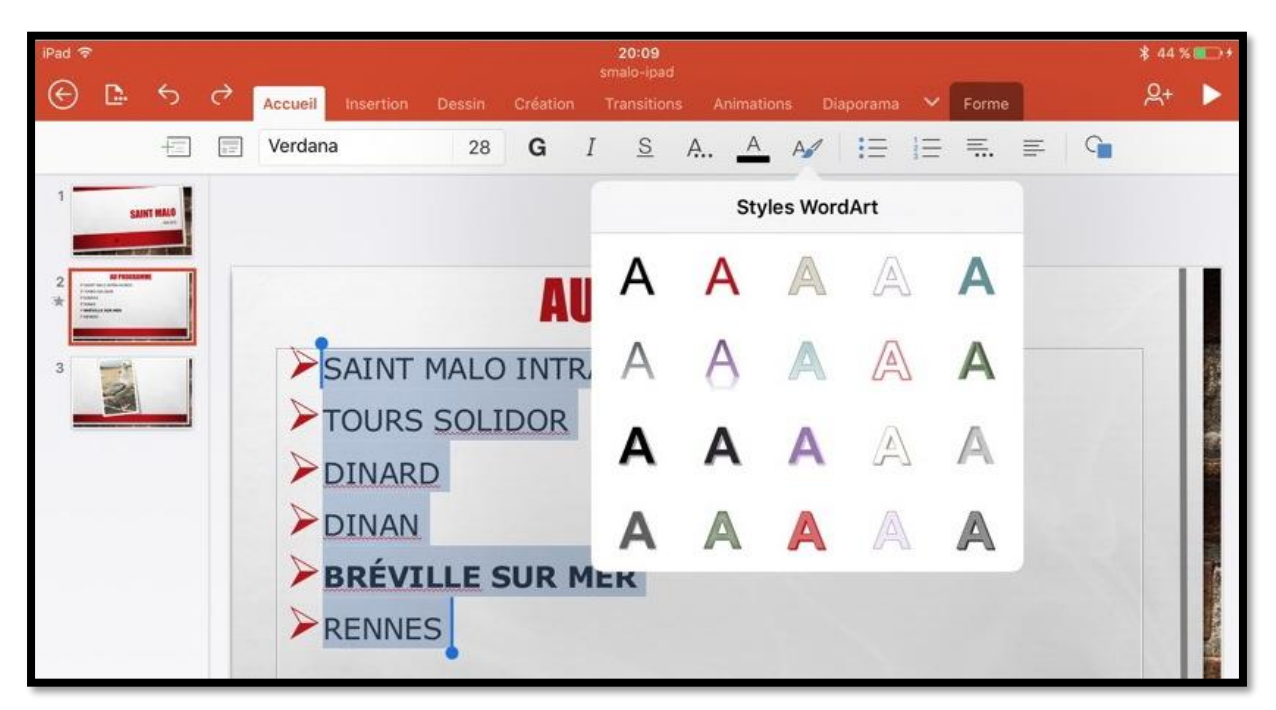

Pour appliquer un style WordArt, sélectionnez le texte > touchez l'outil WordArt depuis l'onglet accueil > choisissez un style.

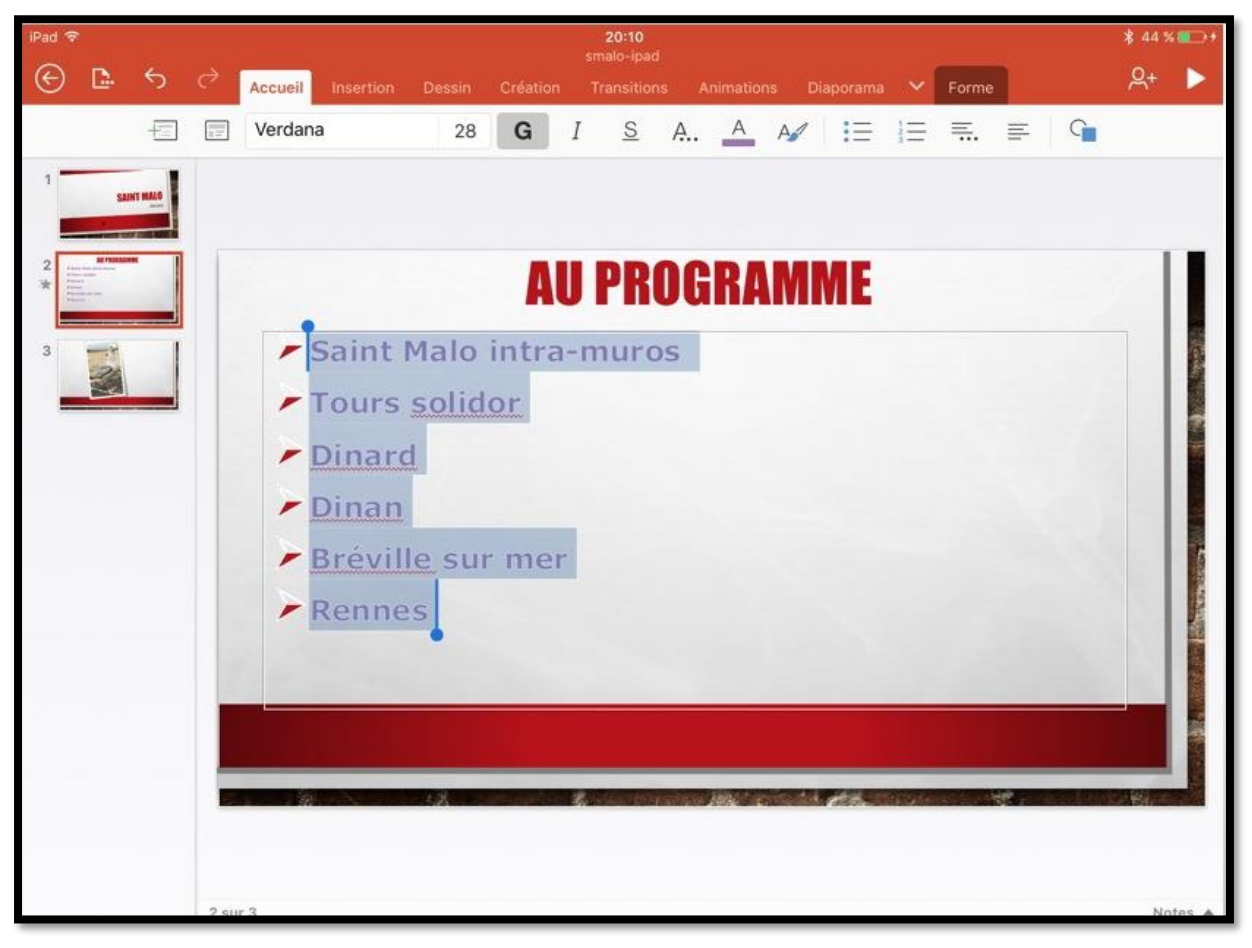

*Un style WordArt a été appliqué au texte sélectionné.*

### **Les photos.**

*Si dans les présentations professionnelles on utilisera beaucoup de texte, pour une utilisation personnelle on privilégiera certainement l'utilisation de photos, surtout si c'est pour créer des diaporamas avec des transitions variées.*

### **Insérer une photo dans une diapositive.**

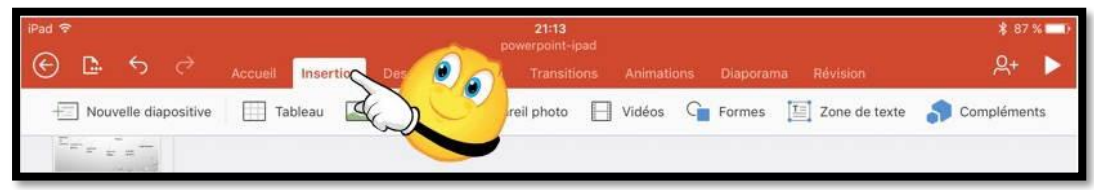

Pour insérer une photo, touchez **l'onglet insertion**.

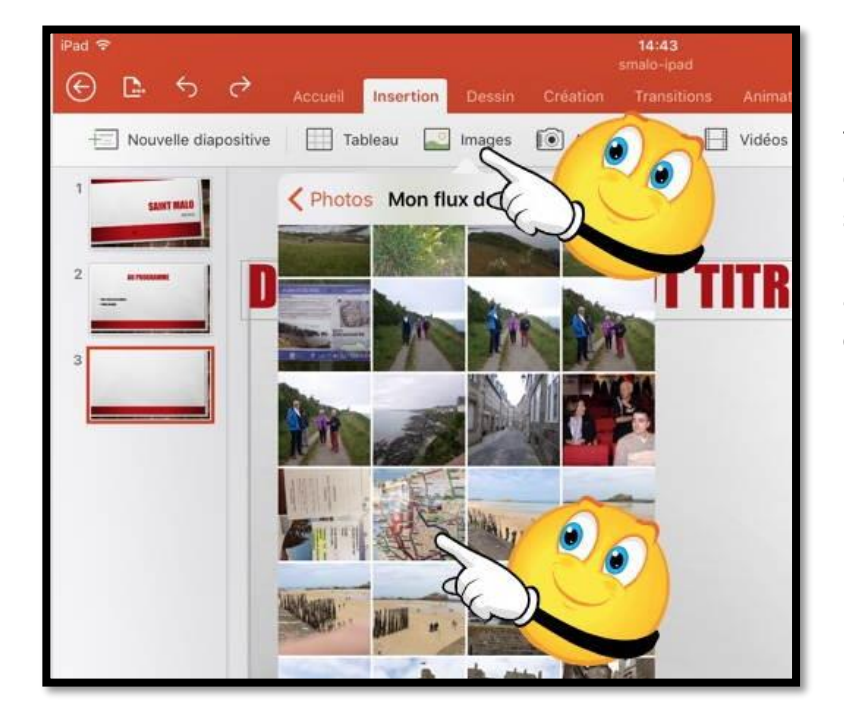

Dans l'onglet insertion touchez l'outil images et choisissez une photo qui est stockée dans l'application Photos de l'iPad, depuis un album ou depuis **Mon flux de photos**.

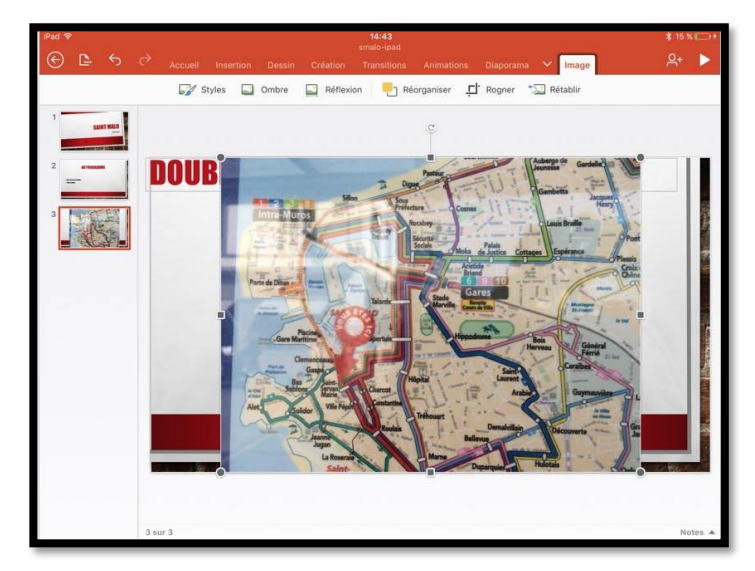

La photo a été insérée ; il vous restera à l'ajuster, si nécessaire.

### **L'onglet contextuel image.**

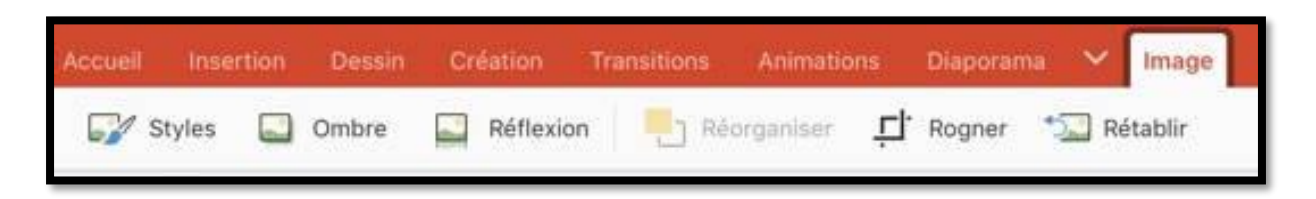

Quand vous sélectionnez une photo dans une diapositive, PowerPoint affiche un menu contextuel avec des outils propres à la gestion des images.

#### **L'outil styles depuis l'onglet contextuel image.**

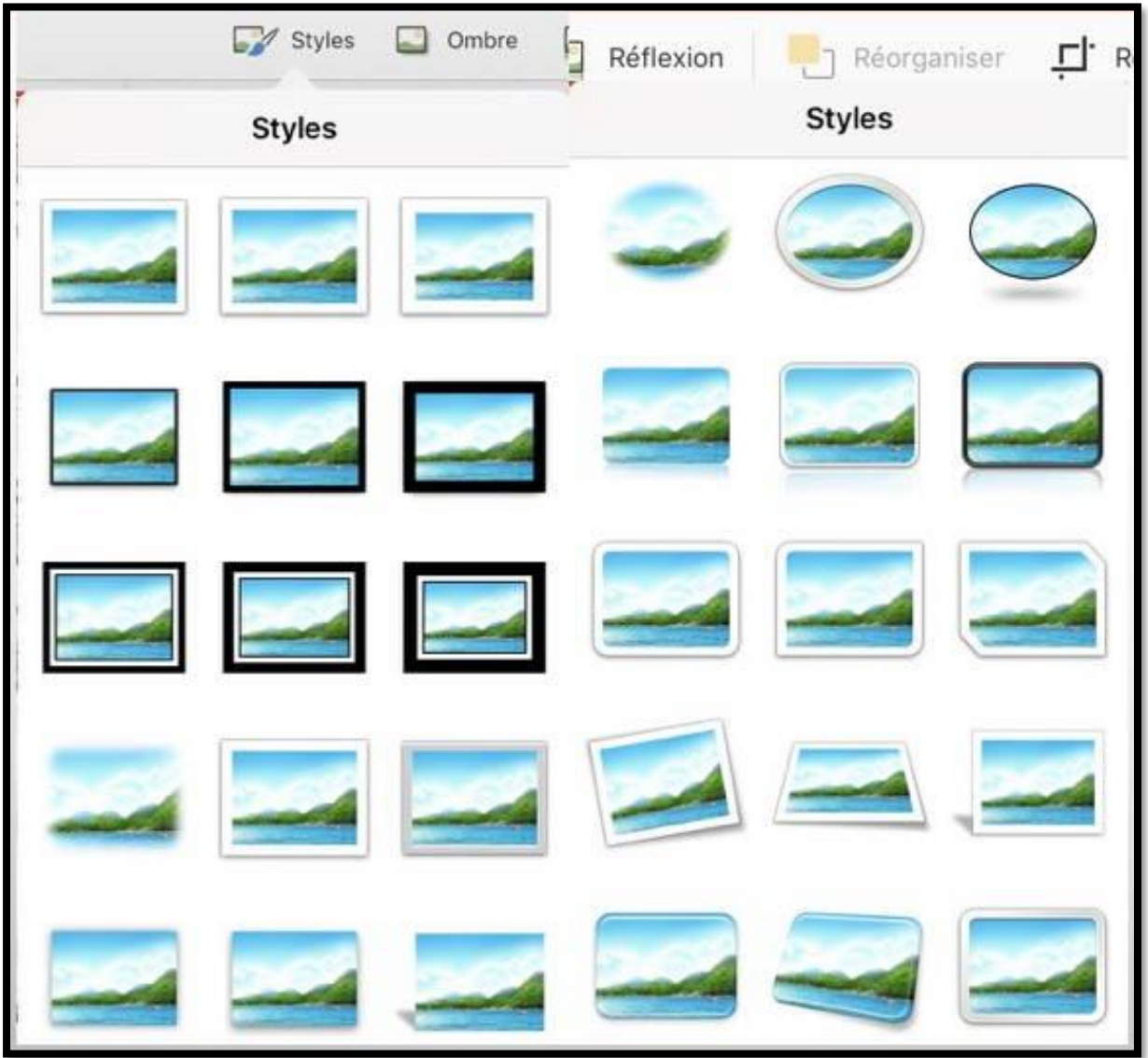

*Vue des différents styles (montage).*

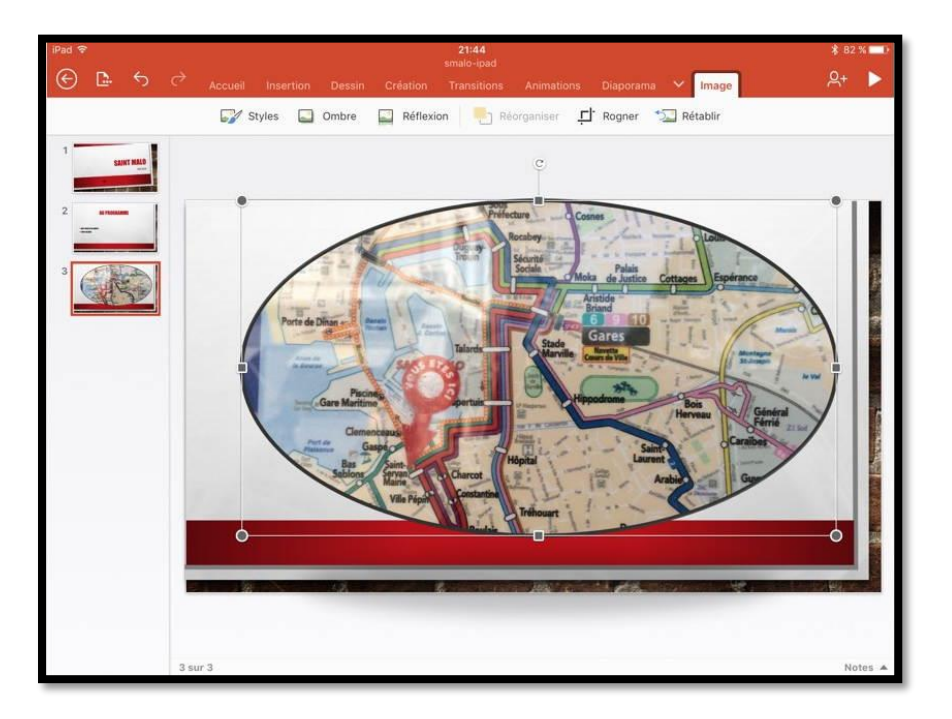

*Application d'un style à une photo.*

### **Rogner en 16:9 depuis l'onglet contextuel image.**

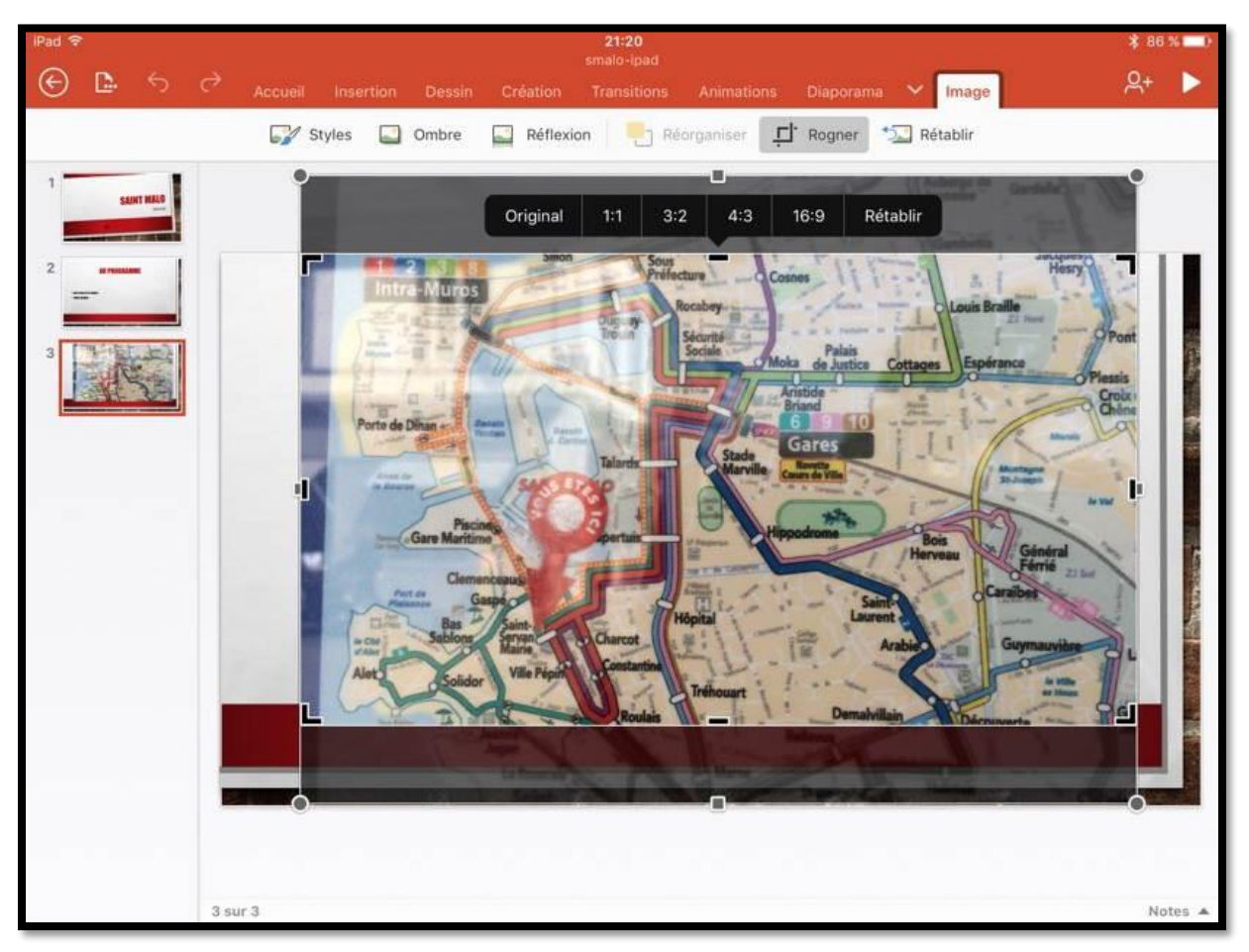

L'outil rogner permet de faire quelques ajustements, comme par exemple, l'affichage 16:9.

#### **Les outils ombres dans l'onglet contextuel image.**

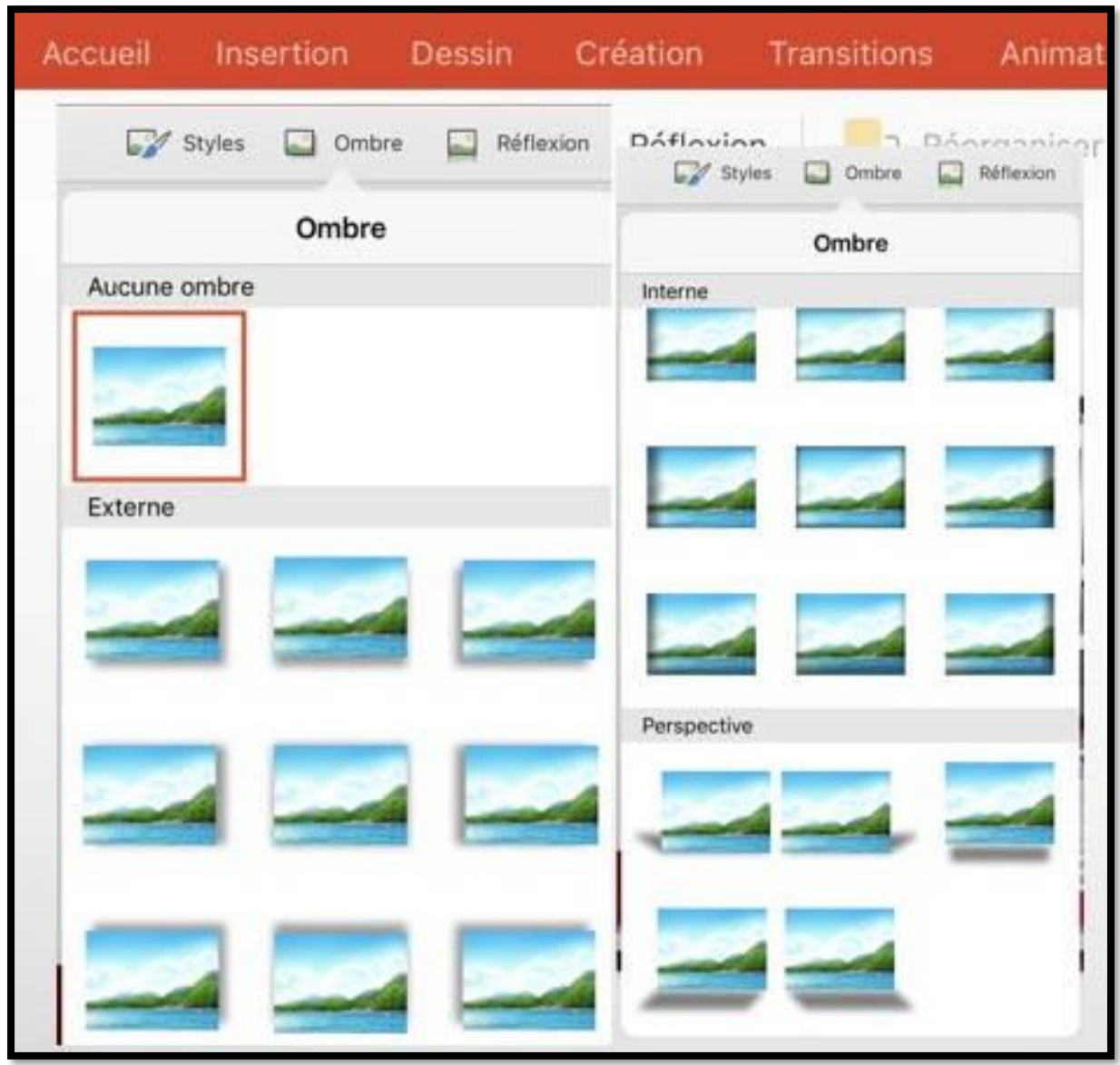

Depuis le menu contextuel images vous pouvez appliquer une ombre, éventuellement en plus d'un style.

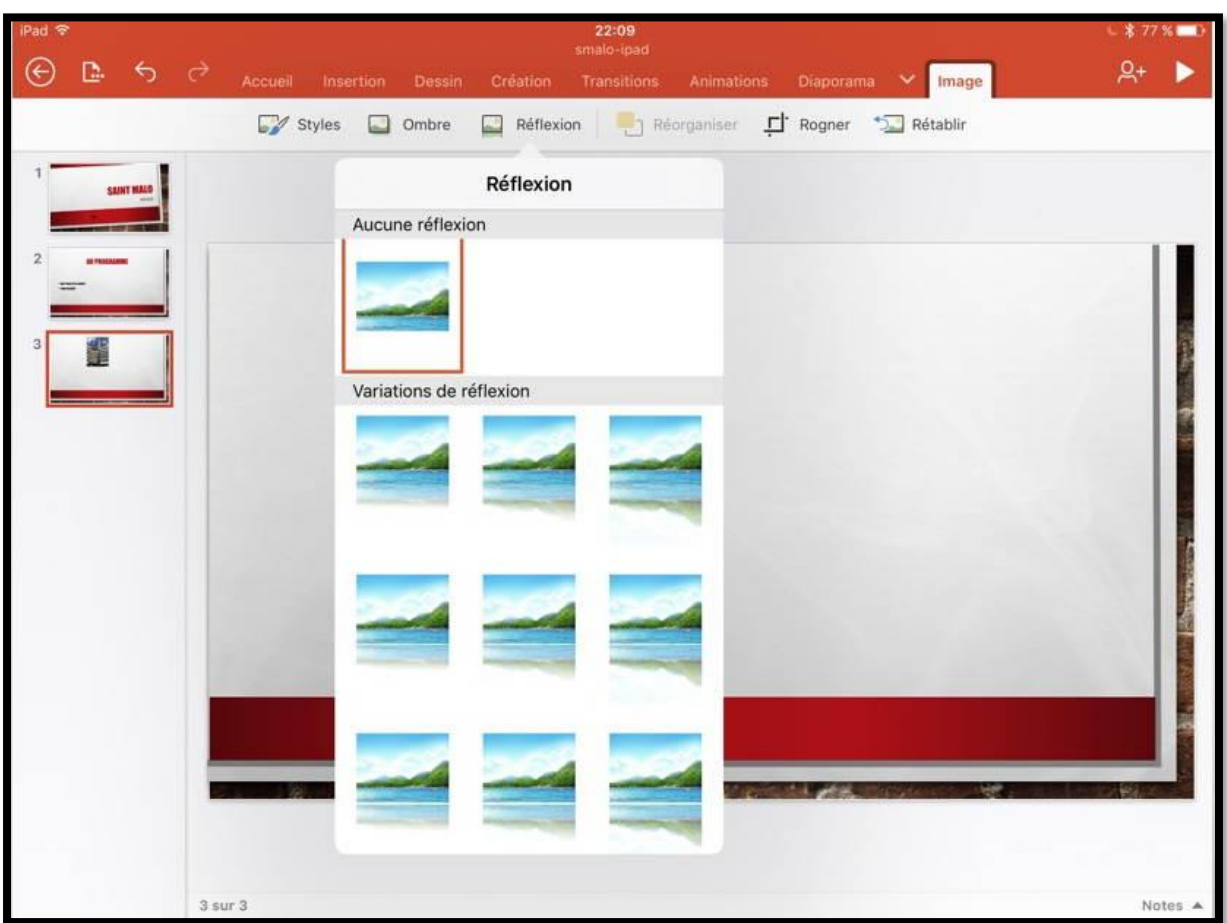

#### **Un peu de réflexion depuis l'onglet contextuel image.**

On peut aussi ajouter un effet de réflexion à une photo.

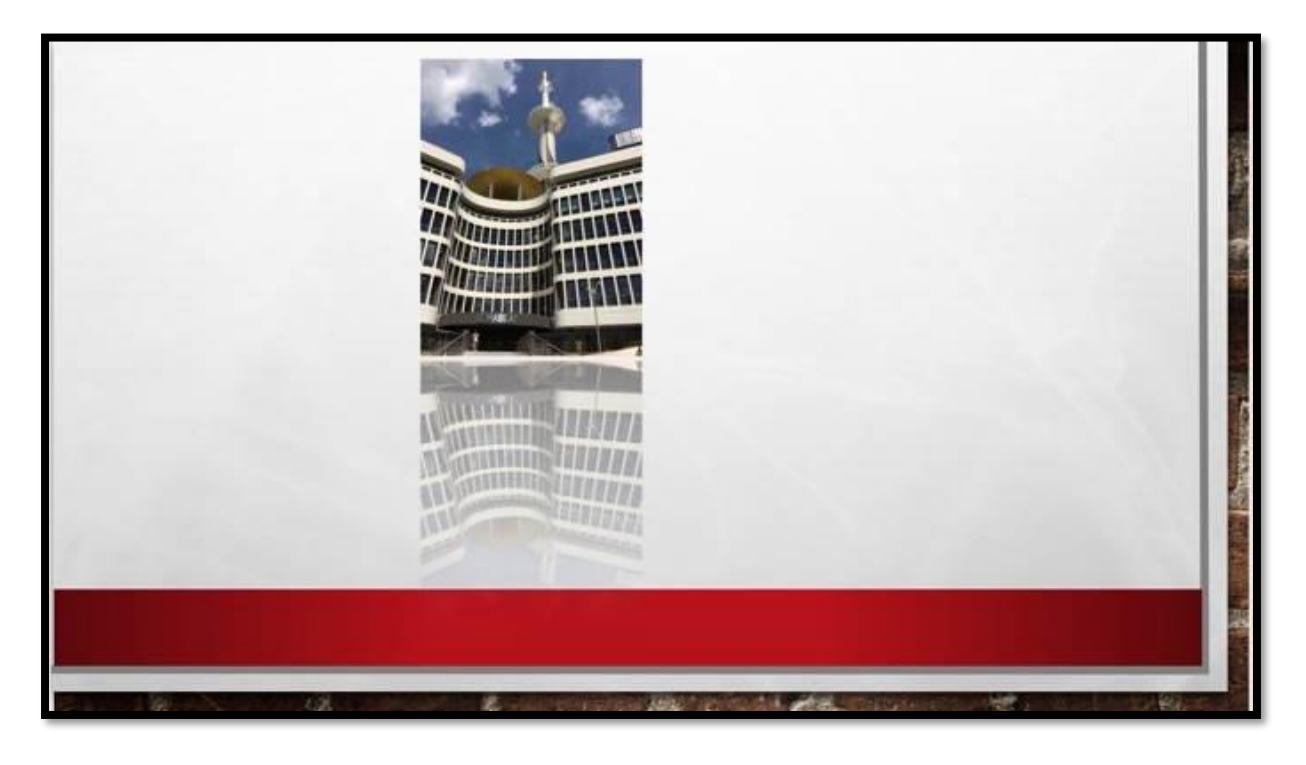

*Application d'une réflexion. Le Mabilay, Rennes, réunion aOs du 16 juin 2016.*

#### **Rogner une photo depuis l'onglet contextuel image.**

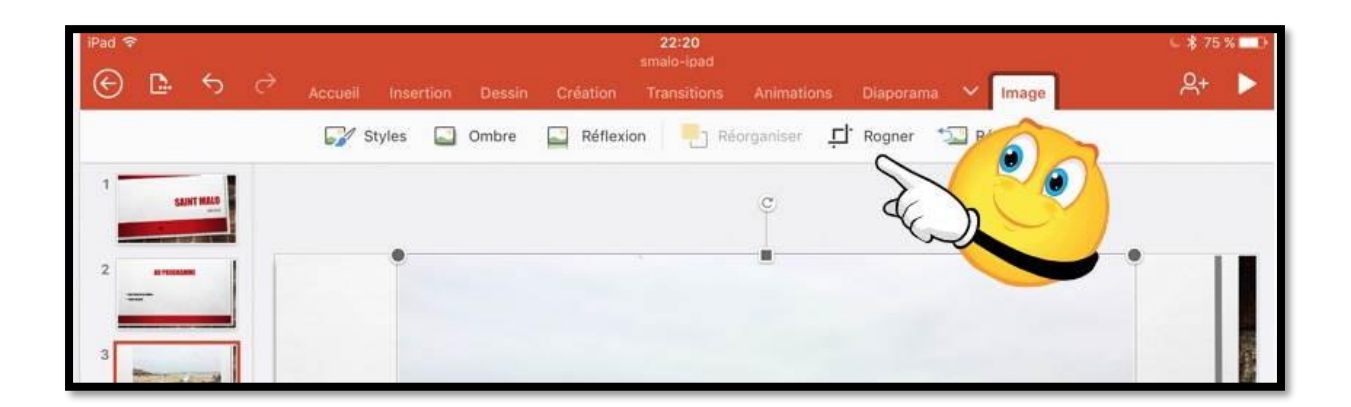

Pour rogner une photo, sélectionnez la photo et touchez **Rogner** dans l'onglet contextuel image.

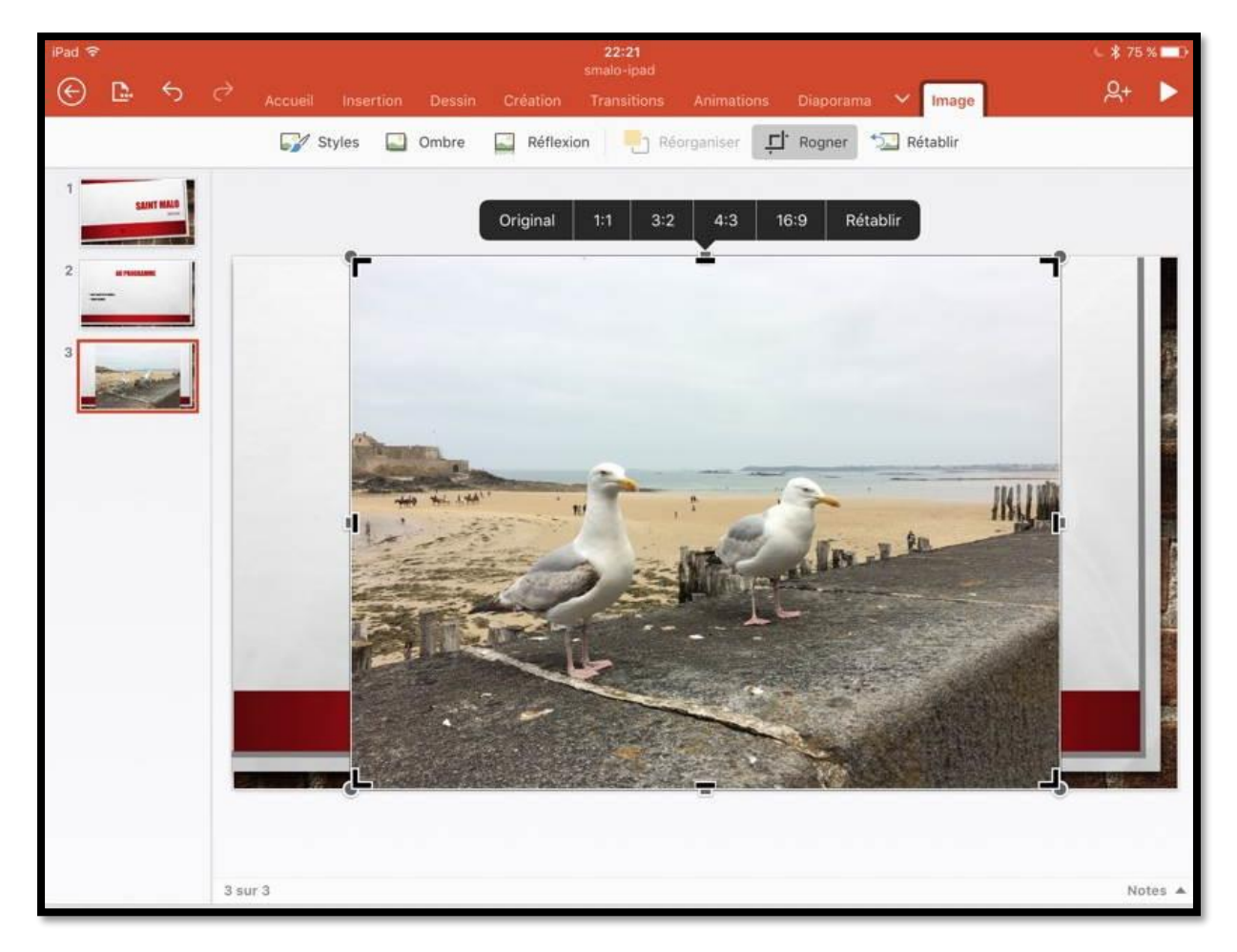

*La photo contient maintenant des repères de rognages.*

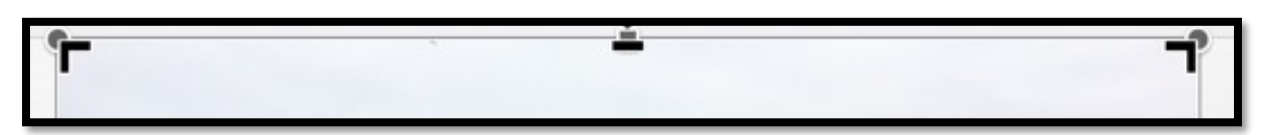

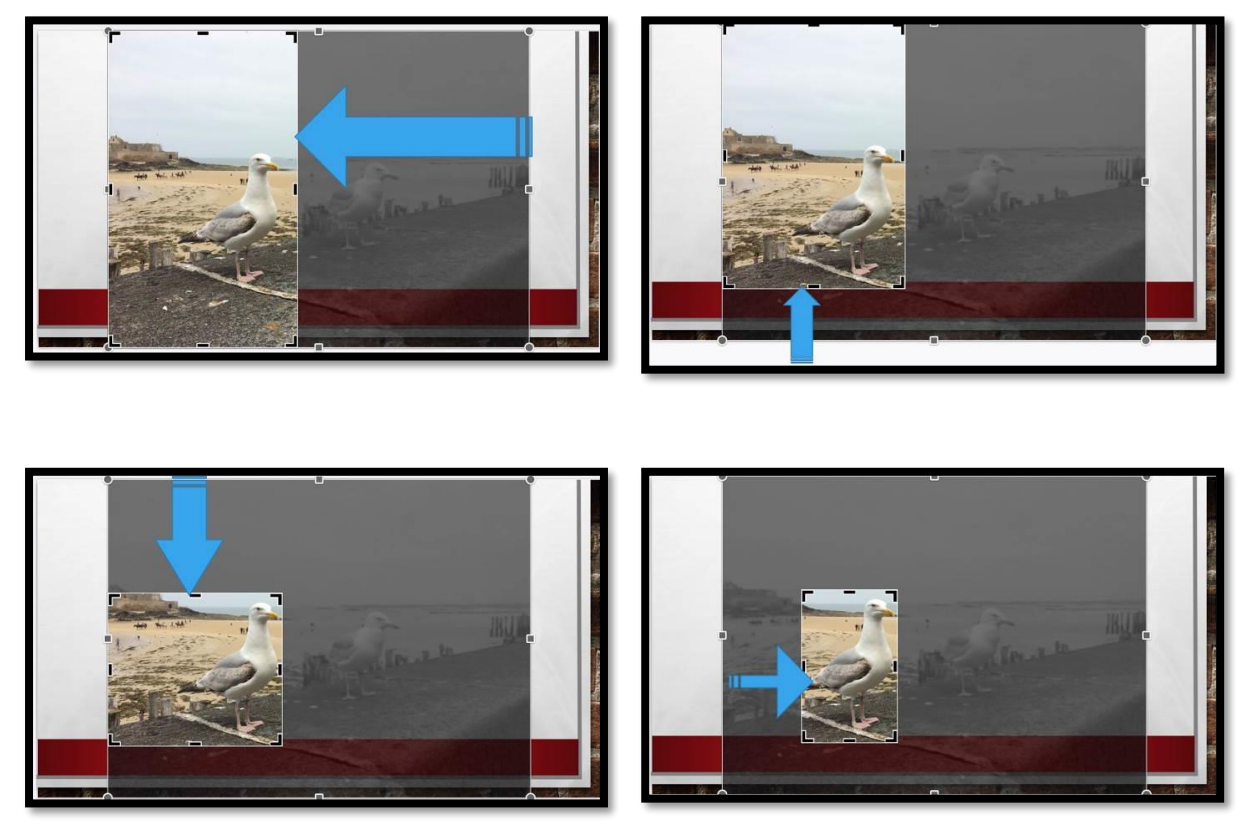

Poussez vers l'intérieur, depuis les bords voulus pour n'avoir qu'une partie de la photo, selon les besoins.

### **Agrandir ou réduire la photo.**

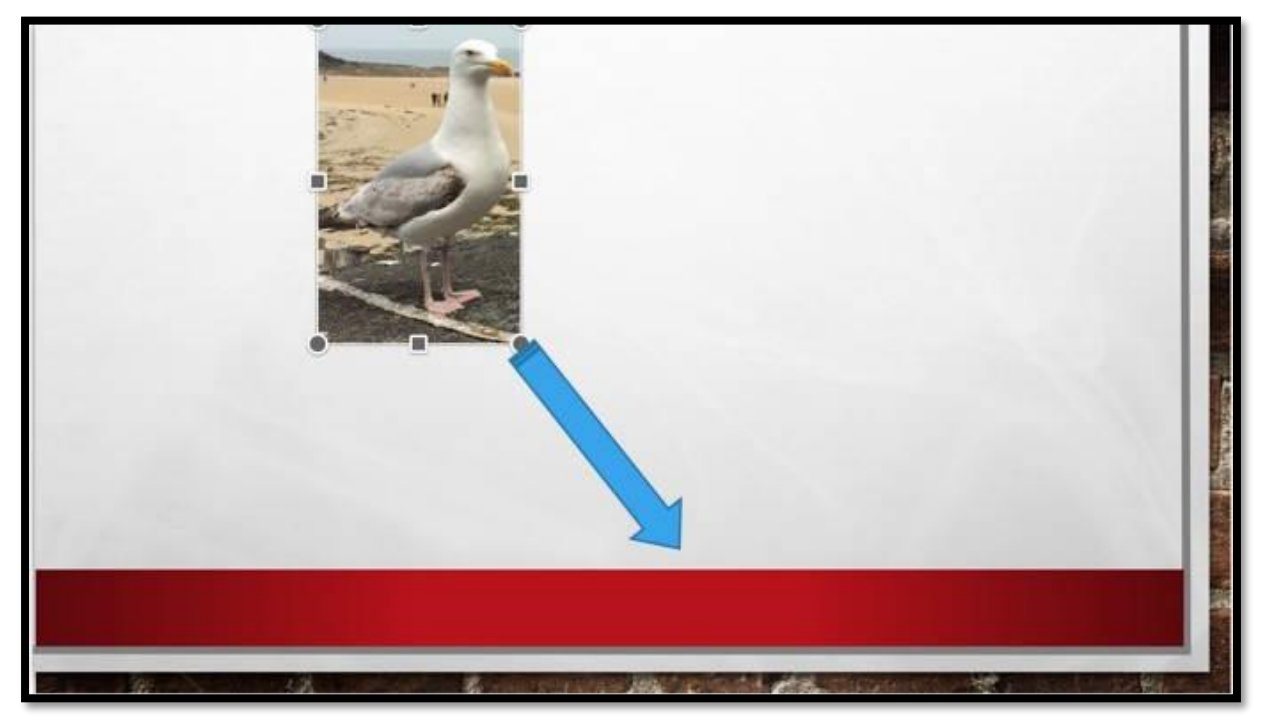

Touchez la diapositive en dehors de la photo ; déplacez la photo et tirez vers l'extérieur depuis une extrémité pour agrandir la photo. Poussez vers l'intérieur pour réduire la photo.

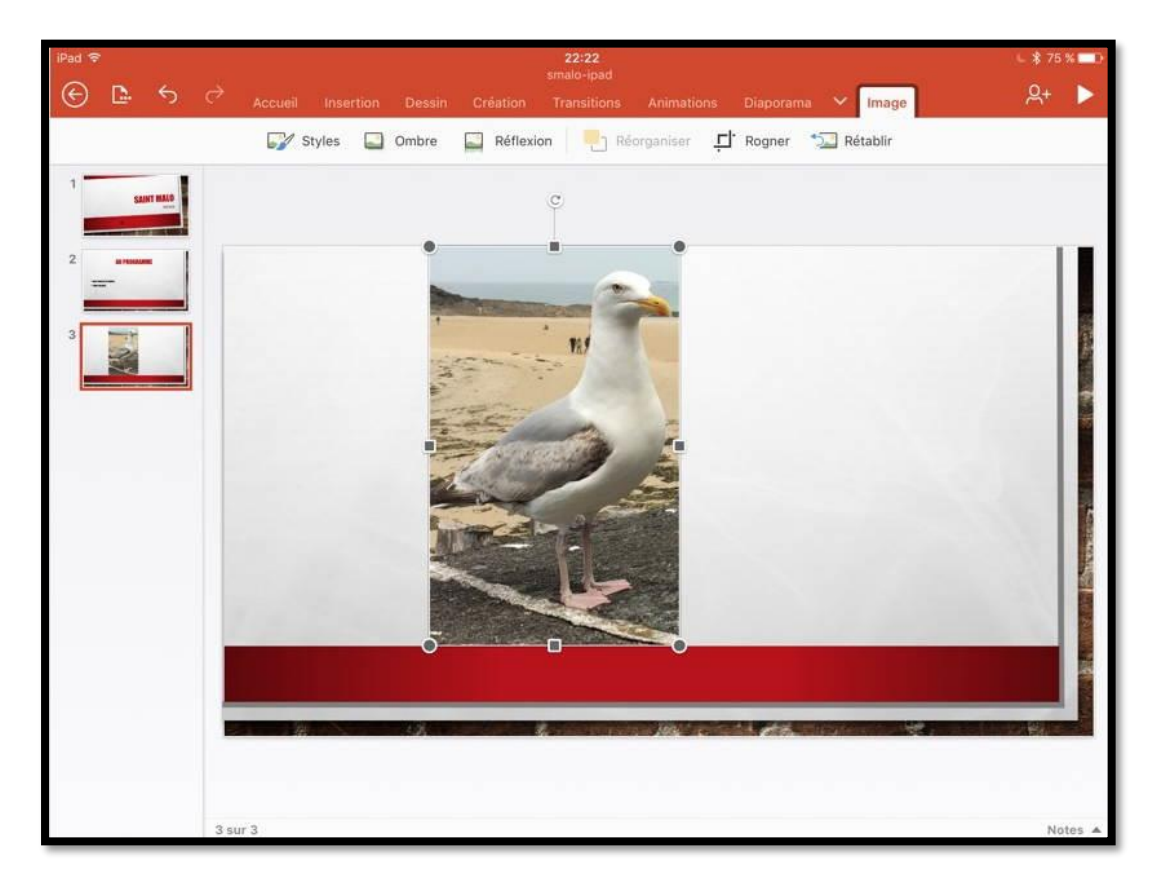

*La photo a été déplacée et agrandie.*

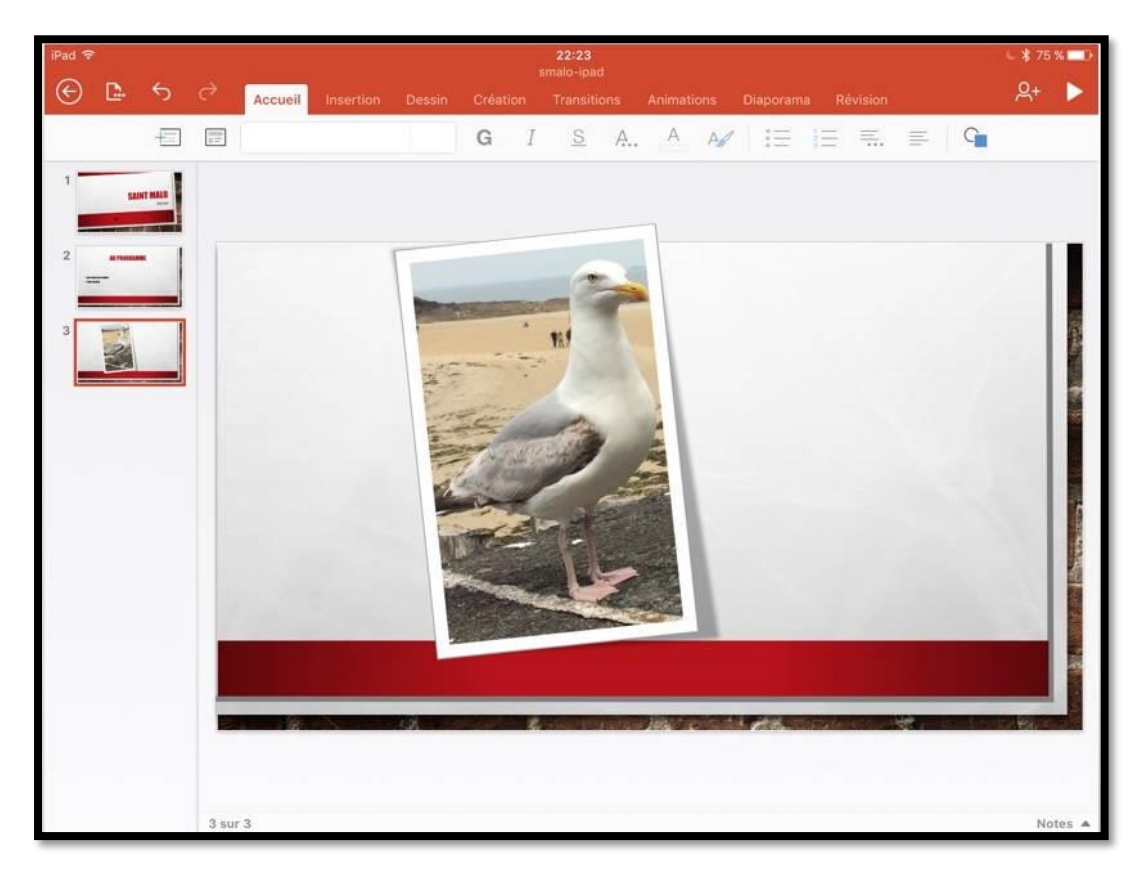

*Vous pouvez appliquer un style, une ombre ou une réflexion.*

### **Les animations.**

### **Ajouter une animation à un texte.**

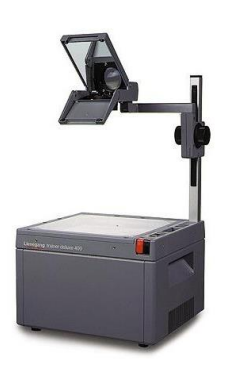

Avant, on utilisait des transparents et des rétroprojecteurs ; oui mais c'était avant. Maintenant on utilise des vidéoprojecteurs reliés à un ordinateur, à une tablette ou un smartphone avec un logiciel de présentation.

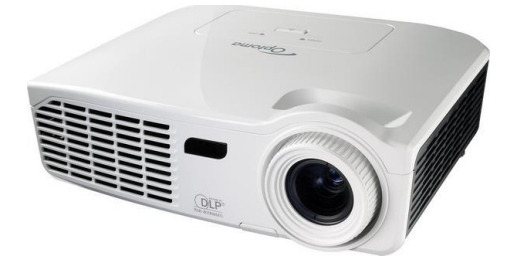

On peut même utiliser un téléviseur via un Apple TV (comme cela est fait au Cilac pour les ateliers iOS).

PowerPoint est l'outil de présentation idéal pour rendre vivantes vos présentations et captiver votre auditoire, en particulier en introduisant des animations des textes et des images ; sans oublier la possibilité d'incorporer des vidéos.

Pour animer du texte, touchez l'onglet **animations**, sélectionnez ensuite le texte à animer et choisissez un effet d'entrée.

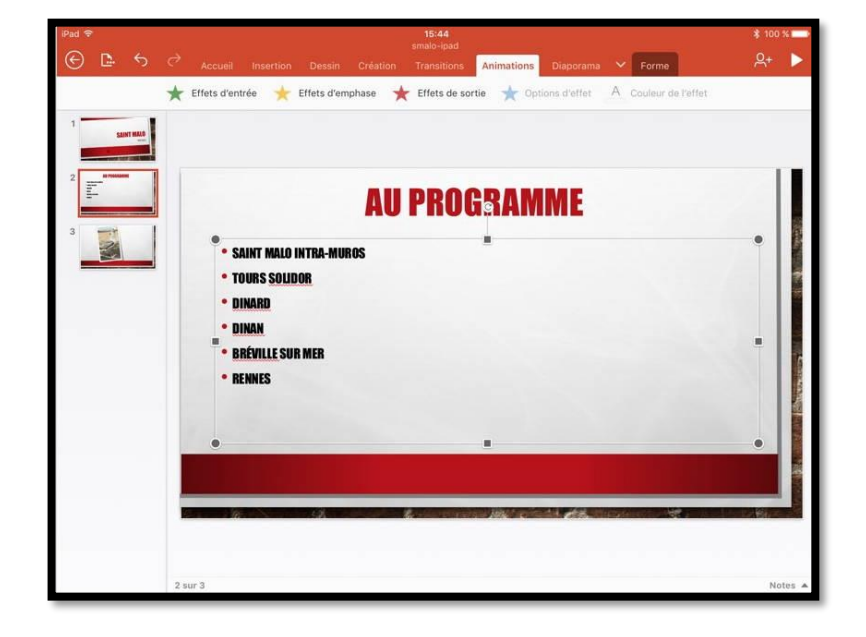

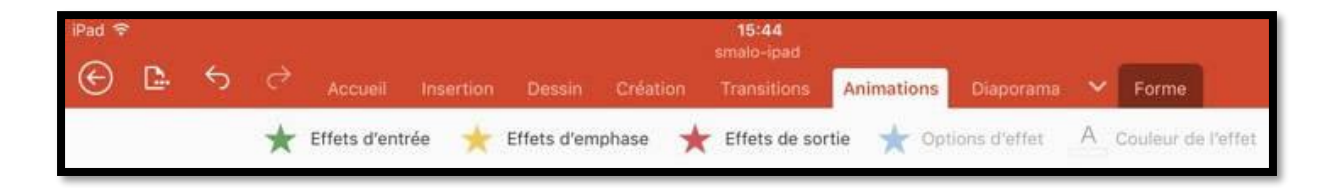

*Vue de l'onglet Insertion.*

L'onglet Animations contient :

- Les effets d'entrée ;
- Les effets d'emphase ;
- Les effets de sortie ;
- Des options d'effet et de couleur.

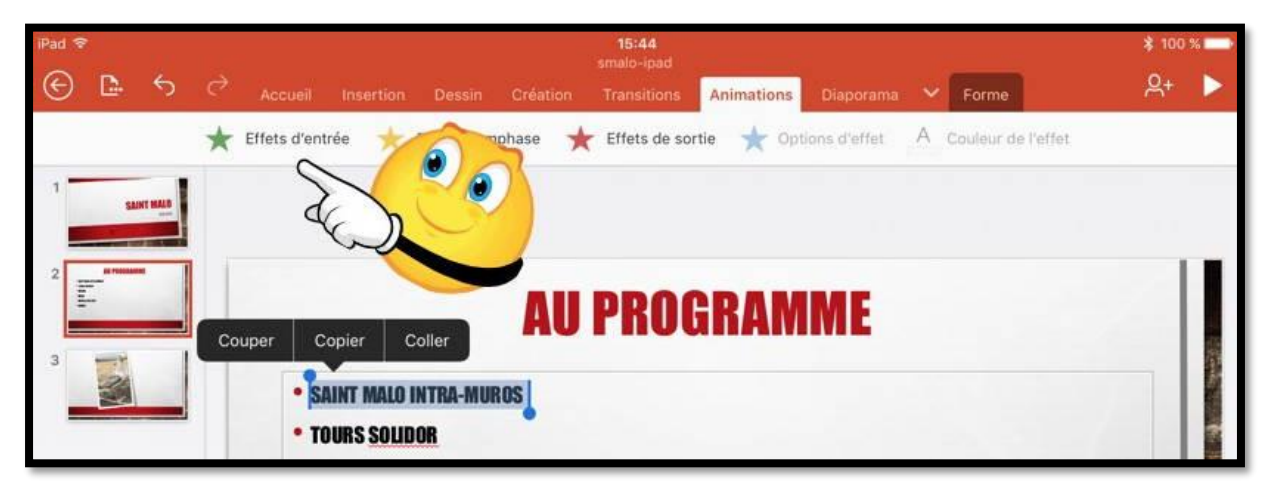

Pour ajouter une animation à un texte, sélectionnez le texte à animer (ici la première

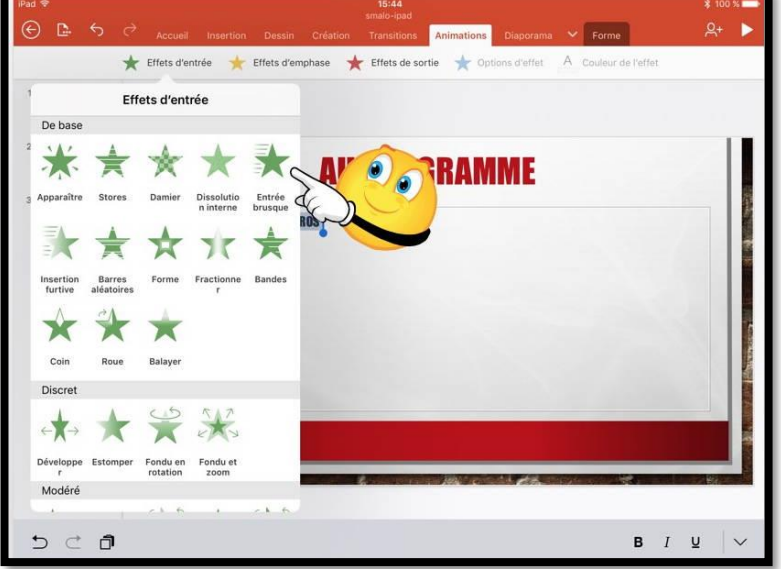

ligne) et choisissez un effet d'entrée depuis l'onglet animations.

Les effets d'entrée sont nombreux ; le plus classique est **entrée brusque**.

Ici on sélectionne entrée brusque.

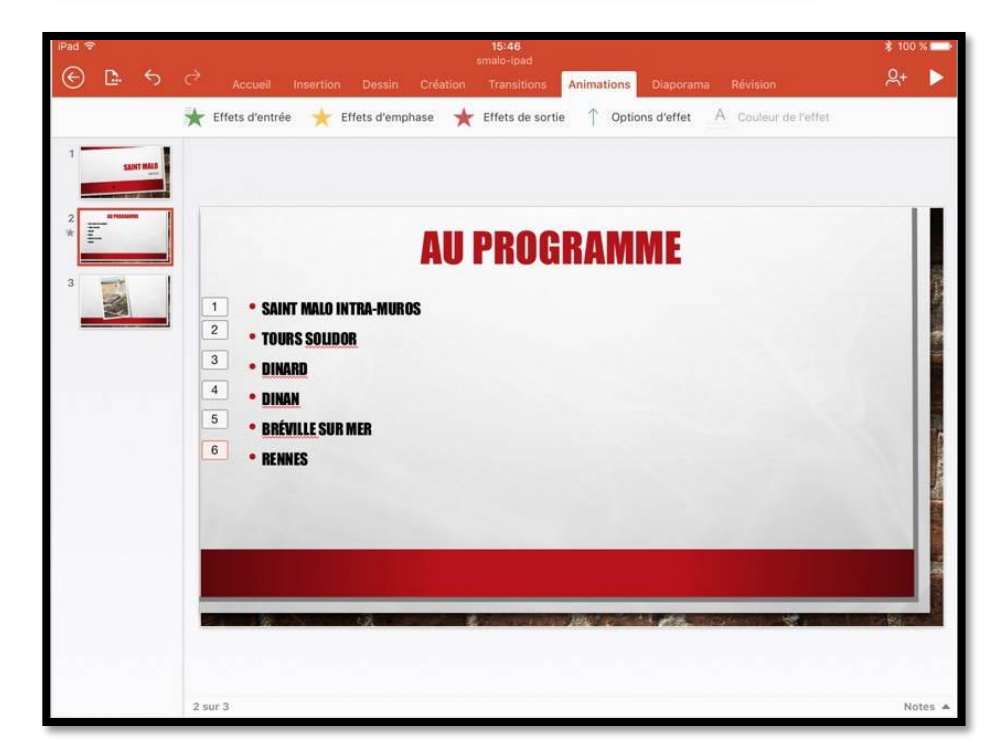

Procédez ensuite de la même façon à chaque ligne, avec éventuellement, un effet d'entrée différent du premier effet d'entrée.

Ici on a 6 animations.

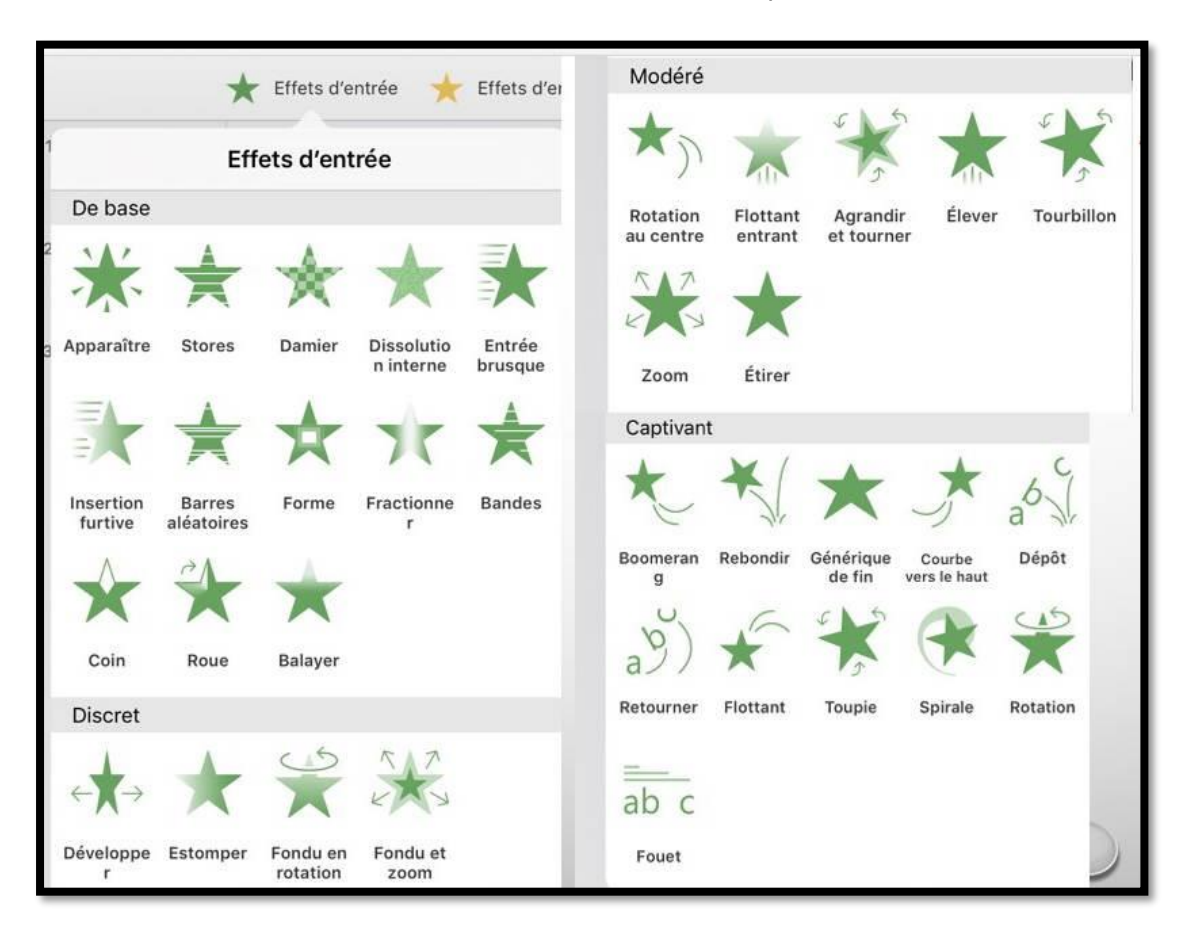

*Tous les effets d'entrée (montage).*

### **Modifier une animation.**

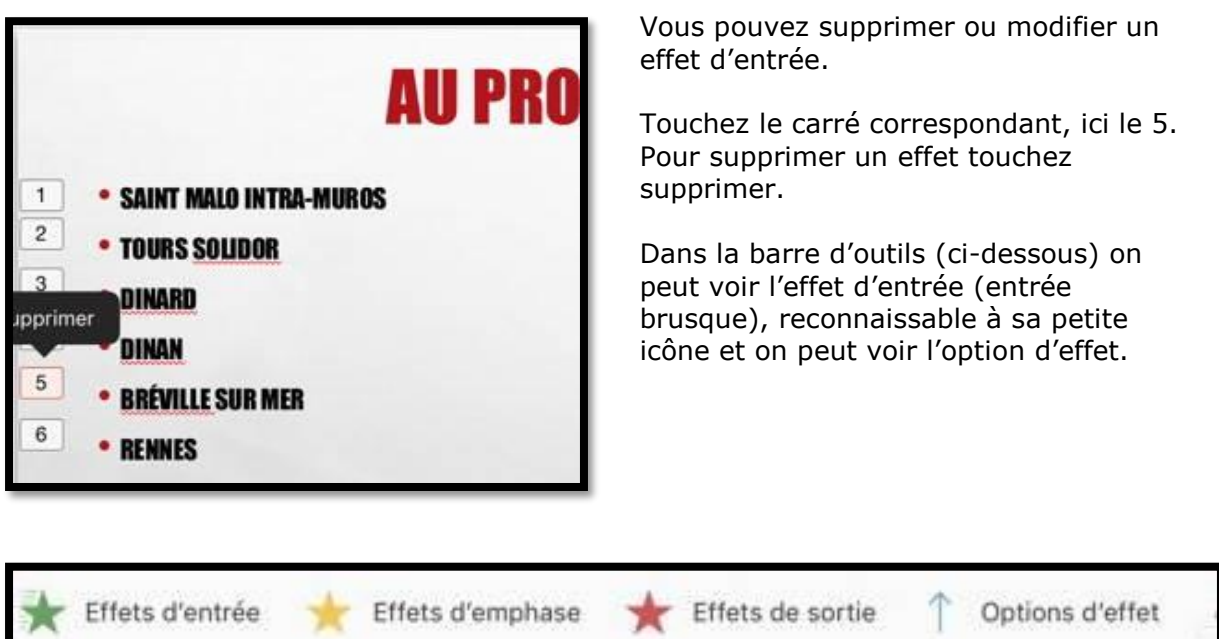

L'option d'effet pour l'animation sélectionnée est entrée depuis le bas. En touchant **supprimer** on pourra supprimer l'animation 5.

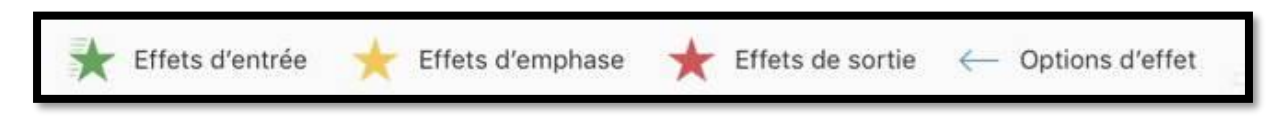

*L'option d'effet est maintenant : entrée depuis la droite.*

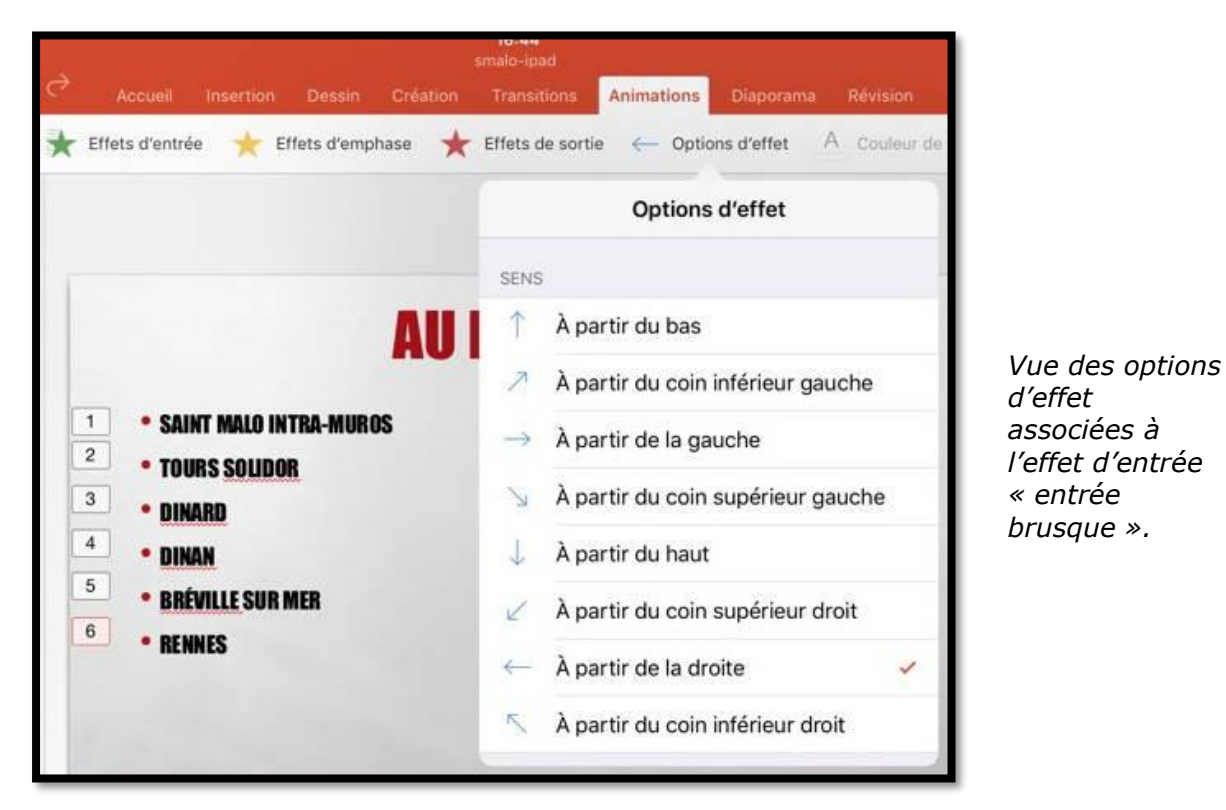

#### **Effet d'emphase.**

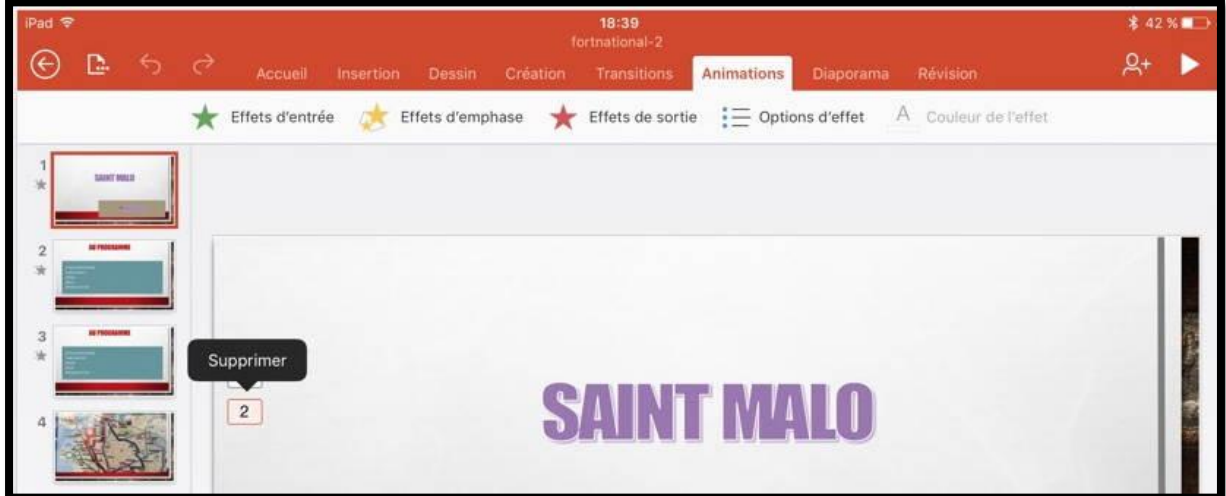

Il est possible d'ajouter une animation d'emphase, en plus de l'animation d'entrée ; dans ce cas l'effet d'emphase vient compléter l'effet d'entrée.

Ici le texte Saint Malo a 2 effets : un effet d'entrée et un effet d'emphase (carré 2).

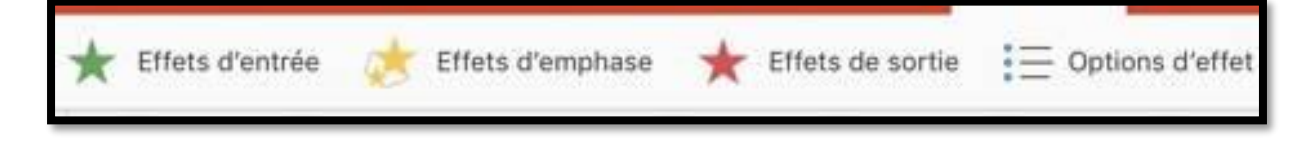

Dans la barre d'outils on peut voir l'effet d'emphase (agrandir/rétrécir).

Les effets d'emphase ont aussi des options d'effet complémentaires, variables selon les effets d'emphase.

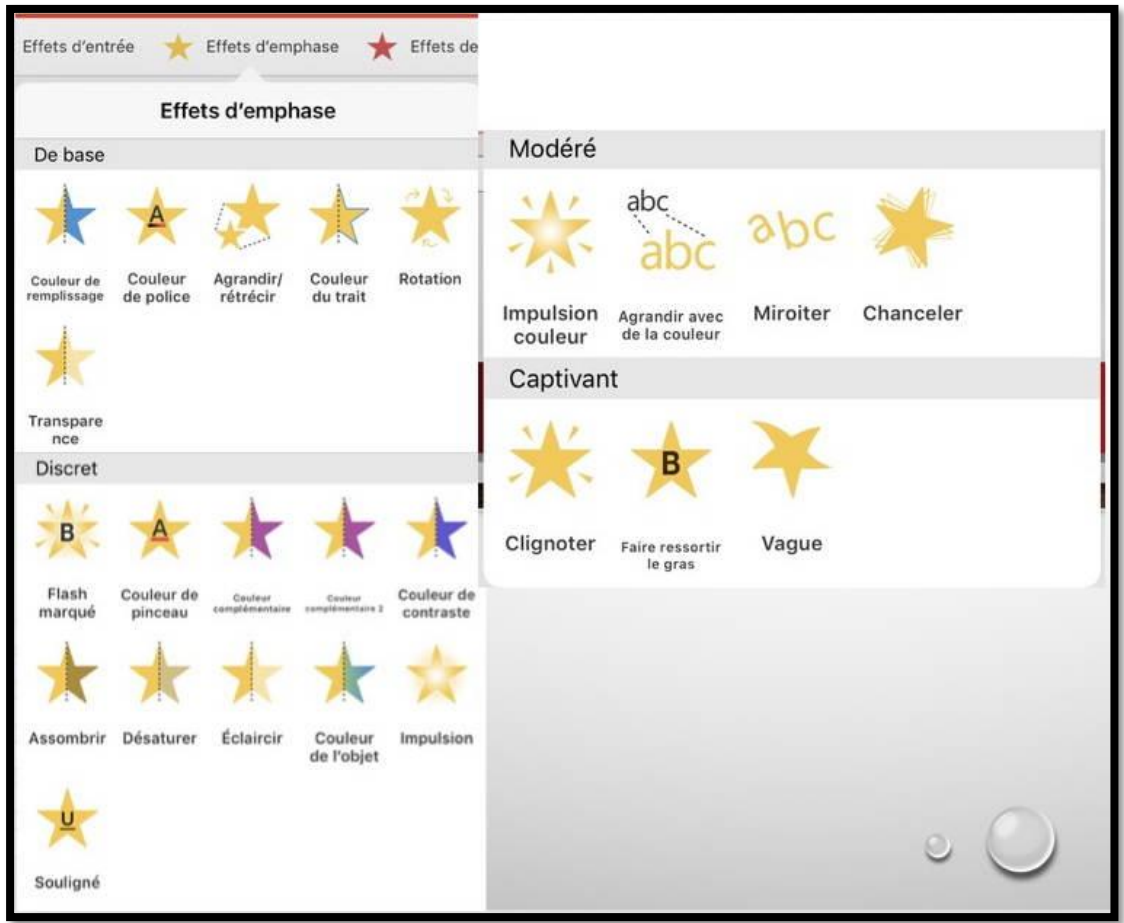

*Tous les effets d'emphase (montage).*

### **Effet de sortie.**

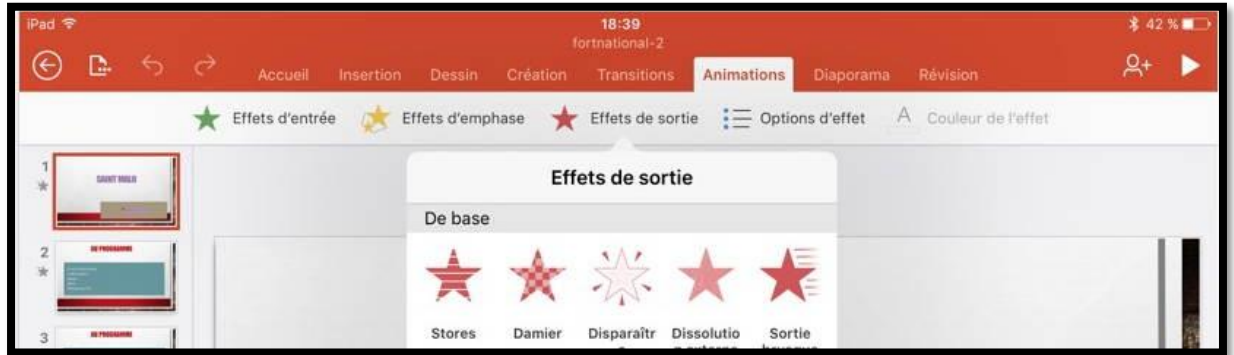

Il est possible d'ajouter un effet de sortie à une animation.

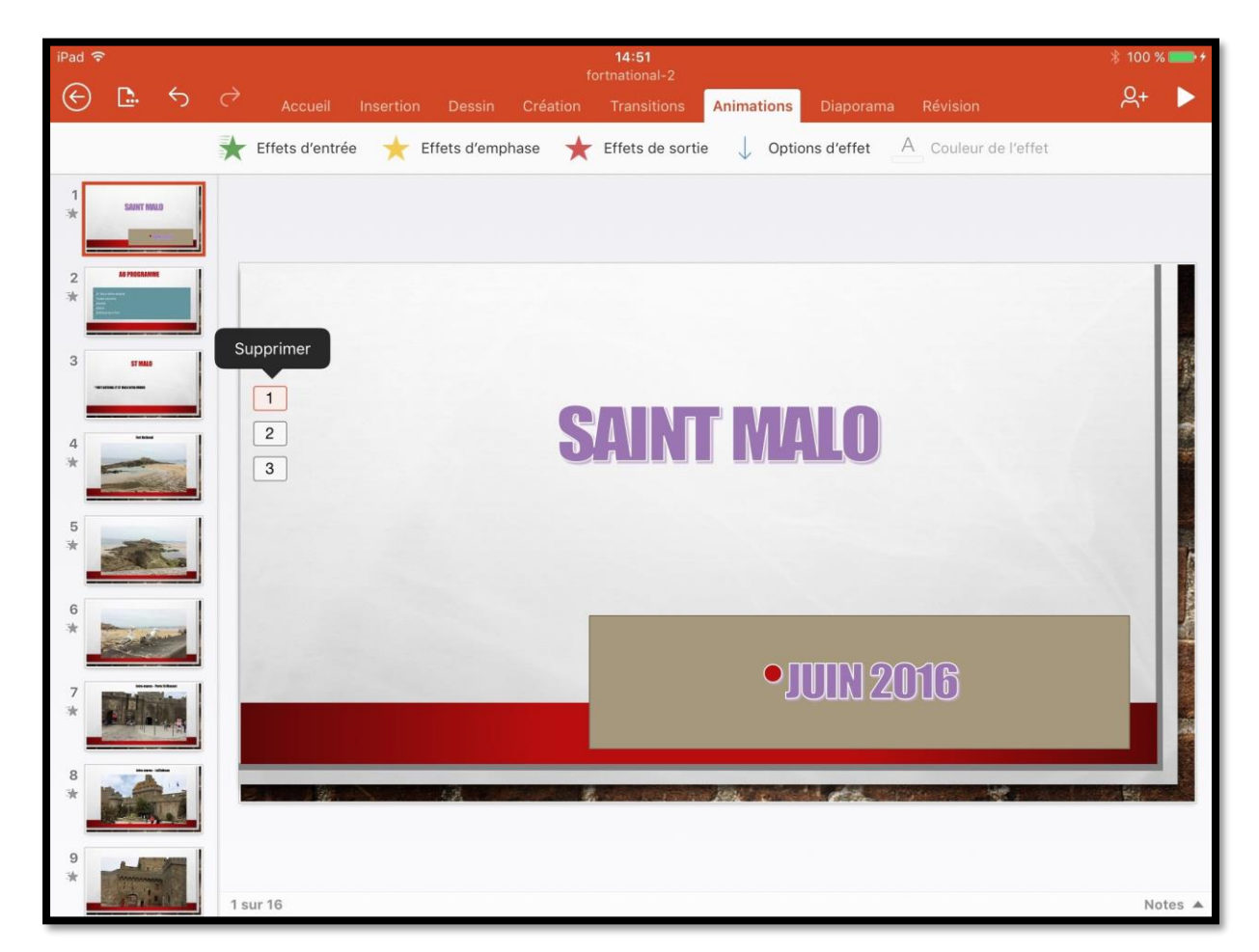

*Ici le texte SAINT MALO a une effet d'entrée (1), une effet d'emphase (2), et un effet de sortie (3).*

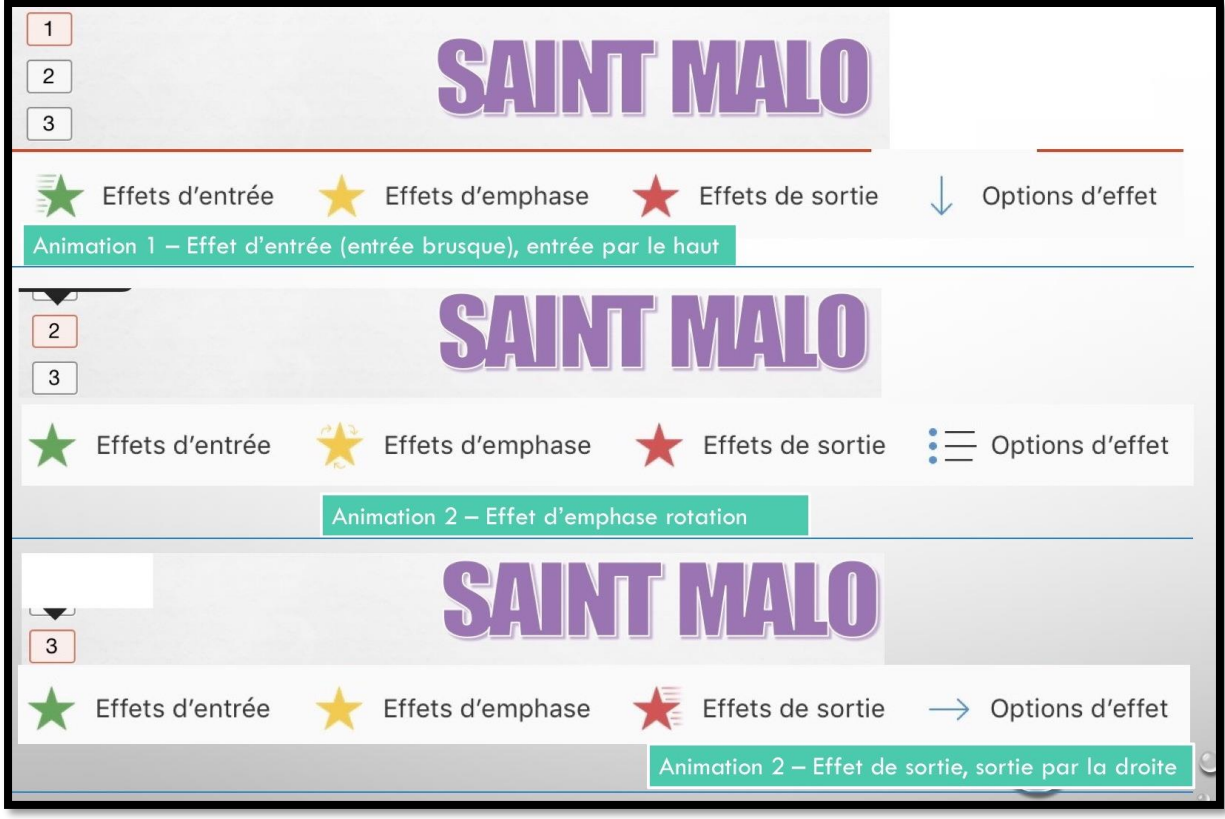

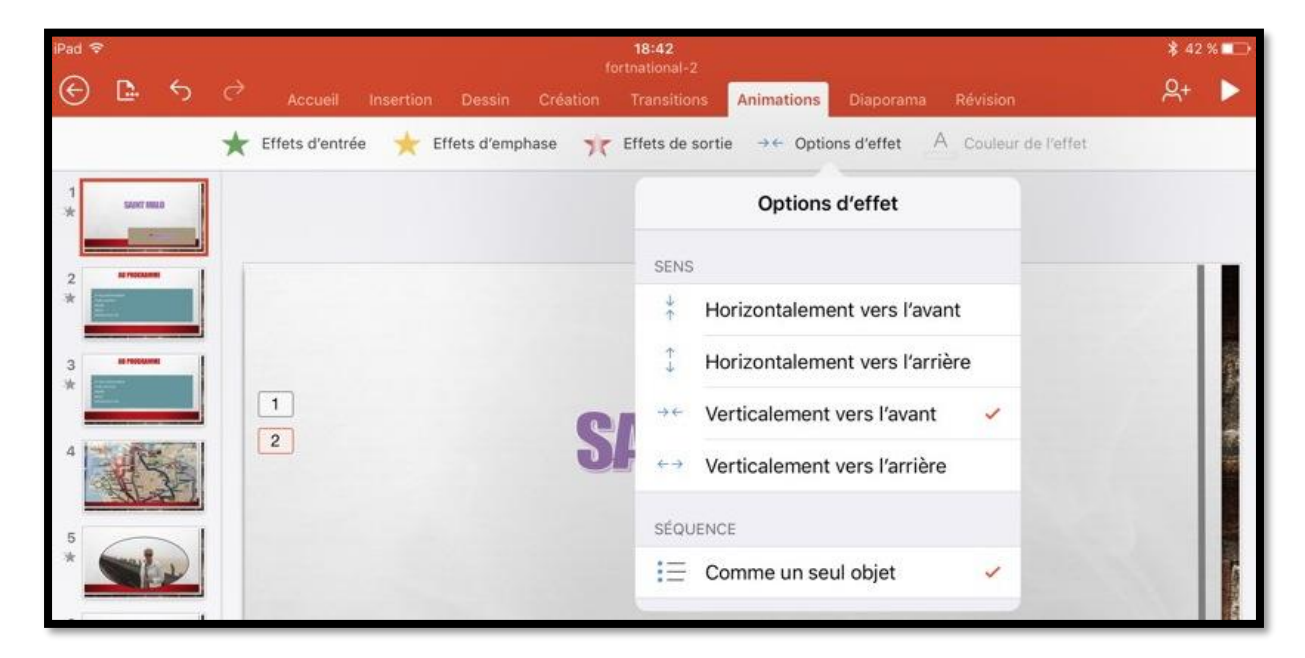

*Quelques options d'effet sur un effet de sortie.*

### **Les transitions.**

*Pour agrémenter votre présentation vous pouvez insérer des transitions entre les diapositives.*

### **Insertion d'une transition.**

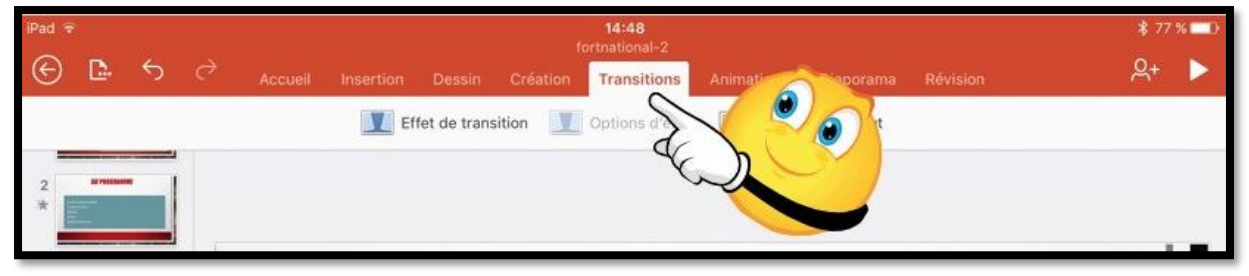

Les transitions se font depuis l'onglet **transitions**.

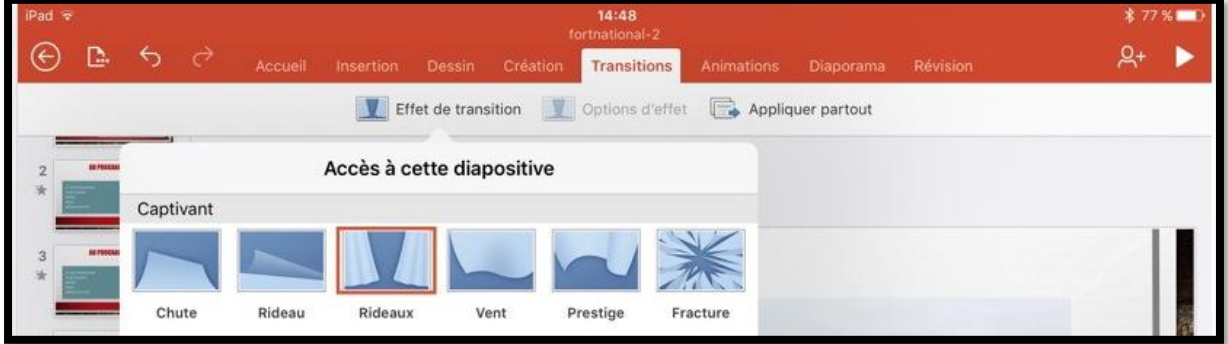

#### *Ici la transition est la transition « rideaux ».*

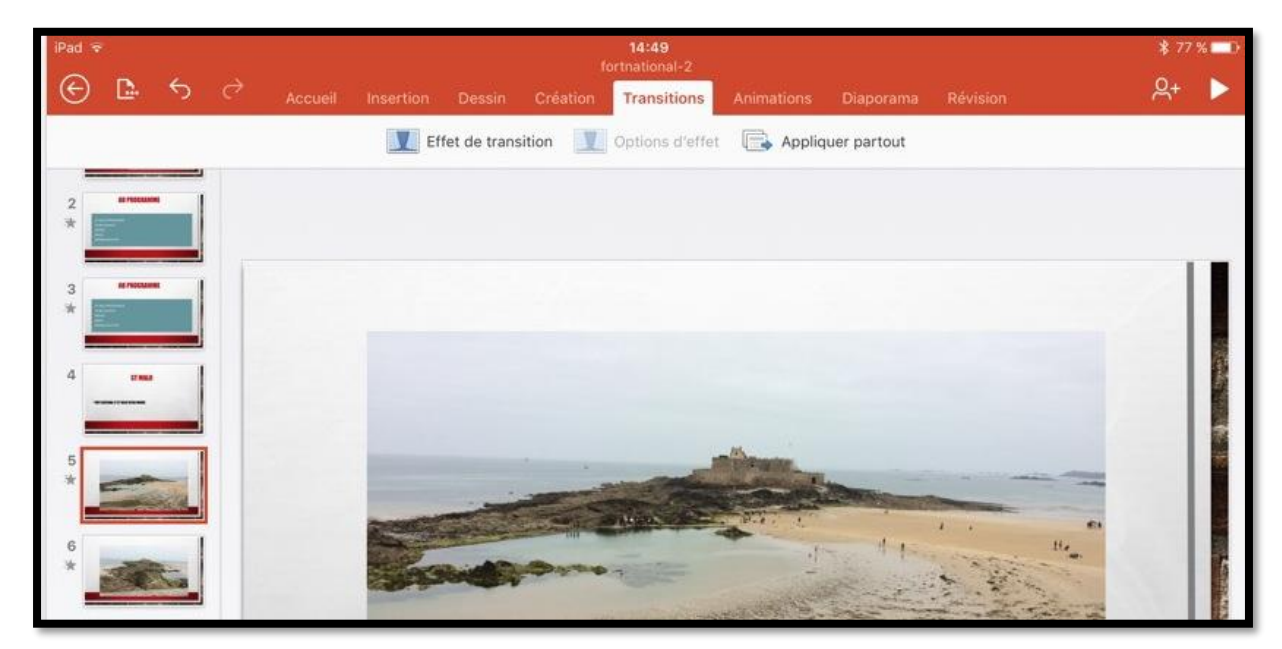

Pour insérer une transition entre 2 diapositives, positionnez-vous sur une diapositive (ici la diapositive 5) > touchez l'onglet transition > touchez ensuite **effet de transition** et choisissez une transition. La transition se fera entre la diapositive précédente (diapositive 4) et celle en cours (diapositive 5).

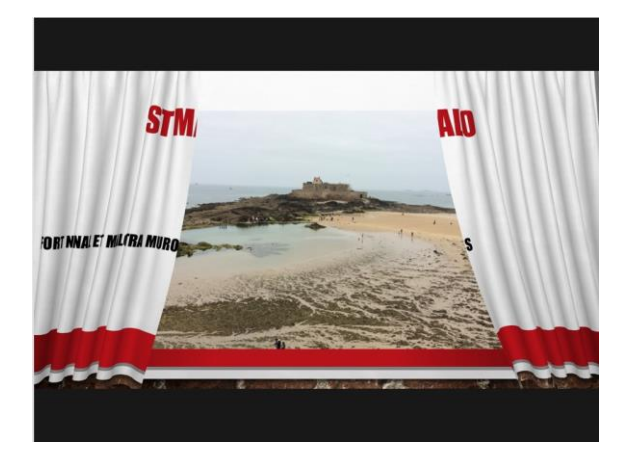

*Exemple de la transition rideaux.*

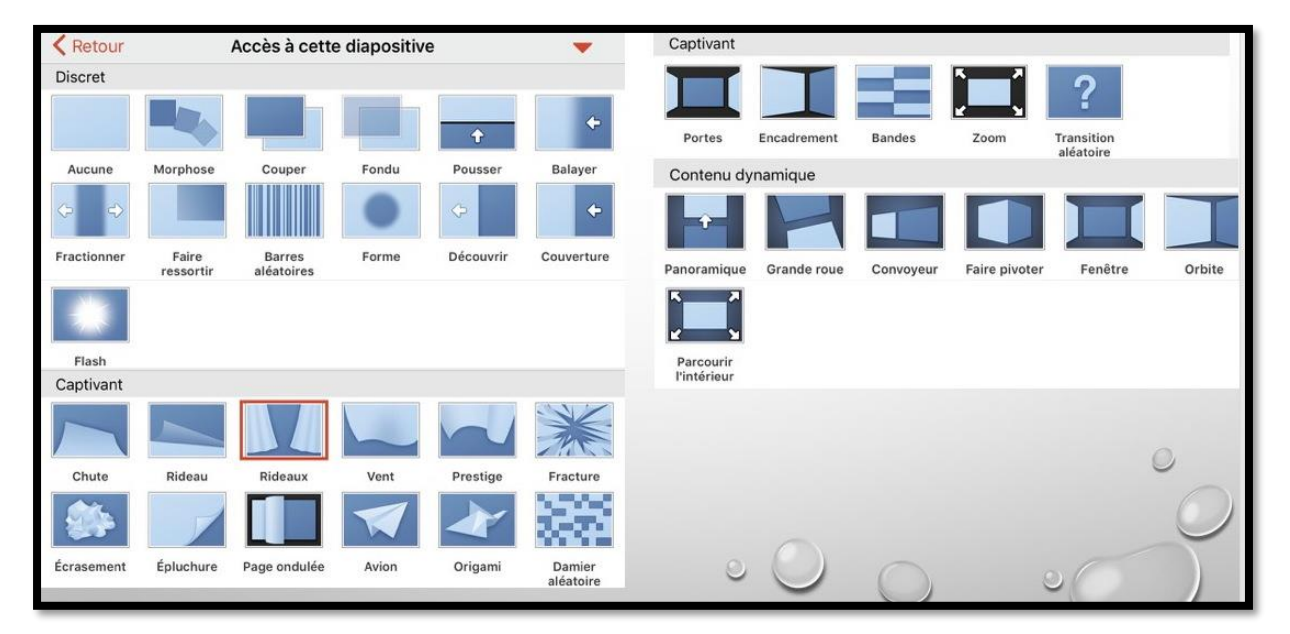

*Une vue des transitions (montage).*

| iPad $\overline{v}$ |                |                                  | 14:50<br>fortnational-2 |                           |                     |          |                    |            |                   |          | * 77 % ■■ |  |
|---------------------|----------------|----------------------------------|-------------------------|---------------------------|---------------------|----------|--------------------|------------|-------------------|----------|-----------|--|
| $\Theta$            | D.             | $\leftrightarrow$<br><b>SOCT</b> | Accueil                 | Insertion                 | Dessin              | Création | <b>Transitions</b> | Animations | Diaporama         | Révision | $R_{+}$   |  |
|                     |                |                                  |                         |                           | Effet de transition |          | Options d'effet    |            | Appliquer partout |          |           |  |
|                     |                |                                  |                         | Accès à cette diapositive |                     |          |                    |            |                   |          |           |  |
|                     |                | Captivant                        |                         |                           |                     |          |                    |            |                   |          |           |  |
|                     | <b>BE FROM</b> |                                  |                         |                           |                     |          |                    |            |                   |          |           |  |
|                     |                | Écrasement                       | Épluchure               | Page ondulée              |                     | Avion    | Origami            | Damier     |                   |          |           |  |

*Ici application de la transition page ondulée.*

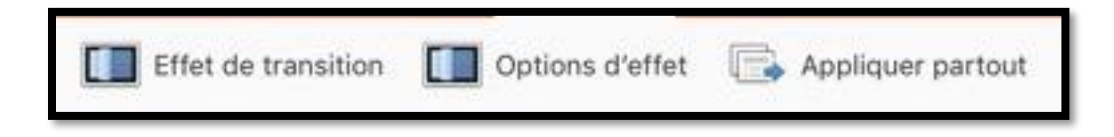

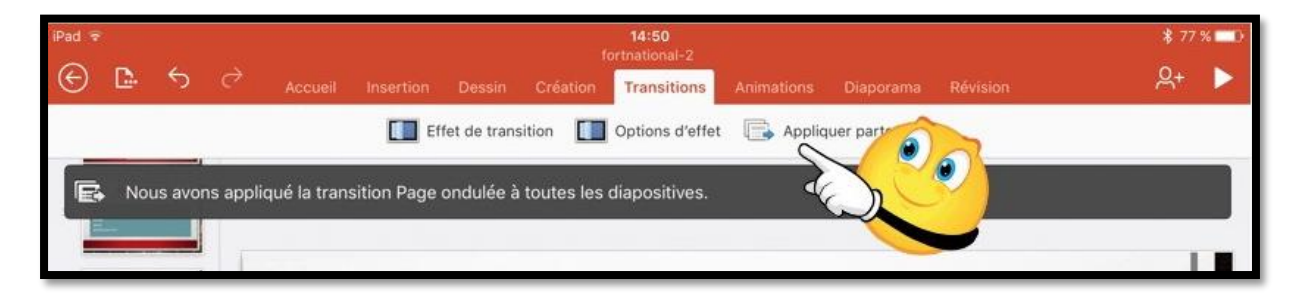

Si vous voulez appliquer la transition à l'ensemble de la présentation, touchez appliquer partout.

Ici la transition « page ondulée » a été appliquée à l'ensemble de la présentation.

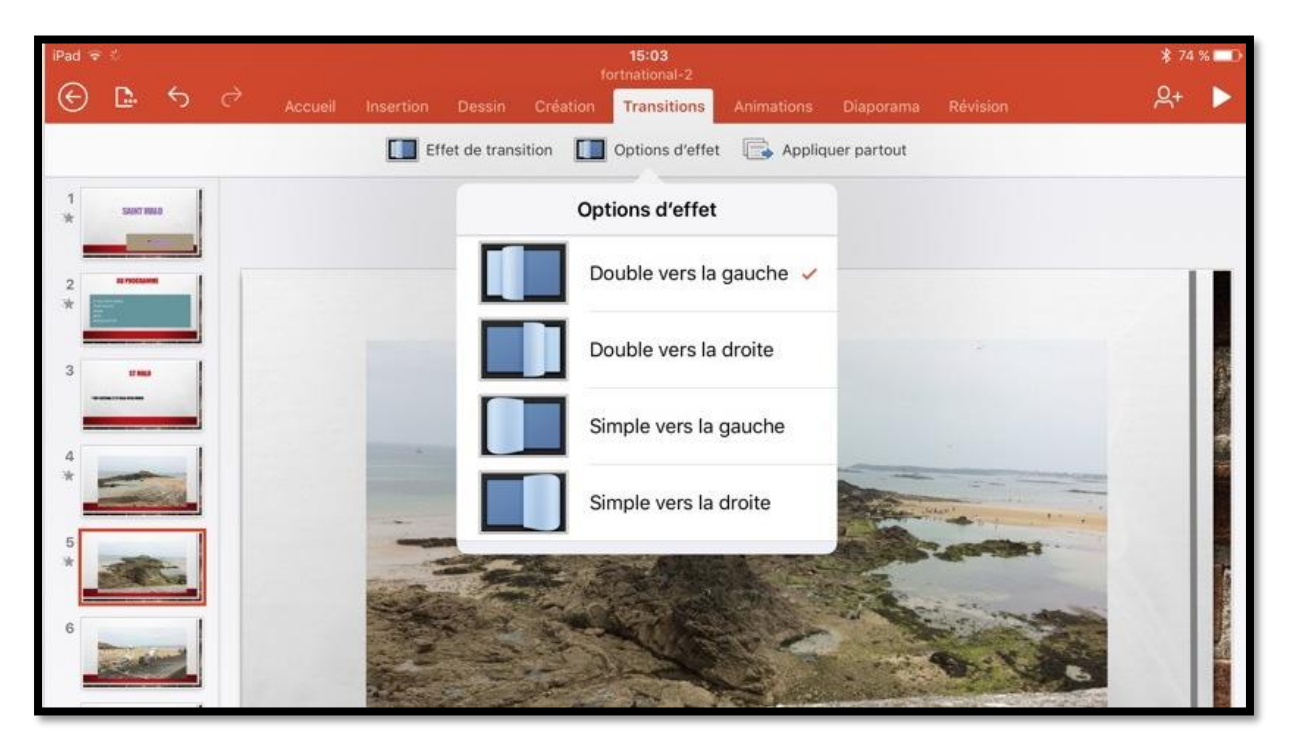

Certaines transitions ont des options d'effet complémentaires.

### **La gestion des fichiers.**

### **La vue « backstage ».**

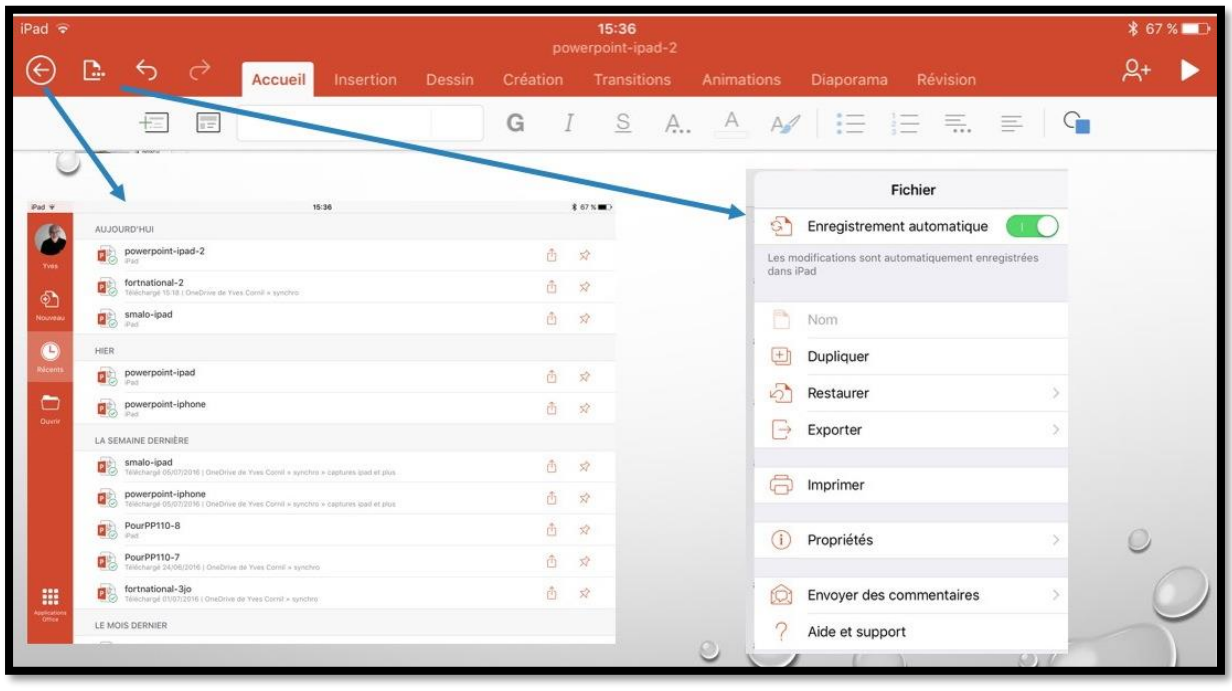

 $A \rightarrow B$ <u>n.</u> ⇆ stmalo2016

Pour avoir la vue « backstage » touchez la flèche gauche dans le rond. À droite vous avez les outils de gestion de fichiers (duplication, suppression, etc.).

Le hub de gestion de fichiers dans Office pour iOS est la vue « backstage », où vous pouvez :

- Vous connecter ou vous déconnecter à votre compte Microsoft ;
- Afficher des listes de vos fichiers ;
- Gérer les services cloud ;
- Créer, ouvrir, partager ou supprimer des classeurs ;
- Afficher les propriétés de classeur ;
- Vous abonner à Office 365.

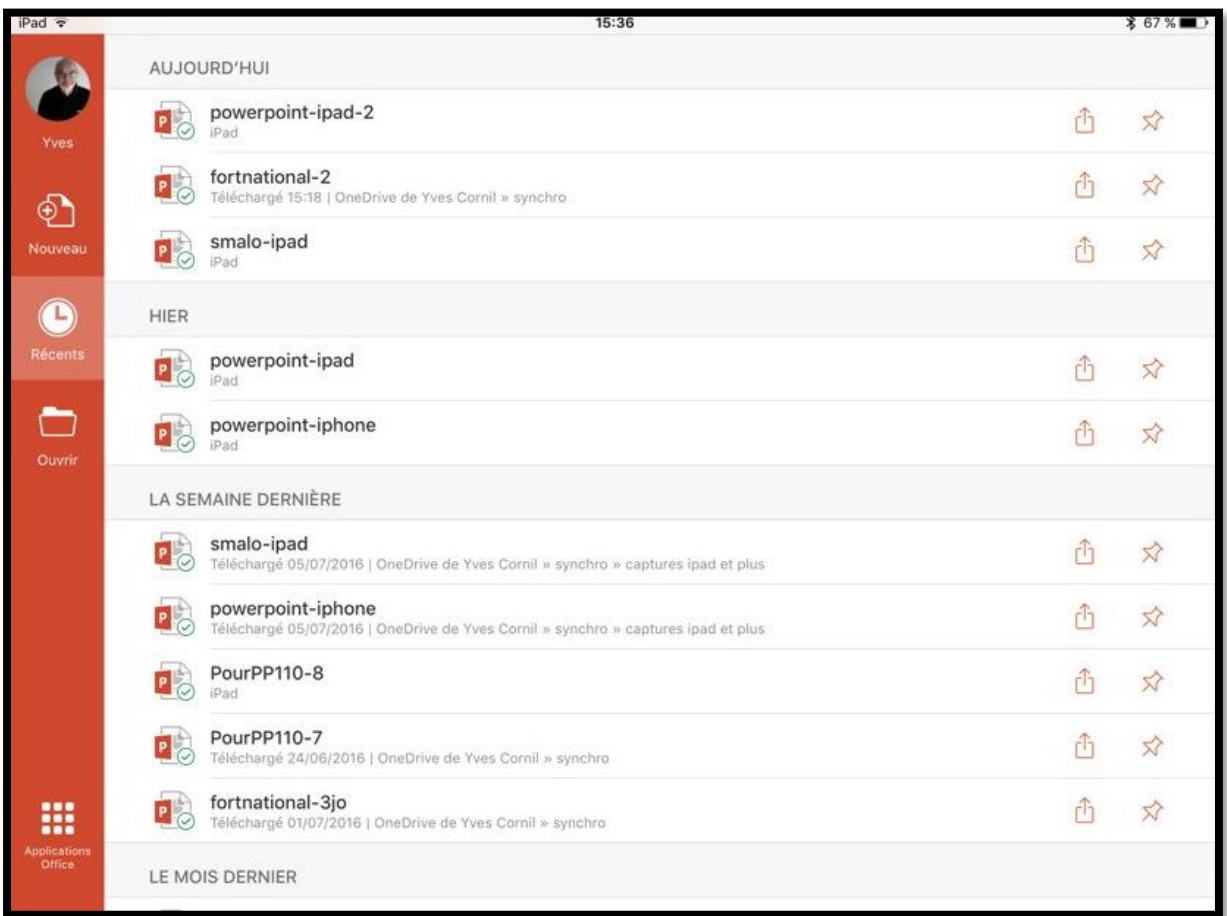

Dans le panneau de gauche, de haut en bas :

- Compte OneDrive;
- Nouveau ;
- Récents ;
- Ouvrir ;
- Les applications Office.

### **Le menu fichier.**

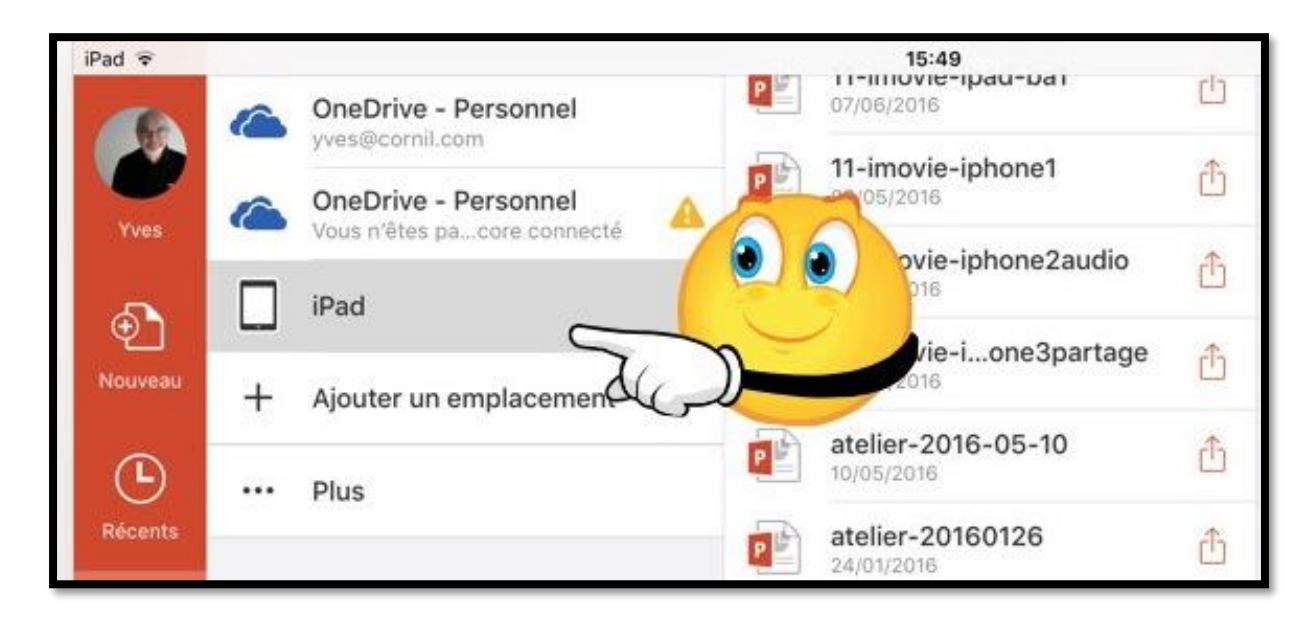

*Vue des fichiers stockés sur l'iPad.*

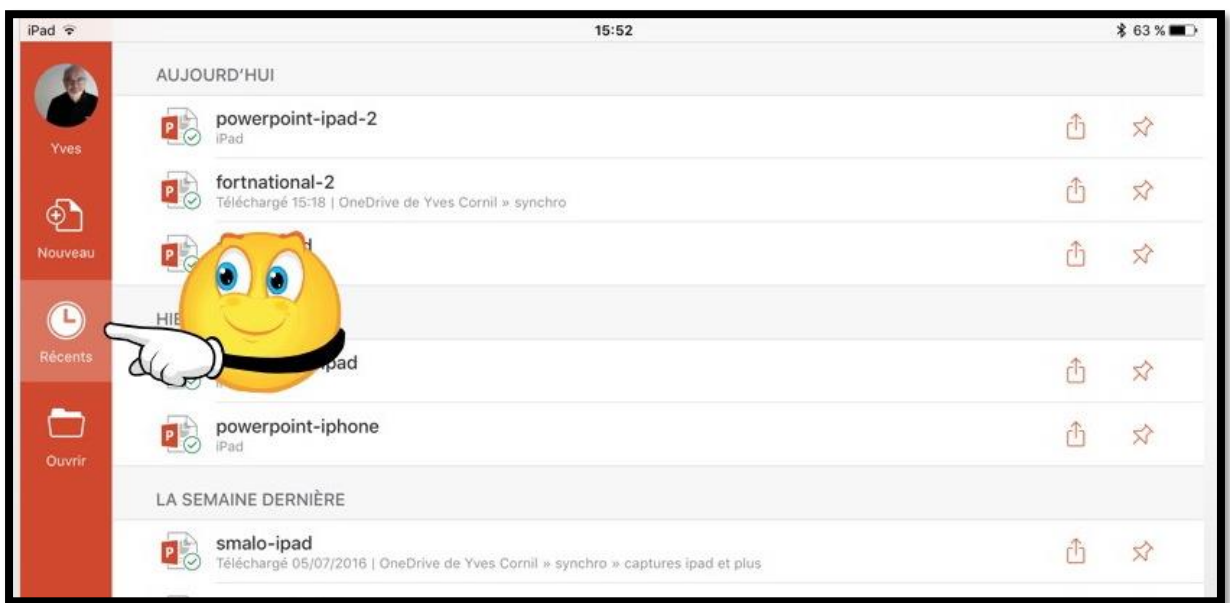

*Vue des fichiers récents accédés (iPad et OneDrive).*

#### **Ouvrir un fichier.**

Vous pouvez ouvrir un fichier depuis plusieurs lieux :

- Le nuage (OneDrive, iCloud Drive) ;
- Depuis l'iPad ;
- Depuis récents.

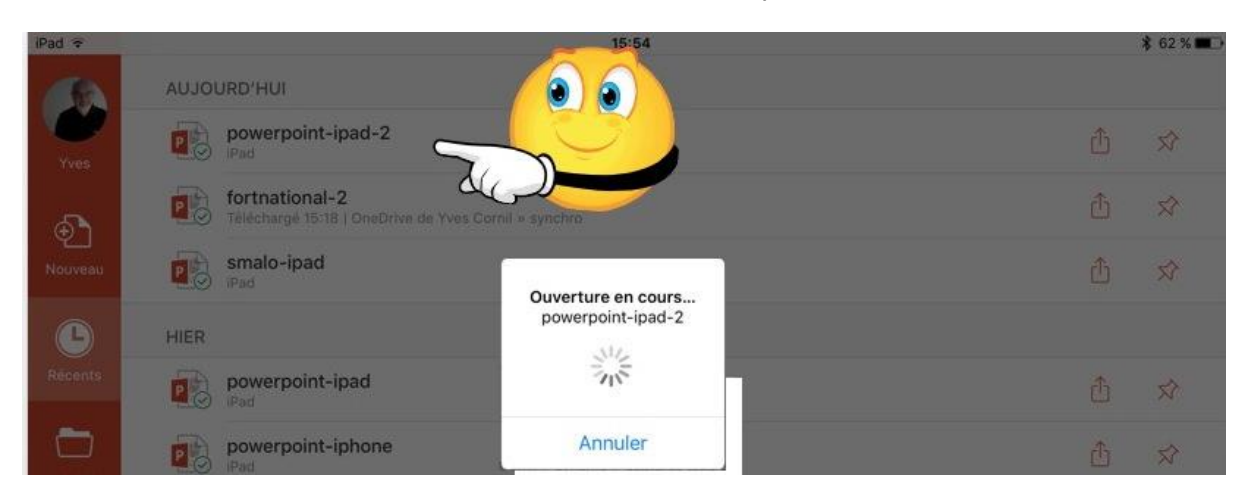

*Ouverture du fichier powerpoint-ipad-2 stocké sur l'iPad.*

### **Accéder à OneDrive.**

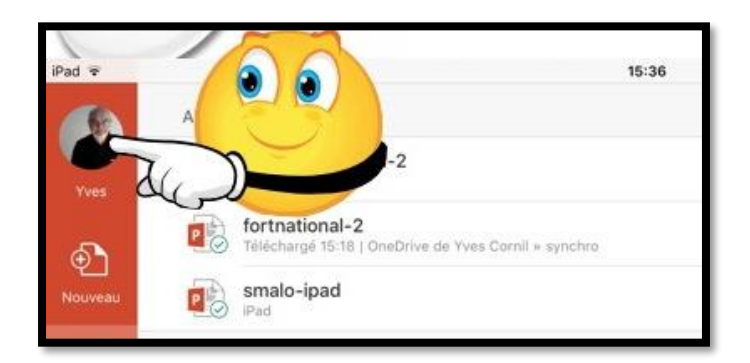

#### Pour accéder à votre compte Microsoft OneDrive, touchez Compte.

Ici PowerPoint est déjà connecté à un compte OneDrive (le compte de Yves).

### **Déconnexion du compte OneDrive.**

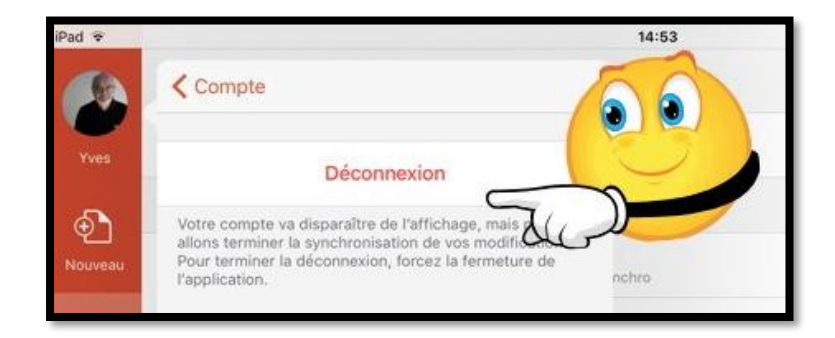

Pour vous déconnecter à un compte OneDrive, touchez **déconnexion**.

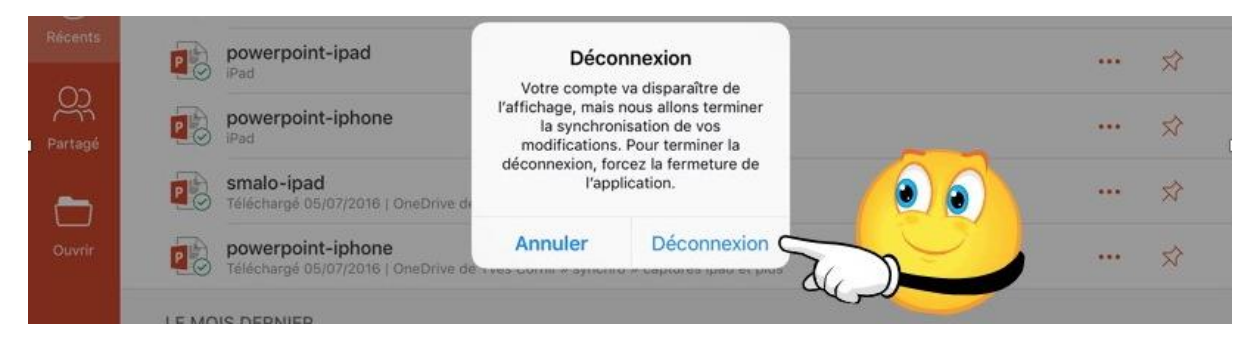

Confirmez la déconnexion.

#### **Connexion ou reconnexion à un compte OneDrive.**

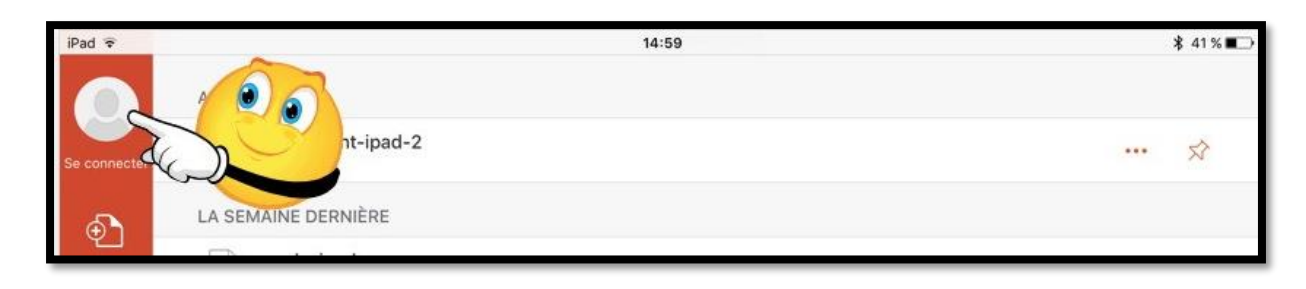

Pour vous connecter à un compte OneDrive, touchez **se connecter**.

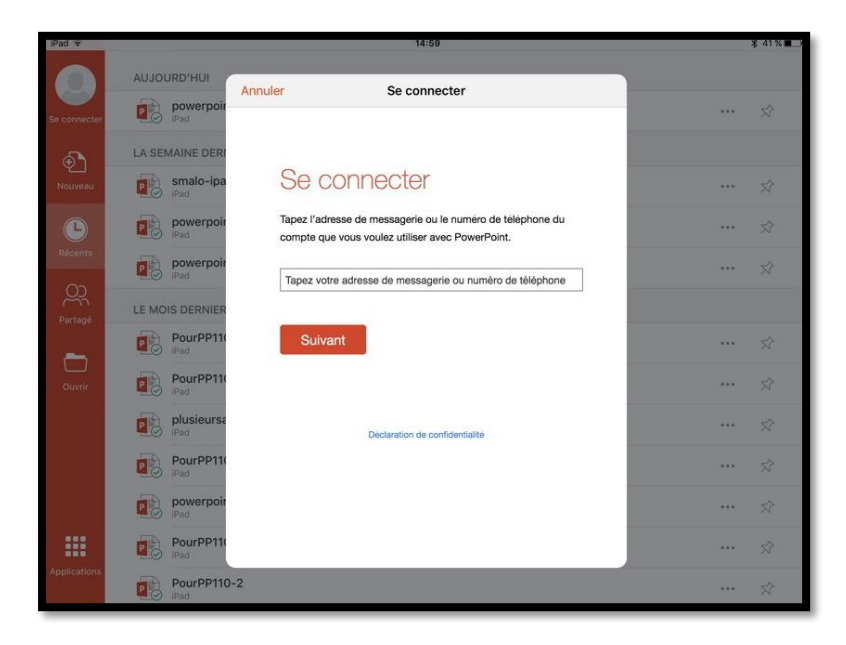

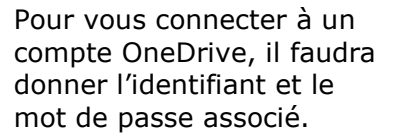

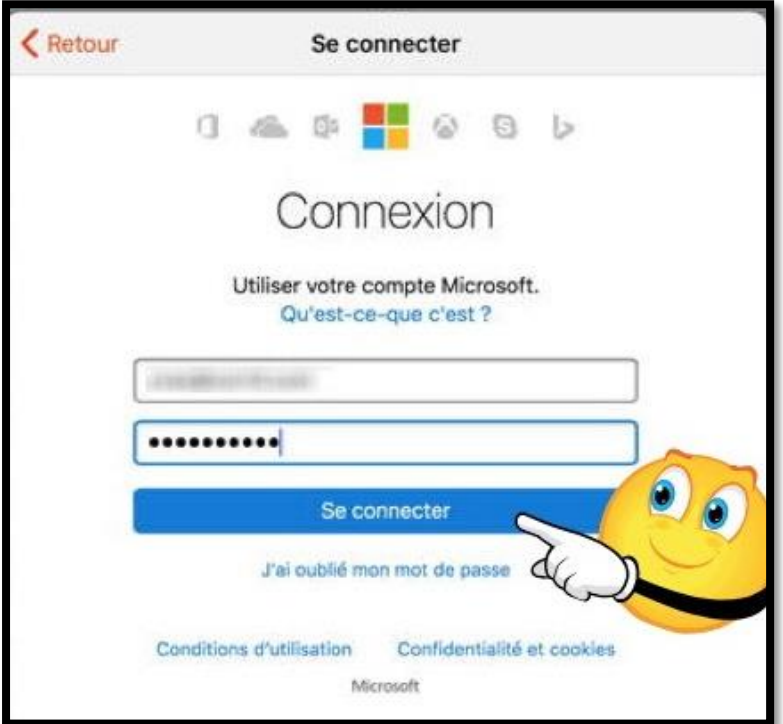

Après avoir donné l'identifiant et le mot de passe, touchez **se connecter**.

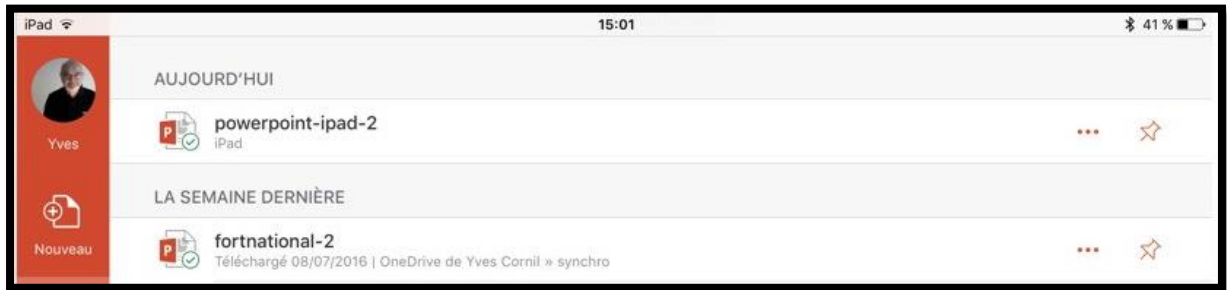

Nous sommes maintenant connecté au compte OneDrive de Yves.

#### **Ouverture d'un fichier contenu dans le OneDrive.**

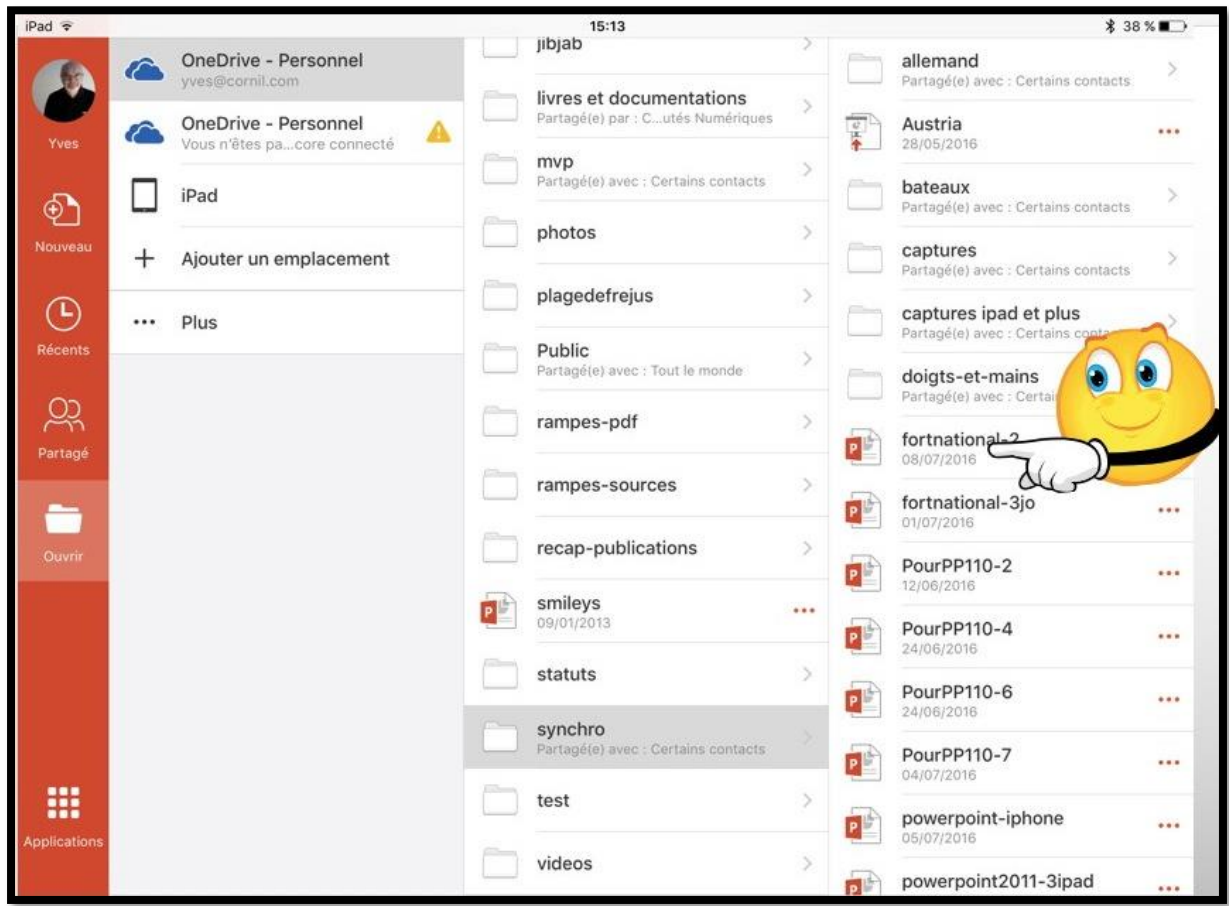

*Ici nous allons ouvrir la présentation fortnational-2 qui est dans le dossier synchro du OneDrive de Yves.*

#### **Plus encore avec iCloud Drive.**

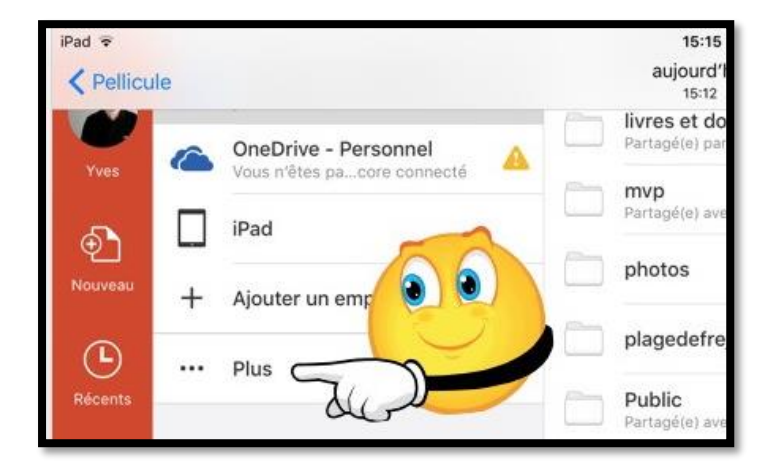

En plus du stockage dans votre OneDrive, vous pouvez aussi accéder à votre compte iCloud Drive depuis un appareil iOS ; dans Lieux touchez **... Plus**.

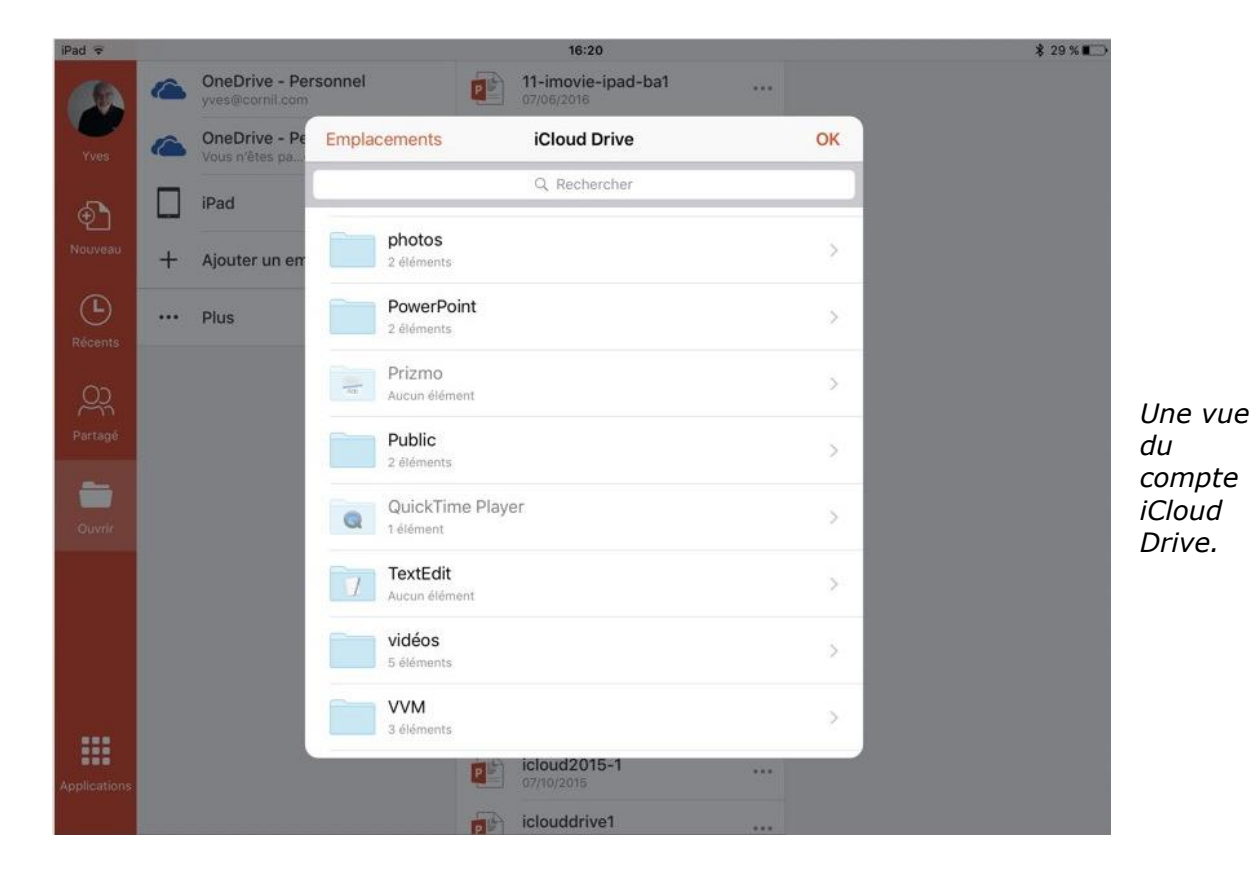

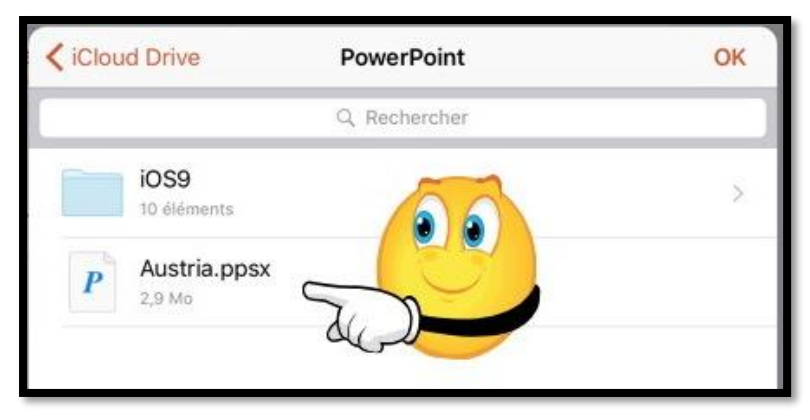

*Ici ouverture de la présentation Austria.ppsx qui est dans le dossier PowerPoint de du compte iCloud Drive.*

### **Dupliquer un fichier.**

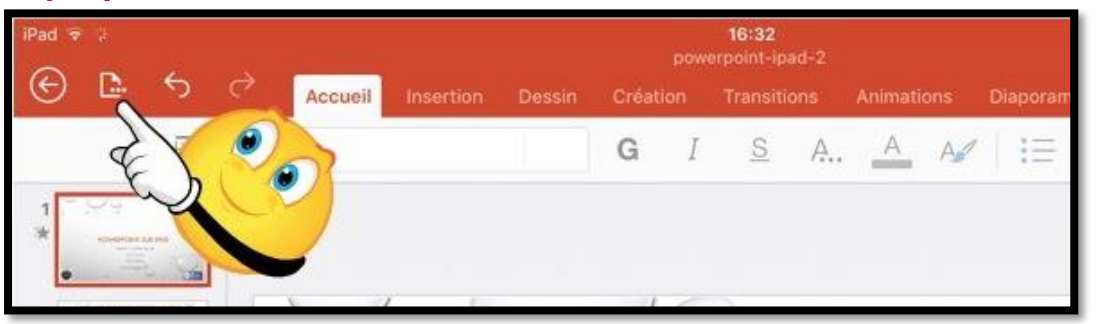

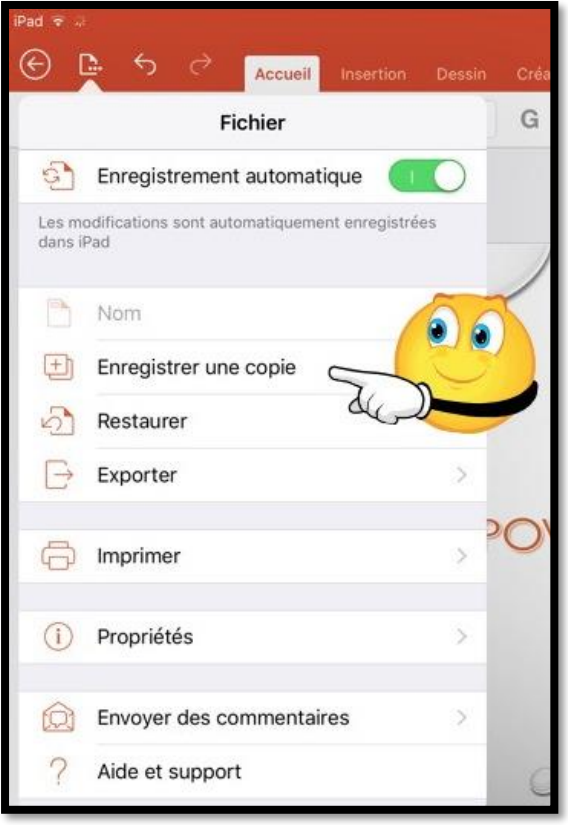

Sur les appareils iOS les fichiers sont sauvegardés automatiquement. Si vous voulez avoir une version nouvelle d'une présentation, dupliquez le fichier. Pour dupliquer un fichier, touchez l'outil fichiers.

Touchez ensuite **enregistrer une copie** depuis le menu déroulant.

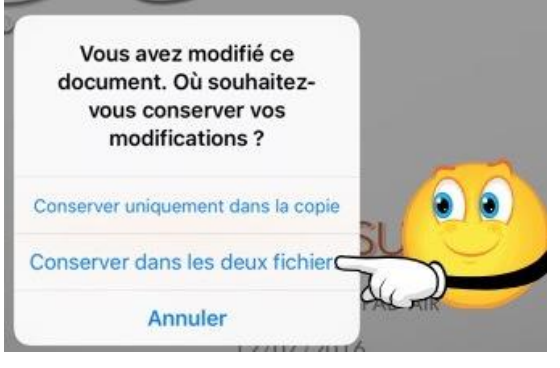

Choisissez où vous voulez enregistrer les modifications. ; ici enregistrement dans le fichier original et de sa copie.

*Enregistrement des modifications dans le fichier original.*

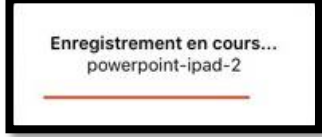

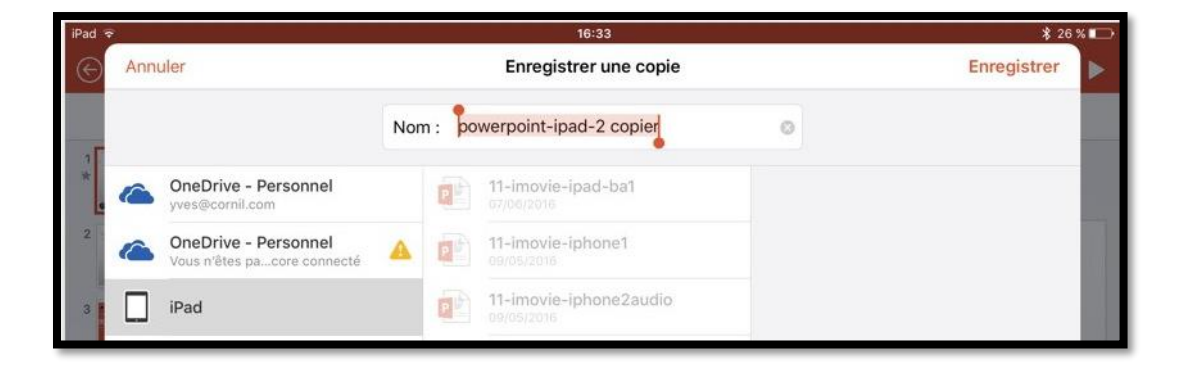

PowerPoint propose le suffixe **copier** pour le fichier dupliqué ; vous pouvez choisir un autre nom.

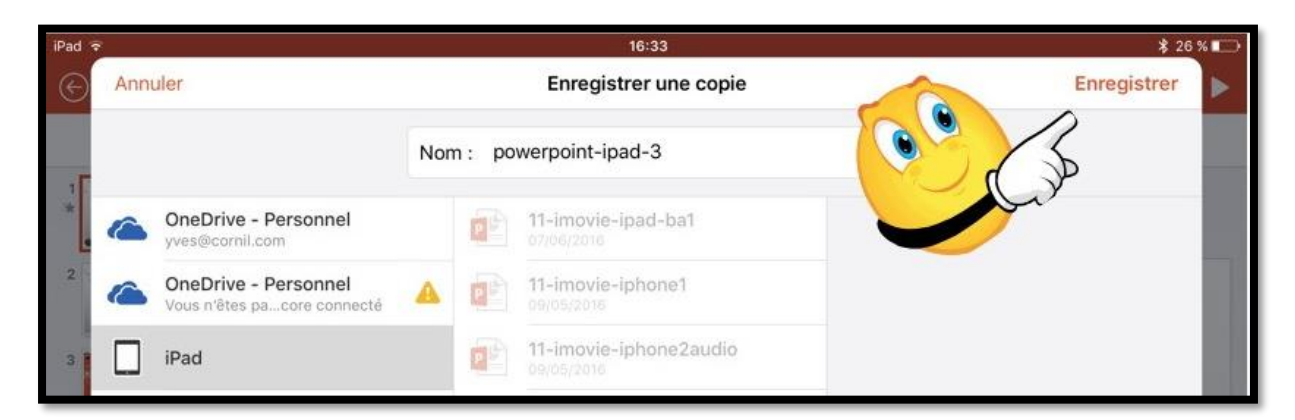

Enregistrement en cours... powerpoint-ipad-3

*Choix du nom powerpoint-ipad-3 et enregistrement de la copie.*

### **Supprimer un fichier.**

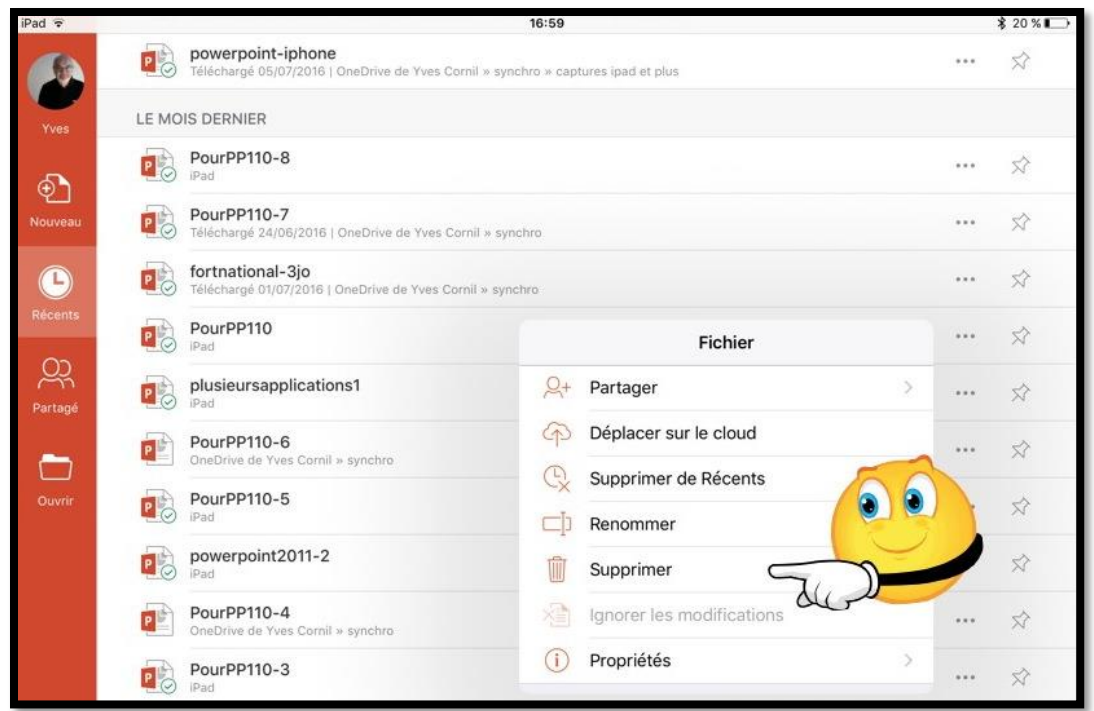

Pour supprimer un fichier, sélectionnez-le et touchez **supprimer**.

Confirmez la suppression.

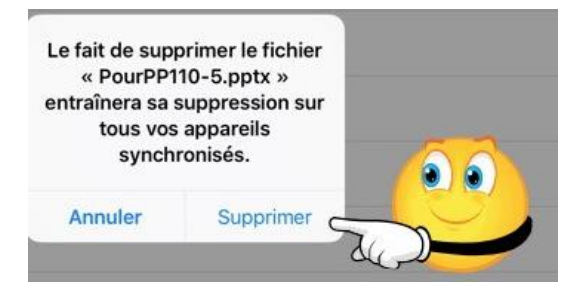

### **Déplacer sur le cloud.**

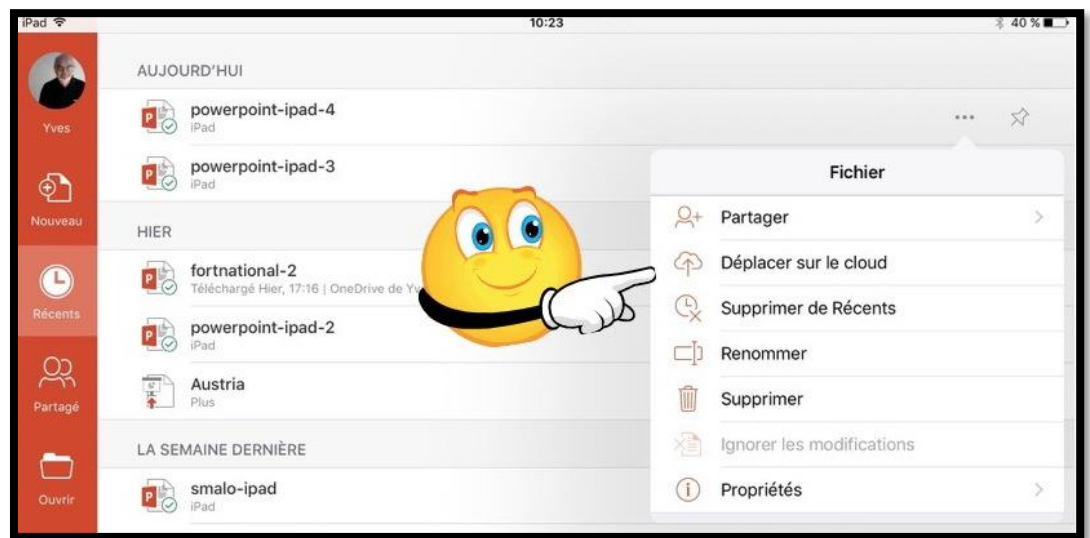

Pour déplacer un fichier, sélectionnez-le et touchez le 3 points puis **déplacer sur le cloud**.

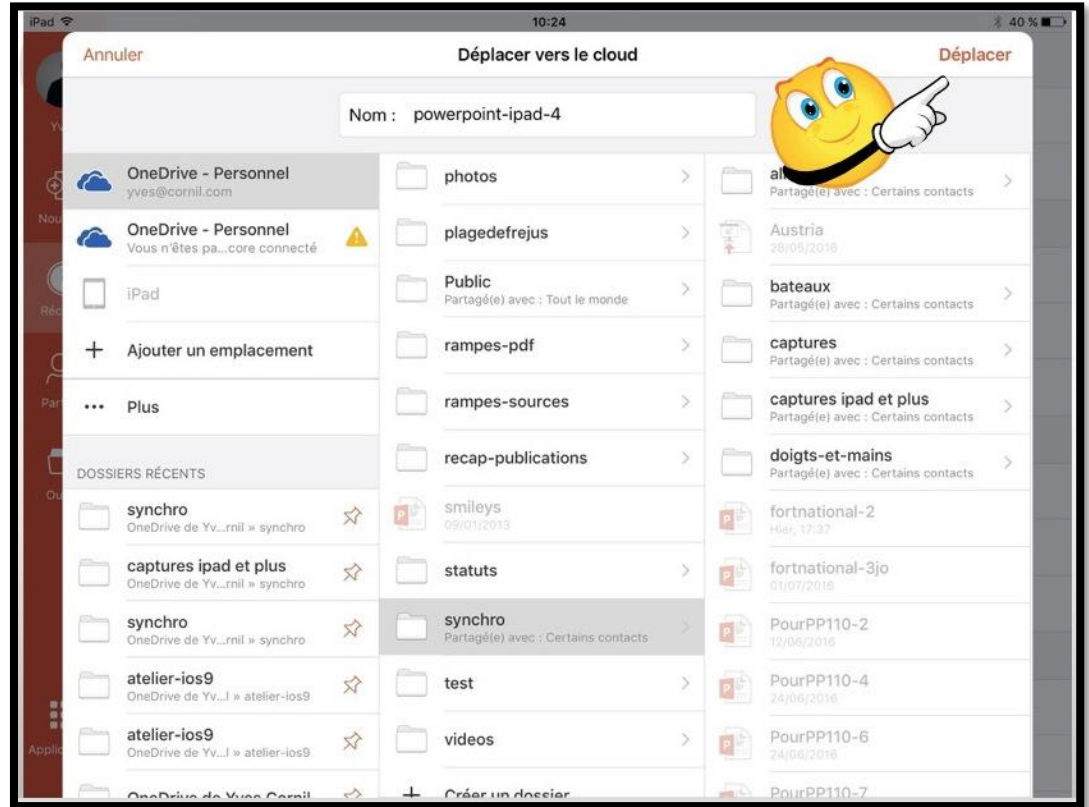

Choisissez un dossier et touchez **déplacer**. Ici le fichier powerpoint-ipad-4 sera déplacé dans le OneDrive, dans le dossier synchro.

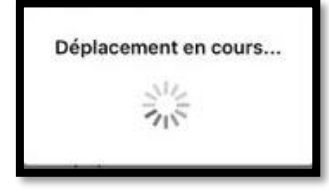

### **Propriétés d'une présentation PowerPoint.**

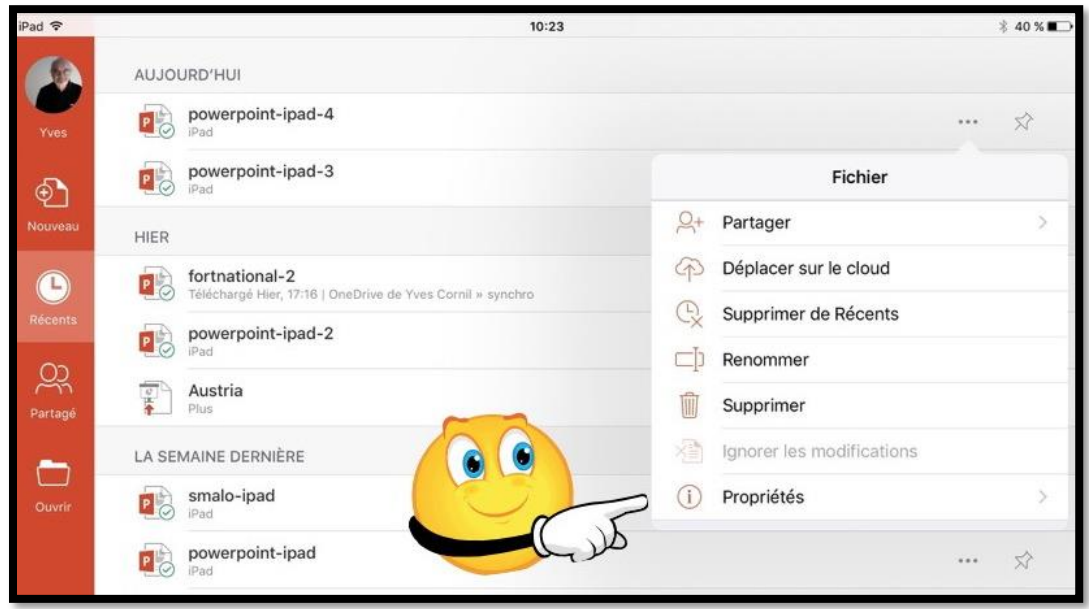

Pour connaître les propriétés d'une présentation, sélectionnez une présentation et touchez les 3 points attachés à ce fichier puis touchez propriétés.

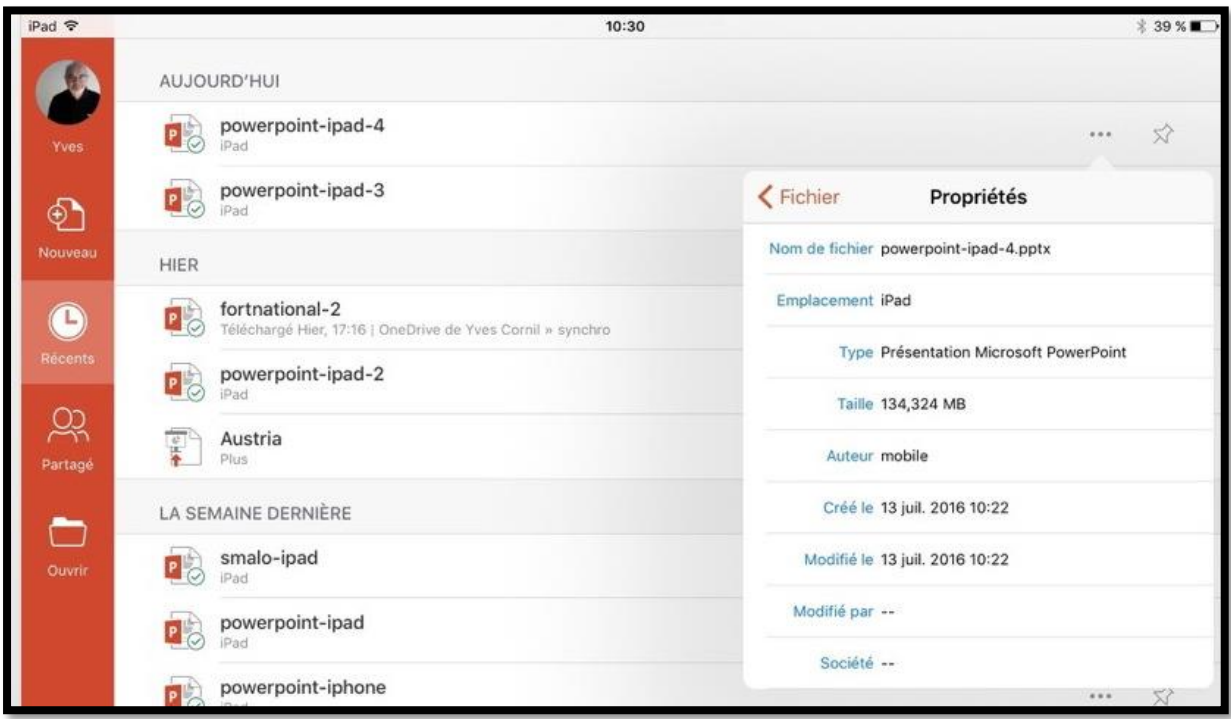

### **Partager.**

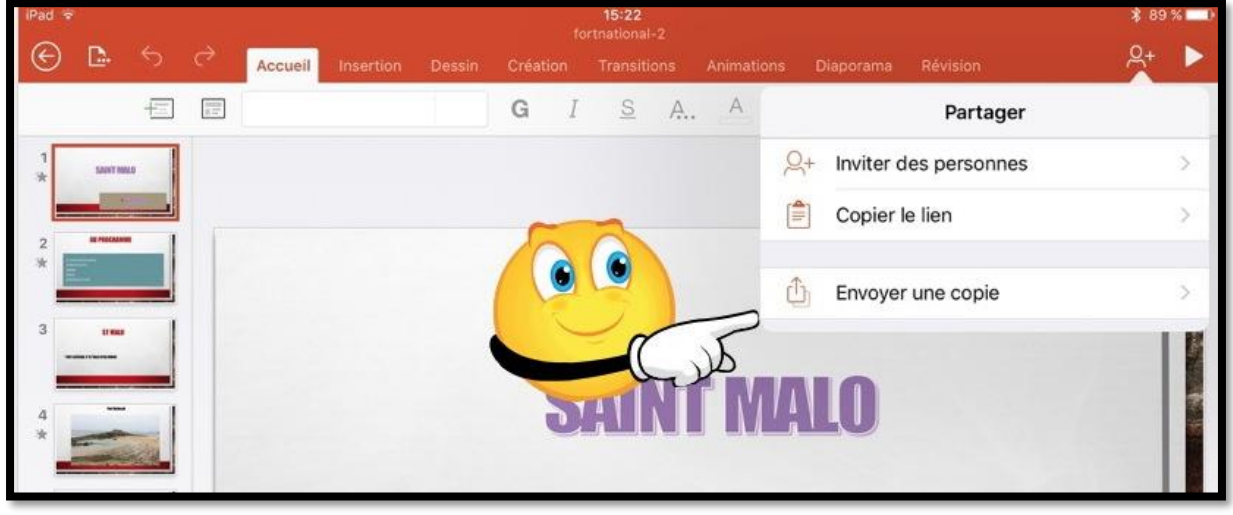

Depuis l'outil **partager** vous pouvez :

- Inviter des personnes à consulter ou à modifier la présentation ;
- Copier le lien ;
- Envoyer une copie de la présentation en format PowerPoint ou PDF ou l'envoyer à une autre application.

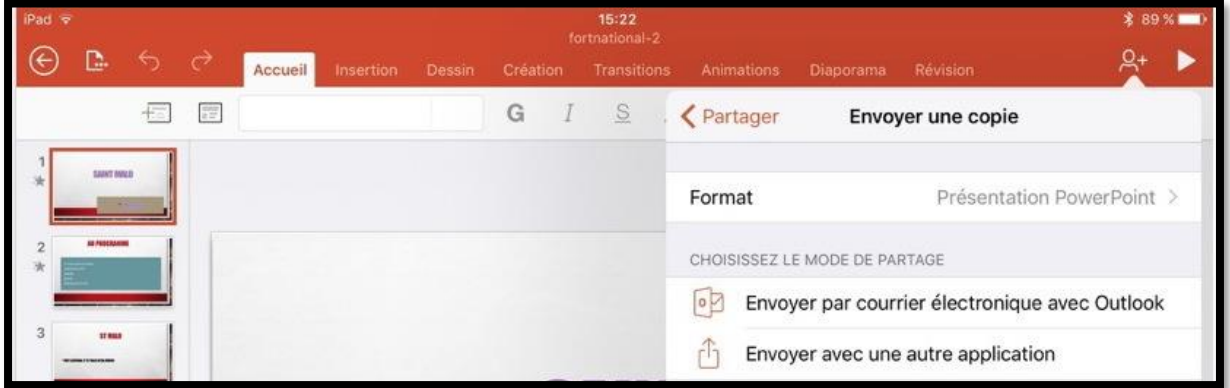

### **Les tableaux dans PowerPoint.**

Vous pouvez insérer des tableaux dans les présentations PowerPoint pour iPad.

#### **Insertion d'un tableau.**

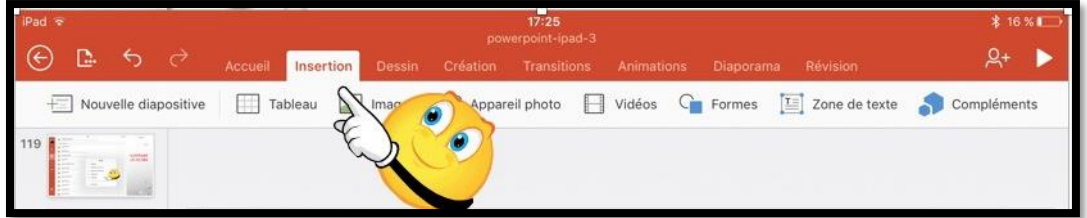

Pour insérer un tableau, touchez l'onglet Insertion puis l'outil tableau.

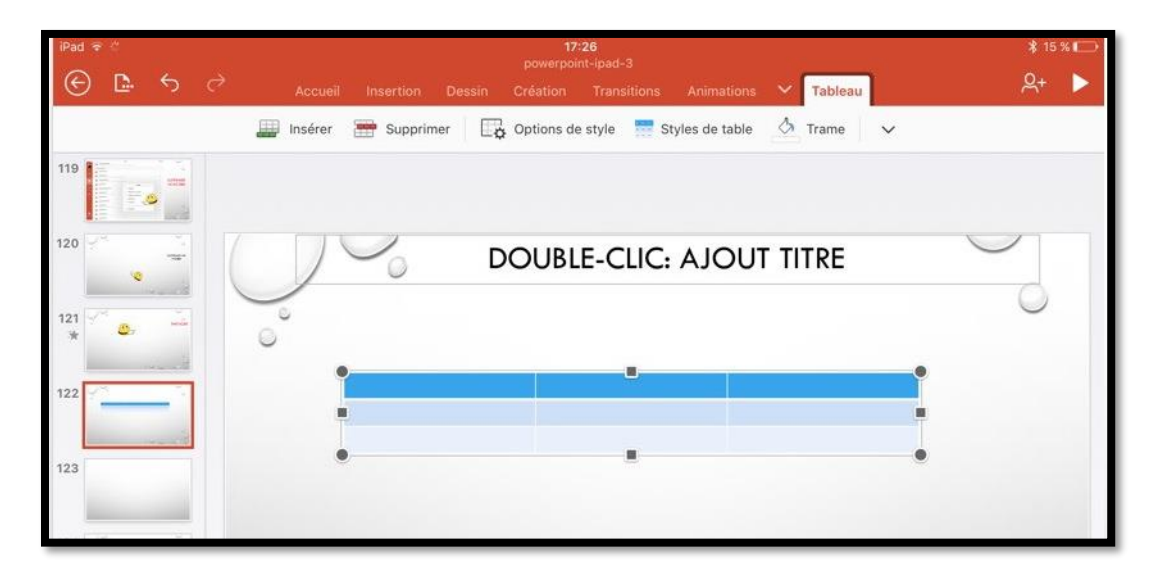

*Un tableau standard a été inséré ; il sera possible de le modifier.*

#### **Ajouter une ligne ou une colonne dans un tableau.**

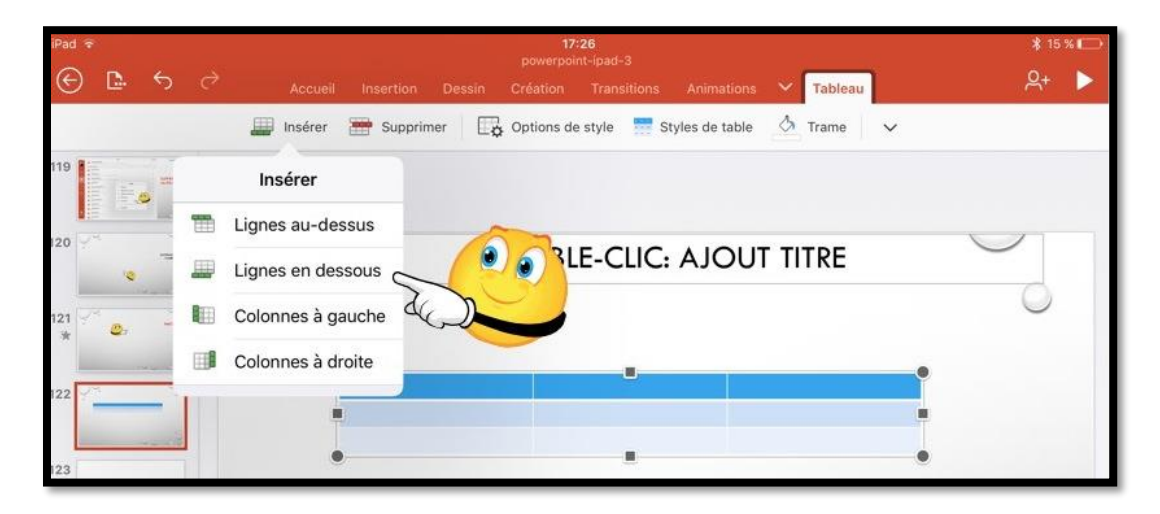

Pour ajouter une ligne au tableau, sélectionnez une cellule dans le tableau puis touchez **insérer** et choisissez le type d'insertion.

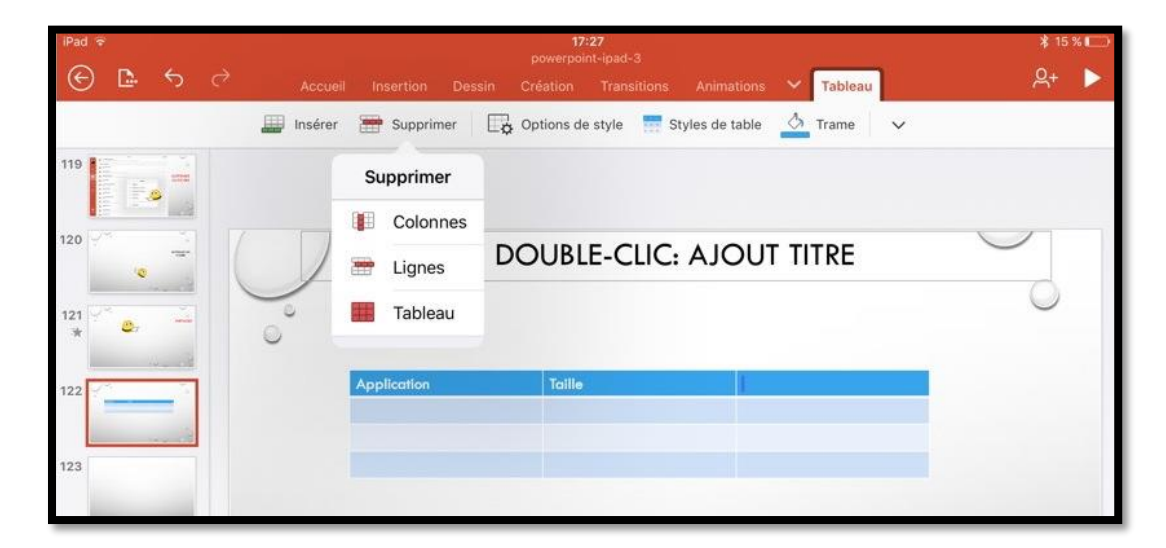

Vous pouvez supprimer une colonne, une ligne ou supprimer le tableau ; sélectionnez une cellule dans le tableau puis touchez l'outil **supprimer** puis le type d'insertion.

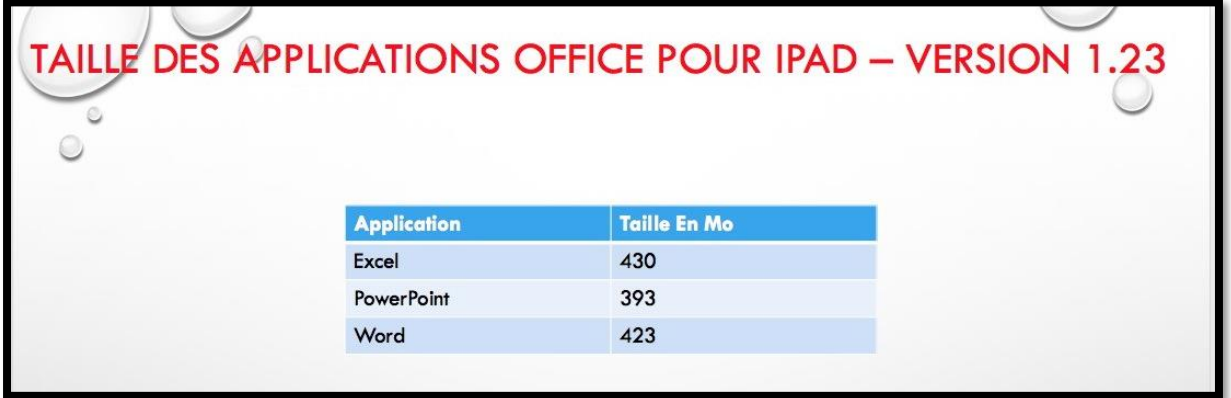

*Exemple d'un tableau.*

### **Le diaporama de PowerPoint depuis l'iPad.**

Vous pouvez visualiser le diaporama que vous avez réalisé sur l'iPad, depuis ce dernier ou vous pouvez afficher le diaporama sur votre téléviseur via l'Apple TV, ou via d'autres dispositifs (HDMI, câble VGA), sur votre télé ou depuis un vidéoprojecteur.

### **Visualiser le diaporama sur l'iPad.**

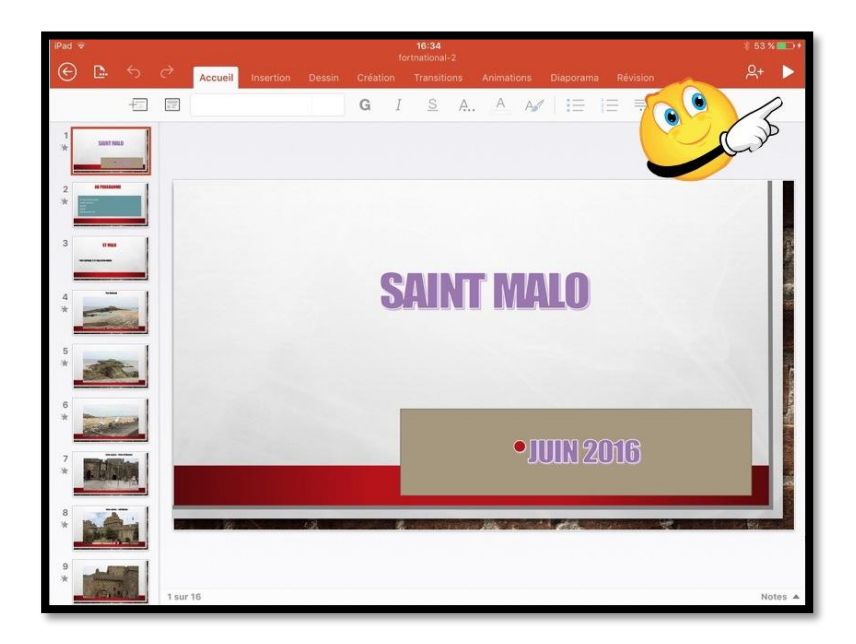

Pour démarrer le diaporama touchez le triangle dans la barre d'outils. Le diaporama va démarrer ; balayer ensuite l'écran pour afficher les diapositives et animations. Afficher le diaporama sur l'Apple TV.

### **Visualiser le diaporama sur l'Apple TV.**

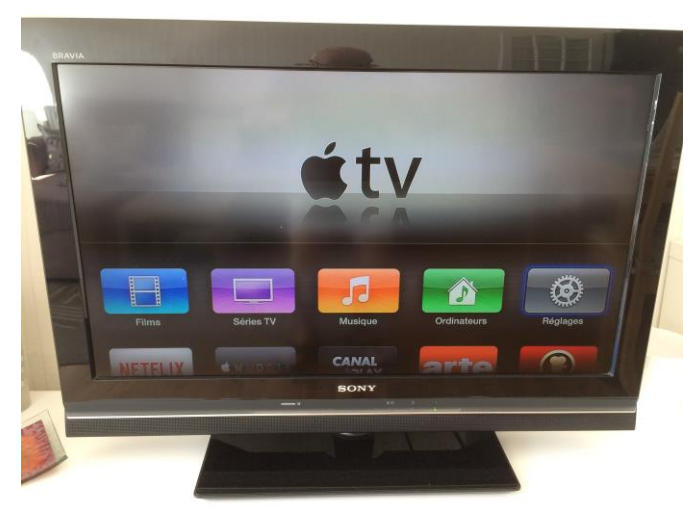

*Pour partager votre création, quoi de mieux de l'Apple TV ?*

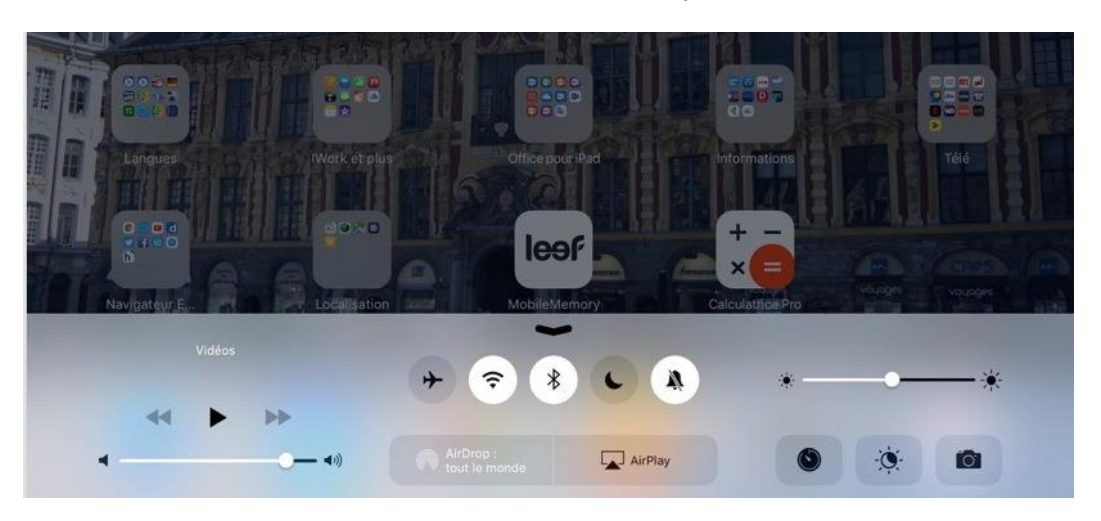

L'Apple TV étant allumée, balayez l'écran de l'iPad du bas vers le haut pour afficher différents outils, dont l'outil AirPlay ; touchez ensuite l'outil AirPlay.

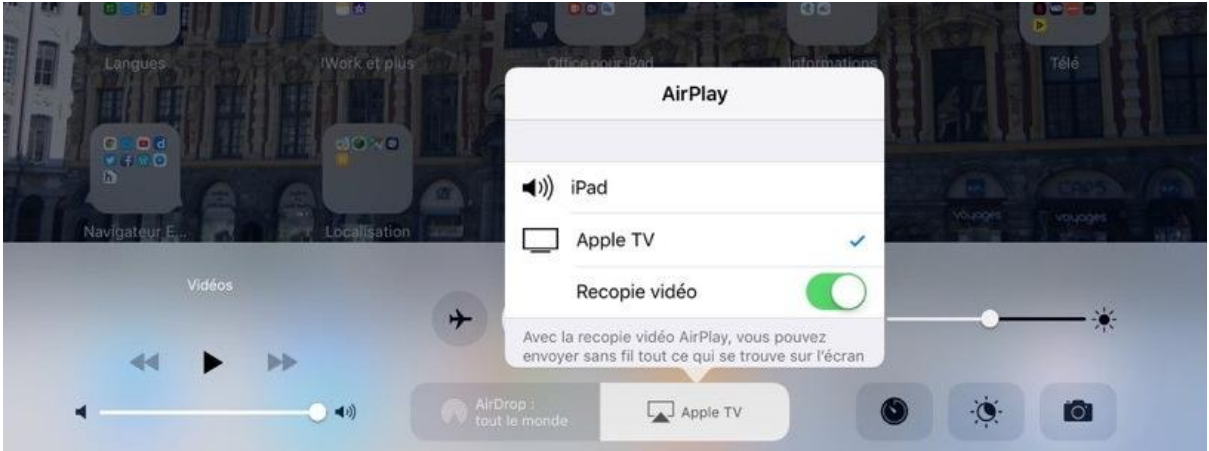

Touchez Apple TV et recopie vidéo.

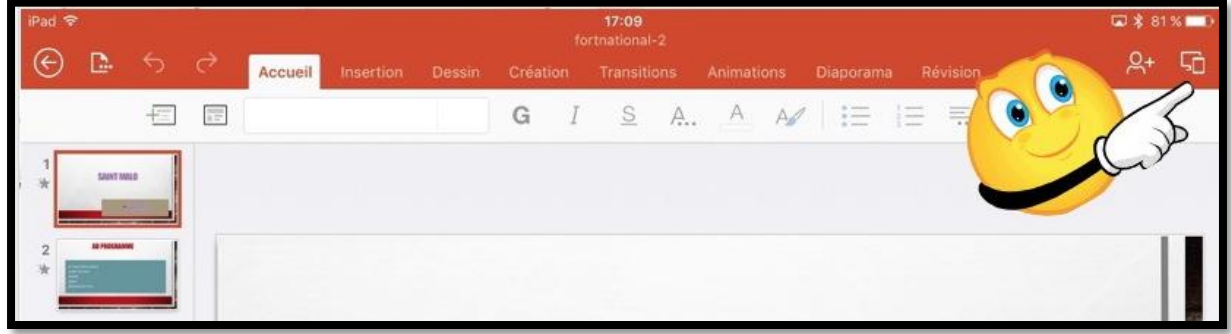

Sur l'iPad touchez les 2 carrés pour lancer le diaporama.

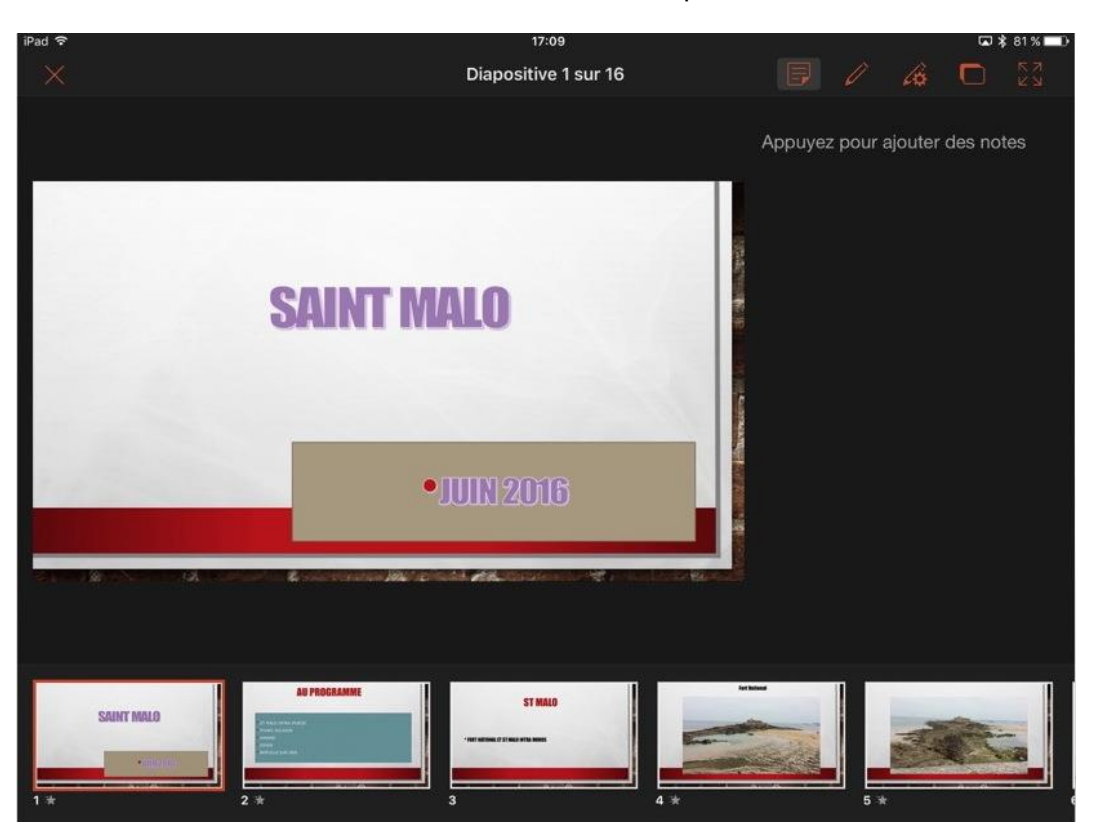

PowerPoint affichera sur l'iPad la présentation en mode présentateur avec l'affichage des commentaires et des diapositives suivantes sous forme de vignettes.

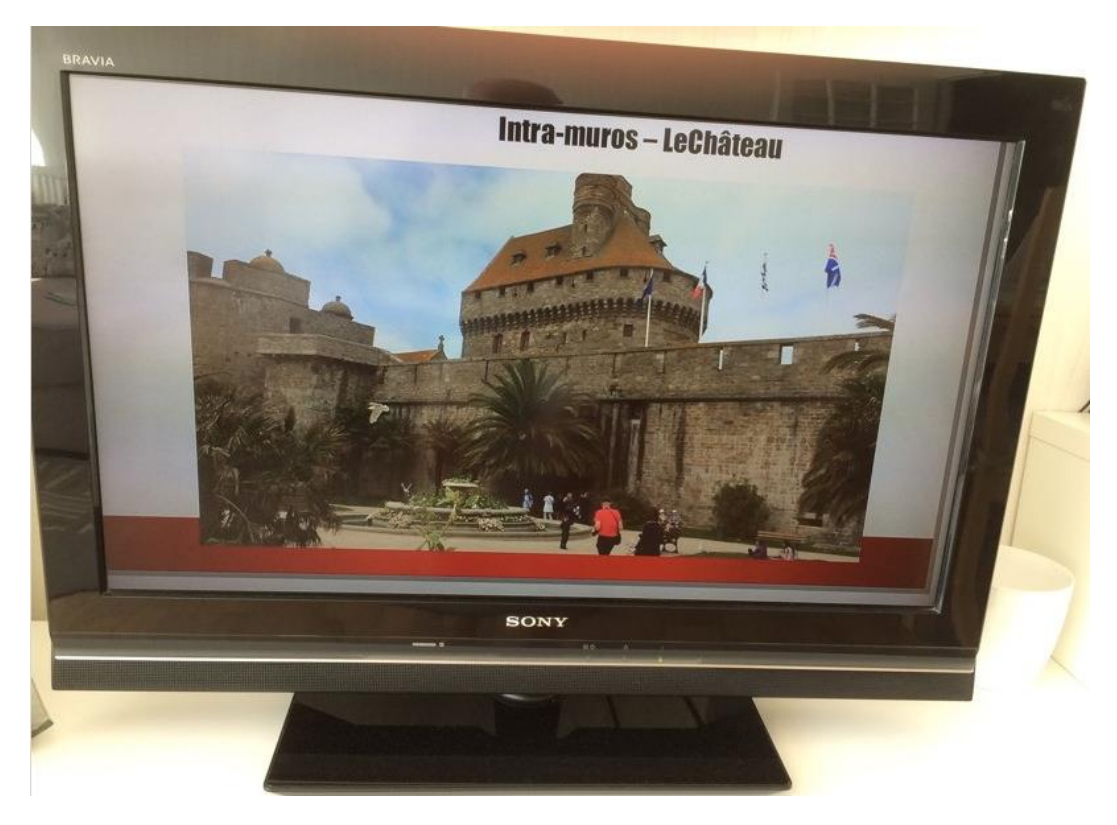

*Vue de la présentation sur la télé.*